<span id="page-0-0"></span>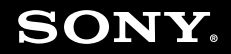

# Ghid de utilizare

**Calculator personal** Seria VGN-AR

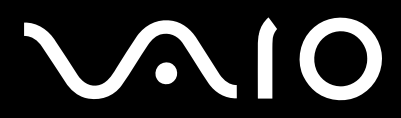

## <span id="page-1-0"></span>Conținut

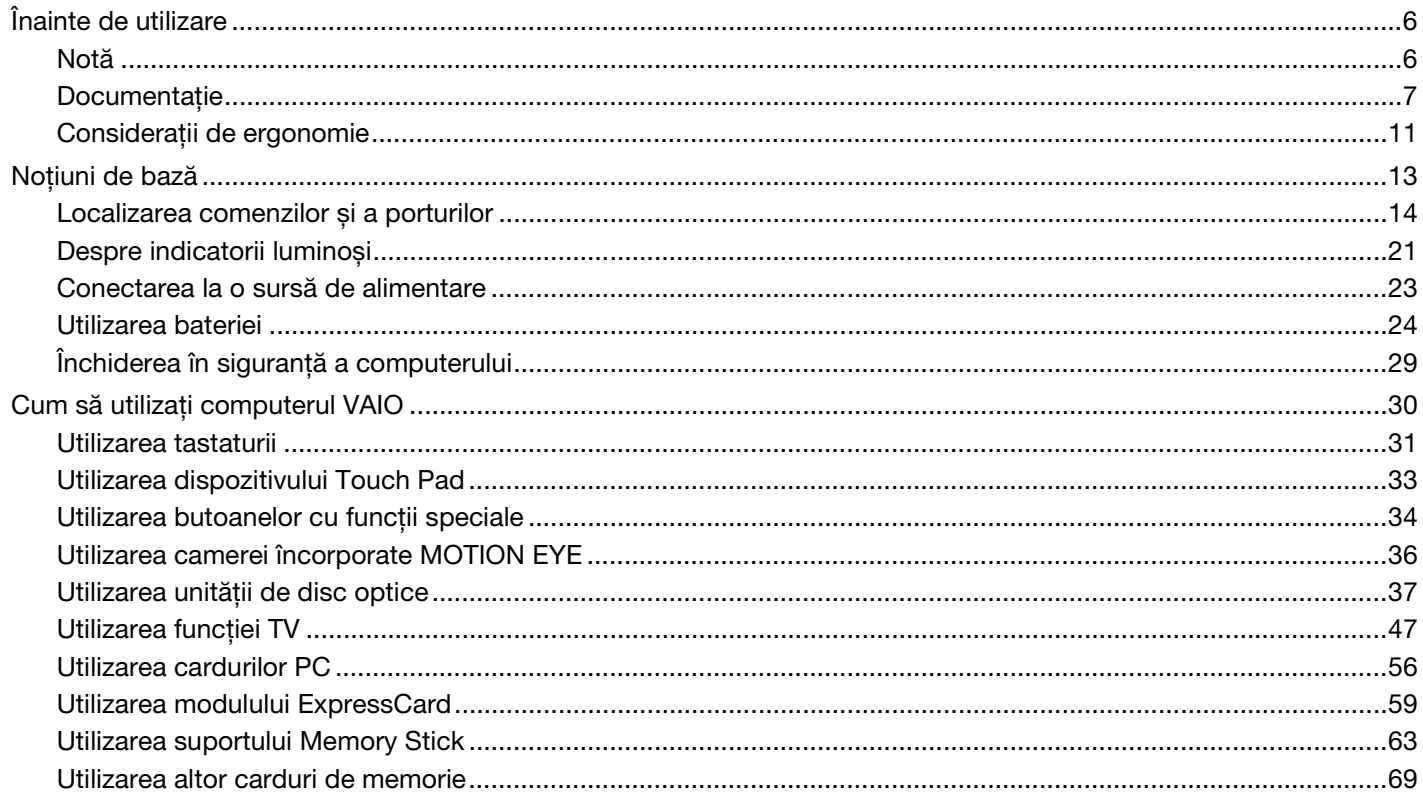

<span id="page-2-0"></span>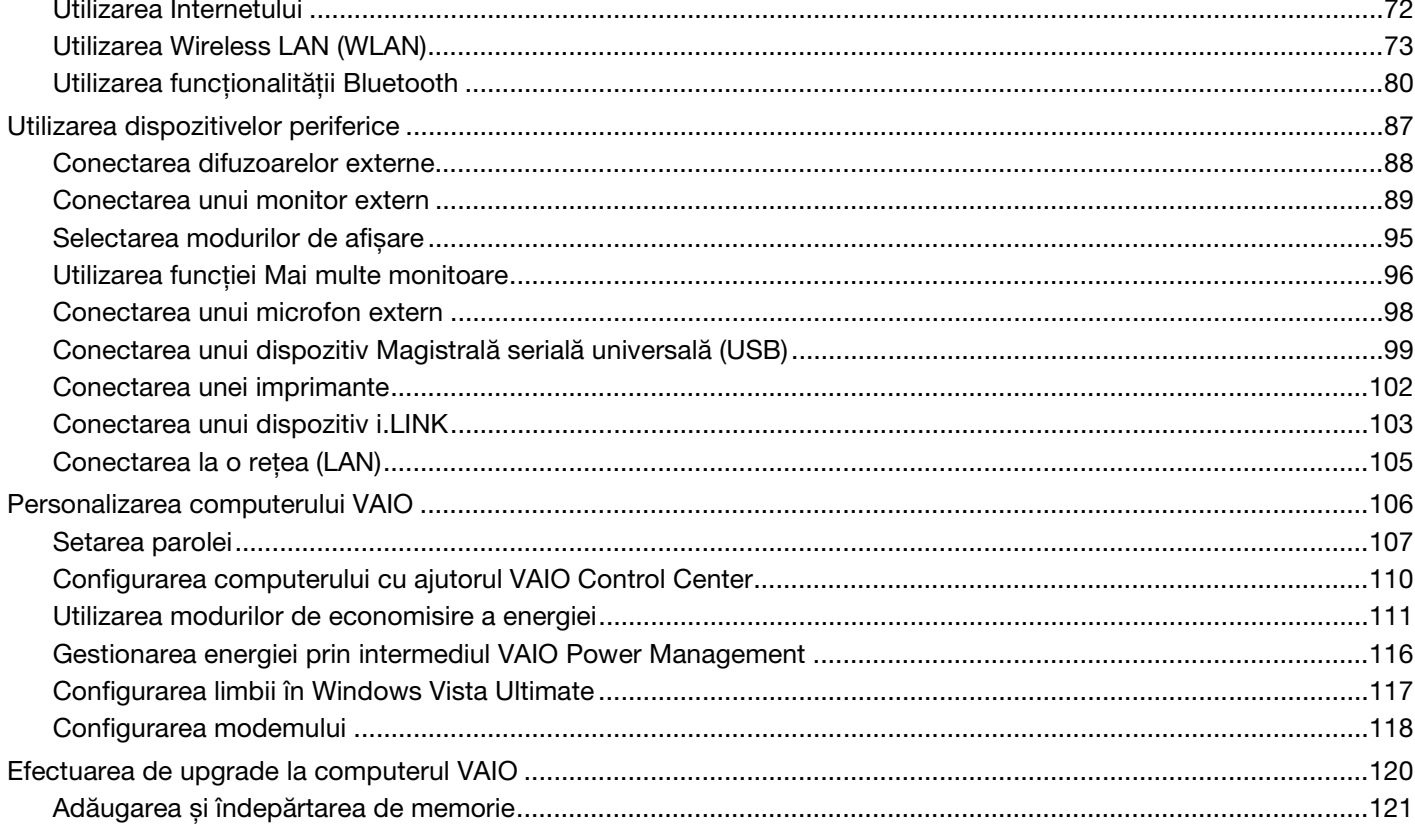

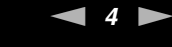

<span id="page-3-0"></span>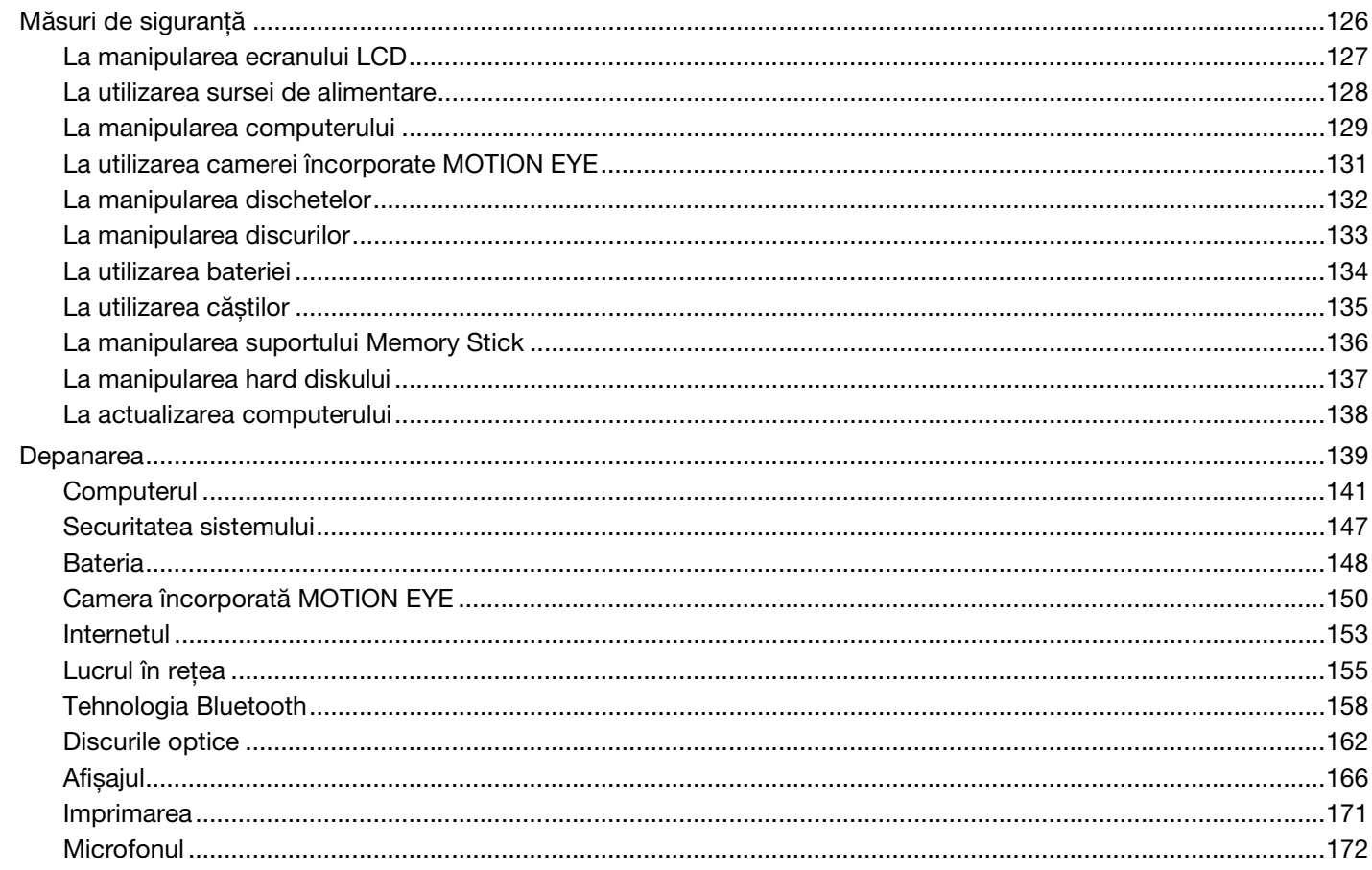

<span id="page-4-0"></span>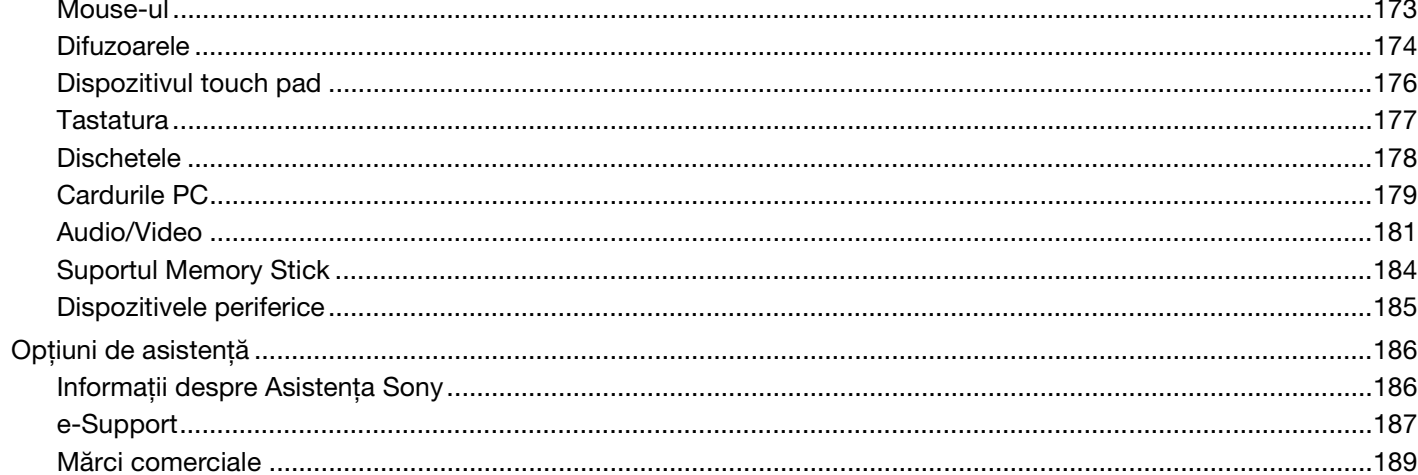

# <span id="page-5-2"></span><span id="page-5-0"></span>Înainte de utilizare

Felicitări pentru achizitionarea acestui computer Sony VAIO<sup>®</sup> și bine ati venit la această prezentare a ghidului de utilizare. Sony a combinat cele mai performante tehnologii audio, video, de calcul și de comunicatii pentru a furniza cele mai moderne computere personale.

**!** Imaginile din exterior prezentate în acest manual pot fi ușor diferite faţă de computerul dumneavoastră.

## <span id="page-5-1"></span>Notă

© 2007 Sony Corporation. Toate drepturile rezervate.

Acest manual și aplicațiile software descrise aici, în întregime sau parțial, nu pot fi reproduse, traduse sau reduse la o formă prin care să poată fi citite de sisteme automate, fără aprobare prealabilă, în scris.

Sony Corporation nu oferă nicio garanție în ceea ce privește acest manual, software-ul sau alte informații, conținute de prezentul și prin prezentul, renunță în mod expres la orice garanții implicite sau condiții de comercializare sau conformitate pentru un motiv anume cu privire la acest manual, la software sau alte astfel de informaţii. Sony Corporation nu va fi responsabilă în nicio situație pentru daunele incidentale, ulterioare sau speciale, rezultate în urma prejudiciilor, contractelor sau în alt mod, produse ca urmare sau în legătură cu acest manual, cu software-ul sau cu alte informații conținute în acest manual sau cu folosirea acestuia.

În manual nu sunt prezente mărcile ™ sau ®.

Sony Corporation își rezervă dreptul de modifica acest manual sau informaţiile conţinute de acesta în orice moment, fără notificare. Software-ul descris în prezentul este guvernat de termenii unui acord de licenţă de utilizare separat.

<span id="page-6-1"></span>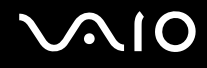

## <span id="page-6-0"></span>Documentatie

Documentația include informații imprimate și îndrumări de utilizare ce pot fi citite pe computerul dumneavoastră VAIO.

### Documentatia imprimată

- ❑ **Ghid scurt de utilizare** Descrie procesul de la despachetarea până la pornirea computerului VAIO.
- ❑ **Ghid de depanare și recuperare** Conţine soluţii la probleme obișnuite și pentru funcţionările incorecte ale computerului, o explicaţie despre cum să faceţi o copie de rezervă a datelor dumneavoastră, cum să recuperaţi sistemul și surse de informaţii de asistenţă.
- ❑ **Reglementări, Garanţie, Acord de licenţă utilizator final și Suport tehnic** Conţine condiţiile Sony de **GARANŢIE**, **Ghid de reglementări privind siguranţa**, **Ghid de reguli privind siguranţa referitoare la modem**, **Ghid de reguli privind siguranţa referitoare la reţea LAN wireless**, **Ghid de reguli privind siguranţa referitoare la reţea WAN wireless**, **Ghid de reglementări referitoare la conexiunea Bluetooth®**, **Acord de licenţă a aplicaţiilor software cu utilizatorul final** și informaţii despre **Servicii de asistenţă Sony**.

<span id="page-7-0"></span>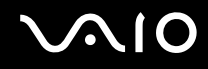

### Documentatie neimprimată

□ Ghid de utilizare (acest manual) – Contine caracteristici ale computerului. De asemenea, include informatii despre programele software furnizate odată cu furnizarea computerului, precum și informatii cu privire la solutionarea problemelor des întâlnite. **Ghidul de utilizare** este furnizat în format PDF, pentru a-l putea accesa și imprima cu ușurinţă.

Pentru a vizualiza acest ghid pe ecran:

- **1** Faceţi dublu clic pe pictograma **VAIO User Guide** de pe desktop.
- **2** Deschideti folderul corespunzător limbii dvs.
- **3** Selectați ghidul pe care doriți să îl citiți.

#### $\mathbb{Z}_n$

Puteți căuta manual ghidurile de utilizare accesând **Computer** > VAIO (C:) (partiția C) > Documentation > Documentation și deschizând folderul pentru limba dumneavoastră.

Pentru a vă deplasa la siturile Web prezentate în acest manual, făcând clic pe URL-ul respectiv, care începe cu http://, computerul trebuie să fie conectat la Internet.

- ❑ **Specificaţii Specificaţii** online descrie configuraţiile hardware și software ale computerului VAIO. Pentru a vizualiza **Specificaţii** online:
	- 1 Conectati-vă la Internet.
	- **2** Accesati site-ul Web Sony de asistentă online la adresa <http://www.vaio-link.com>.

#### $\mathbb{Z}_n$

Este posibil să aveţi un disc separat pentru documentaţia celorlalte accesorii din pachet.

<span id="page-8-0"></span>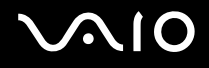

## My Club VAIO

În **My Club VAIO** puteţi găsi:

#### ❑ **Accessories**

Doriți să sporiți capacitatea computerului? Faceți clic pe această pictogramă și aruncați o privire la accesoriile compatibile.

#### ❑ **Software**

Vă simtiti creativ? Faceti clic pe această pictogramă pentru o prezentare generală a software-ului și consultati optiunile noastre de îmbunătățire.

#### ❑ **Wallpapers**

Faceţi clic pe această pictogramă pentru a vedea cele mai populare tapete Sony și Club VAIO.

#### ❑ **Links**

Faceţi clic pe această pictogramă pentru a vedea cele mai populare site-uri Sony și Club VAIO.

### Ajutor și Asistenţă Windows

**Ajutor și Asistenţă Windows** este o resursă cuprinzătoare pentru sfaturi practice, asistenţi de instruire și demonstraţii pentru care vă ajută să învăţaţi cum să utilizaţi computerul.

Folositi functia de Căutare, Index sau cuprinsul pentru a vedea toate resursele de ajutor pentru Windows, inclusiv cele de pe Internet.

Pentru a accesa fișierele de **Ajutor și Asistenţă Windows**, faceţi clic pe **Start** , apoi pe **Ajutor și Asistenţă**. Sau accesaţi **Ajutor și Asistenţă Windows** ţinând apăsată tasta Microsoft Windows și apăsând pe tasta **F1**.

<span id="page-9-0"></span>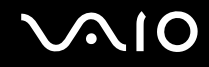

### Surse suplimentare

- ❑ Consultaţi fișierele de Ajutor din software-ul pe care îl folosiţi, pentru informaţii detaliate despre funcţii și soluţionarea problemelor.
- ❑ Accesaţi <http://www.club-vaio.com> pentru a găsi asistenţi de instruire online despre software-ul VAIO preferat.

## <span id="page-10-1"></span><span id="page-10-0"></span>Consideraţii de ergonomie

Veți folosi acest computer ca dispozitiv portabil în diferite medii. În măsura posibilităților, încercați să tineti cont de următoarele considerații ergonomice atât pentru utilizarea staționară, cât și pentru utilizarea portabilă:

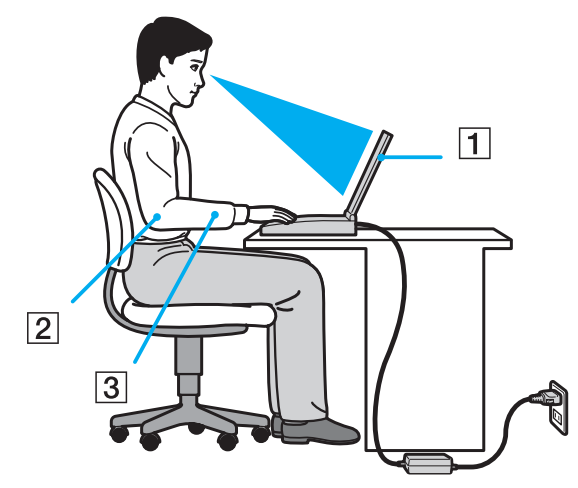

- ❑ **Poziţia computerului** Așezaţi computerul direct în faţa dumneavoastră (1). Ţineţi antebraţele în poziţie orizontală (2), cu încheieturile într-o poziție neutră, confortabilă (3) în timp ce folosiți tastatura, dispozitivul touch pad-ul sau mouse-ul extern. Lăsați brațele să atârne natural, pe lângă corp. Faceți pauze în timpul sesiunilor de utilizare a computerului. Utilizarea excesivă a computerului poate tensiona ochii, mușchii sau tendoanele.
- □ **Mobila și postura** Stati pe un scaun cu spătar bun. Ajustați nivelul scaunului în așa fel încât tălpile să stea pe podea. Un suport pentru picioare vă poate face să vă simtiti mai confortabil. Stati într-o pozitie dreaptă, relaxată și evitați să vă aplecati în fată sau să vă lăsati prea mult pe spate.

<span id="page-11-0"></span>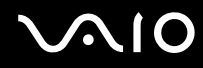

- ❑ **Unghiul de vizualizare a ecranului computerului** Folosiţi funcţia de înclinare a ecranului pentru a găsi cea mai bună poziție. Puteți reduce tensionarea ochilor și oboseala mușchilor prin ajustarea înclinării ecranului în poziția potrivită. Ajustați, de asemenea, luminozitatea ecranului.
- ❑ **Iluminarea** Alegeţi o locaţie în care ferestrele și luminile nu creează strălucire și nu se reflectă în ecran. Folosiţi iluminarea indirectă pentru a evita petele luminoase de pe ecran. Iluminarea corespunzătoare aduce un plus de confort și de eficiență a lucrului.
- ❑ **Poziţionarea unui monitor extern** Atunci când folosiţi un monitor extern, așezaţi monitorul la o distanţă confortabilă. Asigurati-vă că ecranul monitorului este la nivelul ochilor sau un pic mai jos atunci când stati în fata monitorului.

# <span id="page-12-1"></span>**AIO**

## <span id="page-12-0"></span>Noţiuni de bază

Această secţiune descrie cum să începeţi să utilizaţi computerul VAI O.

- ❑ **Localizarea comenzilor și a porturilor [\(pagina 14\)](#page-13-0)**
- ❑ **Despre indicatorii luminoși [\(pagina 21\)](#page-20-0)**
- ❑ **Conectarea la o sursă de alimentare [\(pagina 23\)](#page-22-0)**
- ❑ **Utilizarea bateriei [\(pagina 24\)](#page-23-0)**
- ❑ **Închiderea în siguranţă a computerului [\(pagina 29\)](#page-28-0)**

## <span id="page-13-1"></span><span id="page-13-0"></span>Localizarea comenzilor și a porturilor

Petreceţi câteva momente identificând comenzile și porturile prezentate în paginile următoare.

**!** Este posibil ca aspectul computerului dvs. să difere de cel al computerului prezentat în acest manual, din cauza variaţiei specificaţiilor. De asemenea, este posibil să difere în unele ţări sau regiuni.

# <span id="page-14-0"></span>**210**

### Partea frontală

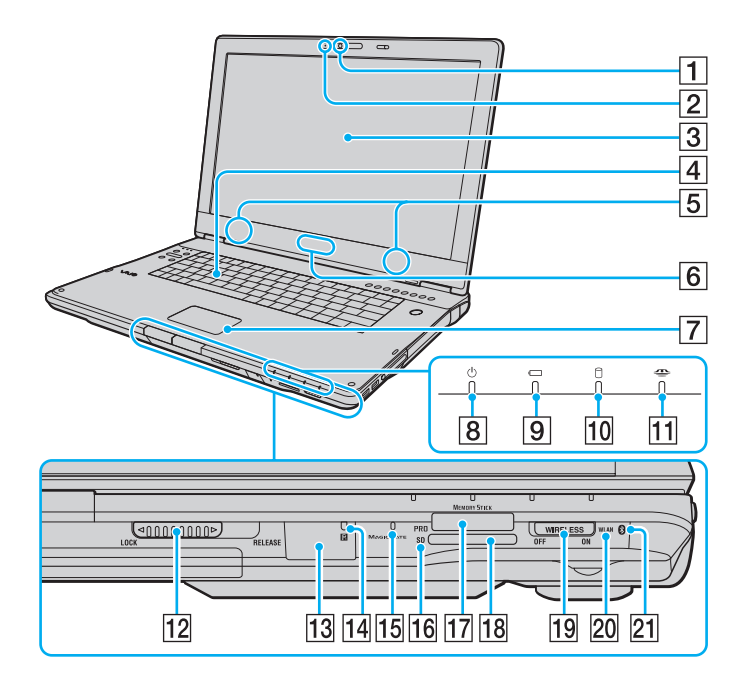

- A Cameră încorporată **MOTION EYE** [\(pagina 36\)](#page-35-1)
- B Indicator cameră încorporată **MOTION EYE** [\(pagina 21\)](#page-20-0)
- 3 Ecran LCD [\(pagina 127\)](#page-126-1)
- **4** Tastatură [\(pagina 31\)](#page-30-1)
- **5** Difuzoare încorporate (stereo)
- **6** Led simbol **SONY**<sup>\*1</sup> [\(pagina 110\)](#page-109-1)
- $\boxed{7}$  Touch pad [\(pagina 33\)](#page-32-1)
- $\boxed{8}$  Indicator alimentare [\(pagina 21\)](#page-20-0)
- $\boxed{9}$  Indicator baterie [\(pagina 21\)](#page-20-0)
- 10 Indicator unitate de hard disk [\(pagina 21\)](#page-20-0)
- **11** Indicator Memory Stick [\(pagina 21\)](#page-20-0)
- 12 Comutator LOCK/RELEASE pentru capacul ecranului LCD Asigurati-vă că acest comutator este în pozitia LOCK înainte de a muta computerul.
- 13 Senzor telecomandă<sup>\*1</sup>

Îndreptati telecomanda primită către acest senzor pentru a efectua diferite operaţii.

- $\Pi$  Indicator senzor telecomandă<sup> $1$ </sup> [\(pagina 21\)](#page-20-0)
- 15 Microfon încorporat (mono)
- 16 Indicator card de memorie **SD** [\(pagina 21\)](#page-20-0)
- 17 Fantă Memory Stick<sup>\*2</sup> [\(pagina 65\)](#page-64-0)
- R Fantă pentru cartelă de memorie **SD** [\(pagina 69\)](#page-68-1)
- **19** Comutator **WIRELESS** [\(pagina 73\)](#page-72-1)
- 20 Indicator **WLAN** (LAN fără fir) [\(pagina 21\)](#page-20-0)
- $\sqrt{21}$  Indicator Bluetooth<sup>\*1</sup> [\(pagina 21\)](#page-20-0)
- \*1 Doar la anumite modele.
- \*2 Computerul dvs. este compatibil cu suporturi Memory Stick, atât de dimensiune standard, cât și cu cele de dimensiune duo.

<span id="page-15-0"></span>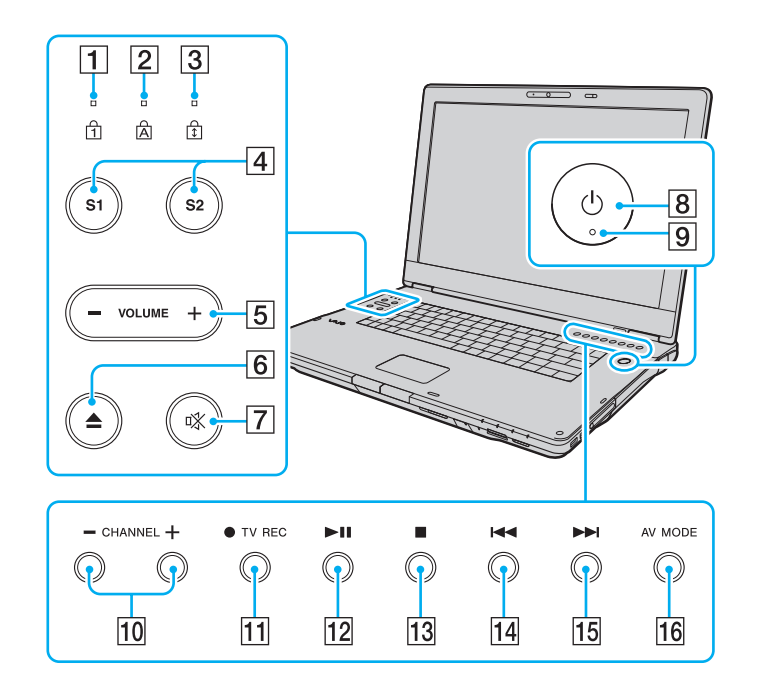

- $\boxed{1}$  Indicator Num lock [\(pagina 21\)](#page-20-0)
- 2 Indicator Caps lock [\(pagina 21\)](#page-20-0)
- 3 Indicator Scroll lock [\(pagina 21\)](#page-20-0)
- D Butoanele **S1**/**S2** [\(pagina 34\)](#page-33-1)
- E Butoane **VOLUME** [\(pagina 34\)](#page-33-1)
- 6 Buton de scoatere a unității de disc [\(pagina 37\)](#page-36-1)
- $\boxed{7}$  Buton de întrerupere a sunetului [\(pagina 34\)](#page-33-1)
- $\boxed{8}$  Buton alimentare
- **9** Indicator alimentare [\(pagina 21\)](#page-20-0)
- 10 Butoane **CHANNEL**<sup>\*</sup> [\(pagina 34\)](#page-33-1)
- **11** Buton **TV REC**<sup>\*</sup> [\(pagina 34\)](#page-33-1)
- 12 Buton Redare/Pauză [\(pagina 34\)](#page-33-1)
- 13 Buton oprire [\(pagina 34\)](#page-33-1)
- 14 Buton înapoi [\(pagina 34\)](#page-33-1)
- 15 Buton înainte [\(pagina 34\)](#page-33-1)
- **16** Buton **AV MODE** [\(pagina 34\)](#page-33-1)
- \* Doar la anumite modele.

## <span id="page-16-0"></span>În spate

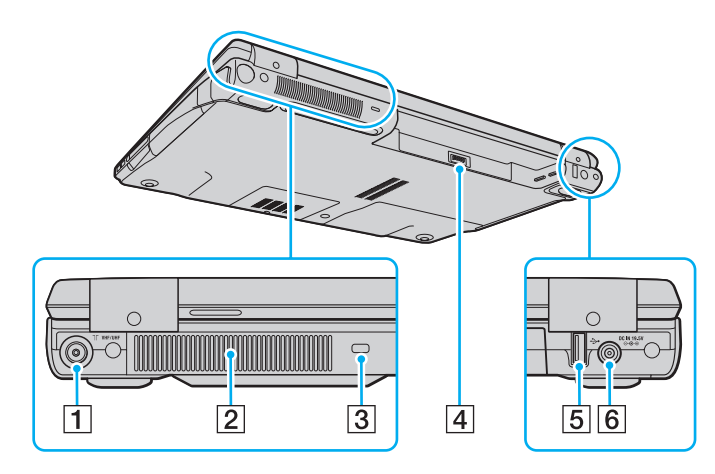

- **1** Port de intrare **VHF/UHF**<sup>\*1</sup> [\(pagina 47\)](#page-46-1)
- 2 Aerisire
- 3 Fantă securitate
- 4 Conector baterie [\(pagina 24\)](#page-23-0)
- **5** Port Hi-Speed USB (USB 2.0)<sup>\*2</sup> [\(pagina 99\)](#page-98-1)
- **6** Port DC IN [\(pagina 23\)](#page-22-0)
- \*1 Doar la anumite modele.
- \*2 Suportă viteze mari/complete/mici.

# <span id="page-17-0"></span>**210**

## **Dreapta**

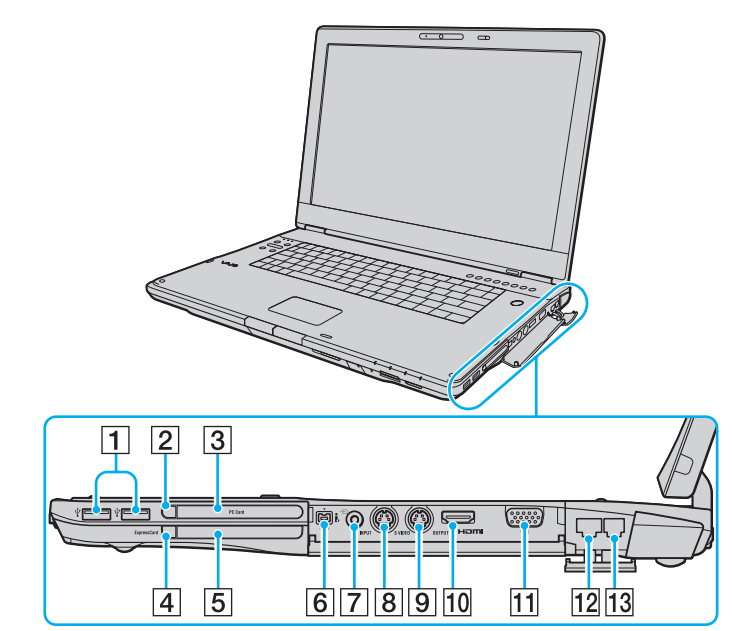

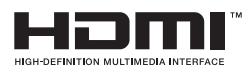

- **1** Porturi Hi-Speed USB (USB 2.0)<sup>\*1</sup> [\(pagina 99\)](#page-98-1)
- 2 Buton eliberare card PC [\(pagina 58\)](#page-57-0)
- **3** Compartiment PC Card [\(pagina 56\)](#page-55-1)
- $\overline{4}$  Buton eliberare modul ExpressCard [\(pagina 62\)](#page-61-0)
- **EXP** Compartiment Universal **ExpressCard** [\(pagina 60\)](#page-59-0)
- **6** Port i.LINK (IEEE 1394) S400 [\(pagina 103\)](#page-102-1)
- $\boxed{7}$  Conector AV In<sup>\*2 \*3</sup> Conectaţi un dispozitiv extern, precum un VCR.
- **B** Port **S VIDEO INPUT**<sup>\*2 \*3</sup>
	- Conectaţi un dispozitiv extern, precum un VCR.
- **9** Port **S VIDEO OUTPUT** [\(pagina 92\)](#page-91-0)
- 10 Port HDMI [\(pagina 92\)](#page-91-0)
- **11** Port monitor (VGA) [\(pagina 90\)](#page-89-0)
- 12 Port rețea (Ethernet) [\(pagina 105\)](#page-104-1)
- 13 Port modem [\(pagina 72\)](#page-71-1)
- \*1 Suportă viteze mari/complete/mici.
- \*2 Doar la anumite modele.
- \*3 Utilizarea în paralel a conectorului AV In și a portului **S VIDEO INPUT** va directiona semnalele video către portul S VIDEO INPUT.

<span id="page-18-0"></span>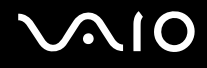

## Stânga

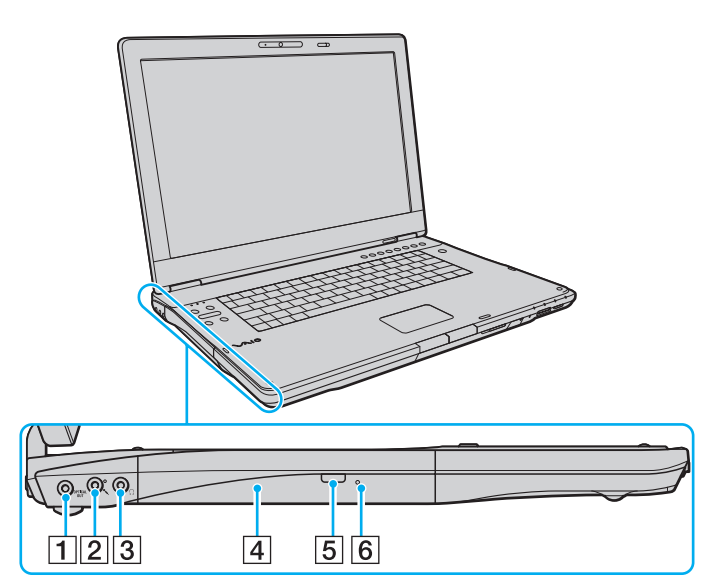

#### A Port **OPTICAL OUT**

(Rată de eșantionare ieșire: 44,1 KHz/48,0 KHz/96,0 KHz) Conectaţi un dispozitiv S/PDIF, cum ar fi căști digitale sau un amplificator AV.

- 2 Conector pentru microfon [\(pagina 98\)](#page-97-1)
- 3 Conector pentru căști [\(pagina 88\)](#page-87-1)
- $\overline{4}$  Unitate de disc optică [\(pagina 37\)](#page-36-1)
- 5 Buton de scoatere a unității substitut [\(pagina 37\)](#page-36-1)/ Indicator unitate de disc optică [\(pagina 21\)](#page-20-0)
- 6 Orificiu scoatere manuală [\(pagina 162\)](#page-161-1)

<span id="page-19-0"></span>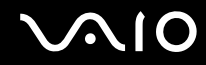

### Dedesubt

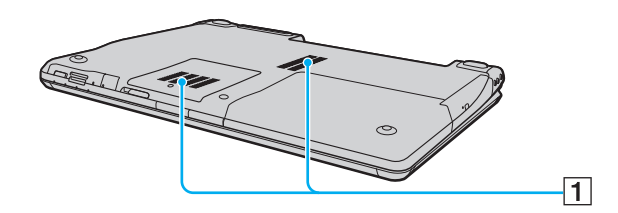

1 Orificii de ventilare

## <span id="page-20-1"></span><span id="page-20-0"></span>Despre indicatorii luminoși

Computerul este echipat cu următorii indicatori luminoși.

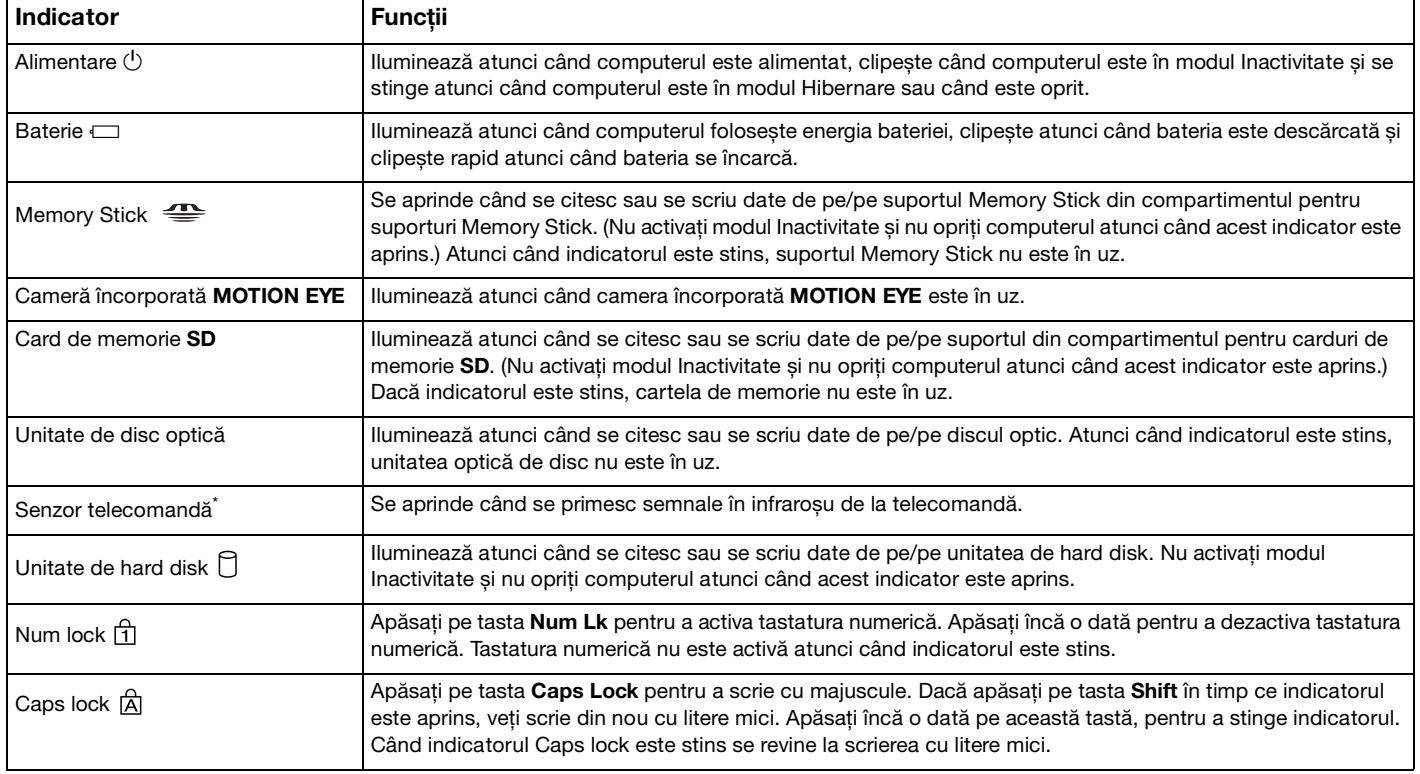

<span id="page-21-0"></span>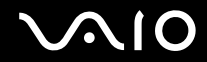

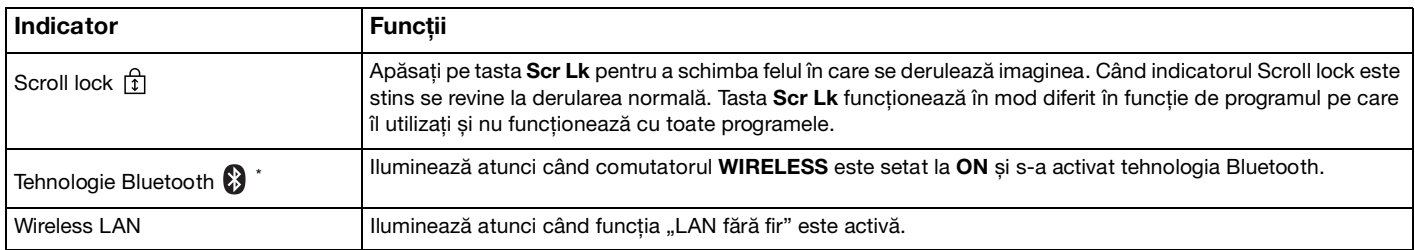

\* Doar la anumite modele.

## <span id="page-22-1"></span><span id="page-22-0"></span>Conectarea la o sursă de alimentare

Puteți folosi fie un adaptor AC, fie o baterie reîncărcabilă ca sursă de alimentare pentru computer.

## Utilizarea adaptorului AC

✍ Folosiţi pentru conectare doar adaptorul AC furnizat.

### Pentru a folosi adaptorul AC

- **1** Conectaţi un capăt al cablului de alimentare (1) la adaptorul AC (3).
- **2** Conectaţi celălalt capăt al cablului de alimentare la o priză AC (2).
- **3** Conectati cablul atașat la adaptorul AC (3) la portul **DC IN** (4) de pe computer.

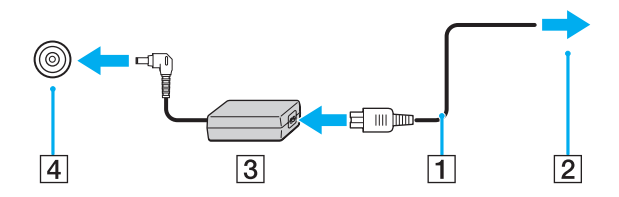

**!** Forma prizei AC IN variază în funcţie de adaptorul CA.

#### ✍

Pentru a deconecta complet computerul de la sursa de curent alternativ, deconectaţi adaptorul AC.

Asiguraţi-vă că priza AC este ușor de accesat.

Dacă nu utilizaţi computerul o perioadă lungă de timp, activaţi modul Hibernare. Consultaţi **Utilizarea modului Hibernare [\(pagina 114\)](#page-113-0)**. Acest mod de economisire a energiei reduce timpul de închidere și de reluare a activităţii.

<span id="page-23-1"></span>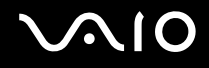

## <span id="page-23-0"></span>Utilizarea bateriei

Bateria furnizată odată cu livrarea computerului nu este încărcată în întregime în momentul livrării.

### Instalarea bateriei

Pentru a instala bateria

- **1** Închideţi computerul și închideţi capacul ecranului LCD.
- **2** Glisaţi spre interior comutatorul de blocare a bateriei (1).

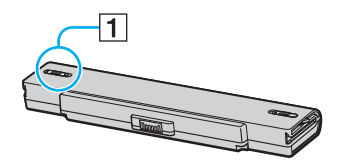

**3** Glisaţi bateria în interiorul compartimentului de baterie până se fixează la locul său.

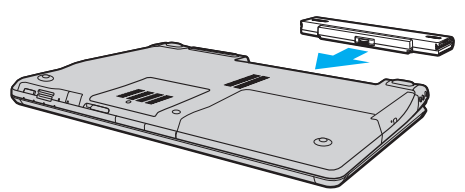

**4** Glisaţi comutatorul de blocare a bateriei (1) în poziţia **LOCK** pentru a securiza bateria în computer.

<span id="page-24-0"></span>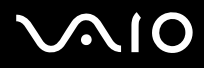

#### ✍

Când computerul este conectat direct la o sursă de curent alternativ și are o baterie instalată, folosește curent de la priza AC.

#### **!**

Unele baterii reîncărcabile nu respectă standardele Sony de calitate și siguranţă. Din motive de securitate acest computer functionează doar cu baterii Sony proiectate pentru acest model. Dacă instalați un alt tip de baterie, aceasta nu se încarcă, iar computerul nu va funcționa.

<span id="page-25-0"></span>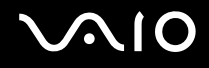

## Încărcarea bateriei

Bateria furnizată odată cu livrarea computerului nu este încărcată în întregime în momentul livrării.

Pentru a încărca bateria

- **1** Instalati bateria.
- **2** Conectaţi adaptorul AC la computer.

Computerul încarcă automat bateria (indicatorul luminos clipește mai rapid în timpul încărcării bateriei). Când acumulatorul este încărcat în proporţie de 85%, indicatorul acumulatorului se stinge.

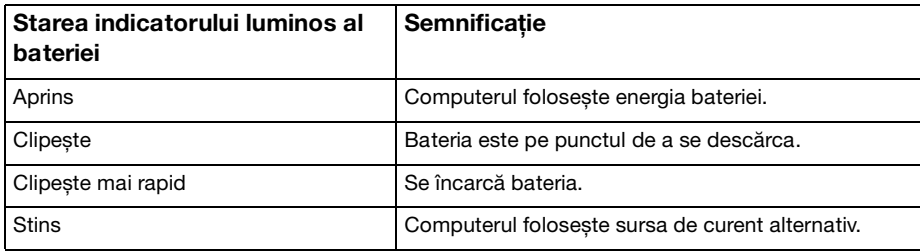

**!** Încărcaţi bateria respectând instrucţiunile din acest manual cu privire la încărcarea bateriei pentru prima oară.

<span id="page-26-0"></span>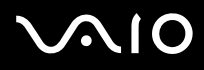

#### ✍

Atunci când bateria este descărcată, indicatorul bateriei și cel de alimentare clipesc.

Ţineţi bateria în computer, dacă acesta este conectat direct la sursa de curent alternativ. Bateria continuă să se încarce în timp ce utilizaţi computerul.

Dacă nivelul bateriei scade sub 10%, trebuie fie să conectati adaptorul AC pentru a reîncărca bateria, fie să închideti computerul și să instalaţi o baterie încărcată.

Bateria furnizată odată cu livrarea computerului este o baterie litiu ion și poate fi reîncărcată oricând. Încărcarea unei baterii parţial descărcate nu afectează durata de viaţă a acesteia.

Indicatorul luminos al bateriei rămâne aprins în timp ce folosiți bateria ca sursă de energie. Când durata de viață a bateriei este aproape de sfârșit, indicatorul acesteia și indicatorul de alimentare încep să clipească.

În cazul unor aplicatii software și al unor dispozitive periferice, este posibil ca computerul să nu intre în modul Hibernare chiar dacă durata de viață a bateriei se apropie de sfârșit. Pentru a evita pierderea de date atunci când folosiți energie de la baterie, salvați frecvent datele și activați manual un mod de administrare a energiei, precum Inactivitate sau Hibernare.

Dacă bateria se descarcă atunci când computerul intră în modul Repaus, veti pierde toate datele nesalvate. Revenirea la starea de lucru anterioară este imposibilă. Pentru a evita pierderea de date, salvați frecvent datele.

Când computerul este conectat direct la o sursă de curent alternativ și are o baterie instalată, folosește curent de la priza AC.

<span id="page-27-0"></span>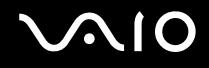

## Îndepărtarea bateriei

**!** Este posibil să pierdeţi date dacă scoateţi bateria în timp ce computerul este pornit și nu este conectat la adaptorul AC sau dacă scoateti bateria în timp ce computerul este în modul Inactivitate.

#### Pentru a scoate bateria

- **1** Închideţi computerul și închideţi capacul ecranului LCD.
- **2** Glisaţi spre interior comutatorul de blocare a bateriei (1).

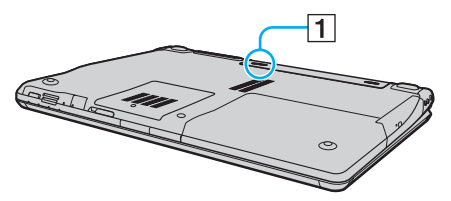

**3** Glisaţi și menţineţi în această poziţie clapeta de eliberare a bateriei (2), apoi scoateţi bateria din computer.

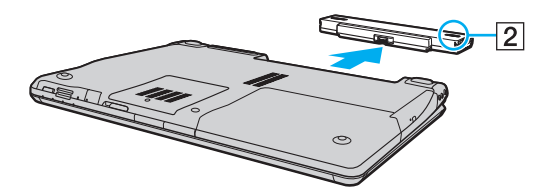

# <span id="page-28-1"></span>**AIO**

## <span id="page-28-0"></span>Închiderea în siguranţă a computerului

Pentru a evita pierderea de date nesalvate, închideți corespunzător computerul, după cum este descris mai jos.

### Închiderea computerului

- **1** Opriţi dispozitivele periferice conectate la computer.
- **2** Faceţi clic pe **Start**, pe săgeata de lângă butonul **Blocare**, apoi pe **Închidere**.
- **3** Răspundeți la orice mesaje ce vă avertizează să salvați documentele sau să luați în considerare alți utilizatori și așteptați închiderea automată a computerului. Indicatorul luminos de alimentare se stinge.

## <span id="page-29-1"></span><span id="page-29-0"></span>Cum să utilizaţi computerul VAIO

Această secţiune descrie cum să obţineţi cele mai bune rezultate folosind computerul VAIO.

- ❑ **Utilizarea tastaturii [\(pagina 31\)](#page-30-0)**
- ❑ **Utilizarea dispozitivului Touch Pad [\(pagina 33\)](#page-32-0)**
- ❑ **Utilizarea butoanelor cu funcţii speciale [\(pagina 34\)](#page-33-0)**
- ❑ **Utilizarea camerei încorporate MOTION EYE [\(pagina 36\)](#page-35-0)**
- ❑ **Utilizarea unităţii de disc optice [\(pagina 37\)](#page-36-0)**
- ❑ **Utilizarea funcţiei TV [\(pagina 47\)](#page-46-0)**
- ❑ **Utilizarea cardurilor PC [\(pagina 56\)](#page-55-0)**
- ❑ **Utilizarea modulului ExpressCard [\(pagina 59\)](#page-58-0)**
- ❑ **Utilizarea suportului Memory Stick [\(pagina 63\)](#page-62-0)**
- ❑ **Utilizarea altor carduri de memorie [\(pagina 69\)](#page-68-0)**
- ❑ **Utilizarea Internetului [\(pagina 72\)](#page-71-0)**
- ❑ **Utilizarea Wireless LAN (WLAN) [\(pagina 73\)](#page-72-0)**
- ❑ **Utilizarea funcţionalităţii Bluetooth [\(pagina 80\)](#page-79-0)**

<span id="page-30-2"></span>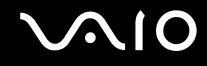

## <span id="page-30-1"></span><span id="page-30-0"></span>Utilizarea tastaturii

Tastatura dumneavoastră este foarte asemănătoare cu tastatura unui computer personal, însă are taste suplimentare care realizează sarcini specifice modelului.

Site-ul Web VAIO-Link [\(http://www.vaio-link.com\)](http://www.vaio-link.com) conține, de asemenea, informații care vă ajută să utilizați tastatura.

## Combinaţii și funcţii cu tasta Fn

✍

Unele funcţii ale tastaturii pot fi folosite numai după ce pornirea sistemului de operare s-a finalizat.

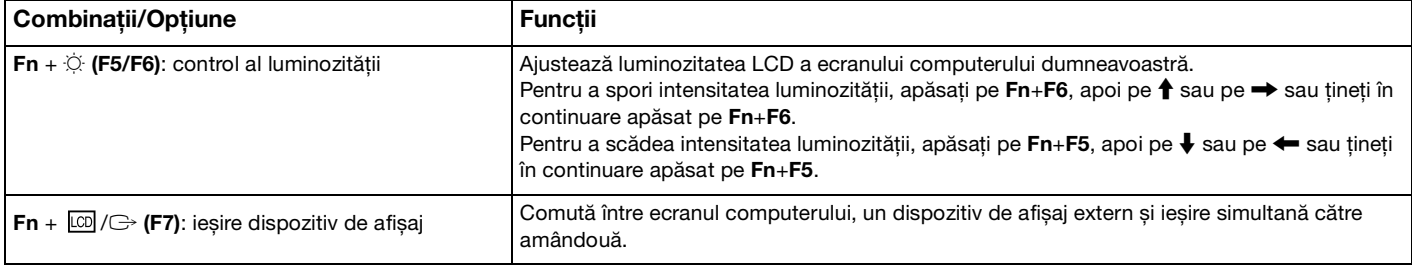

<span id="page-31-0"></span>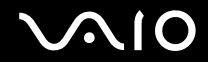

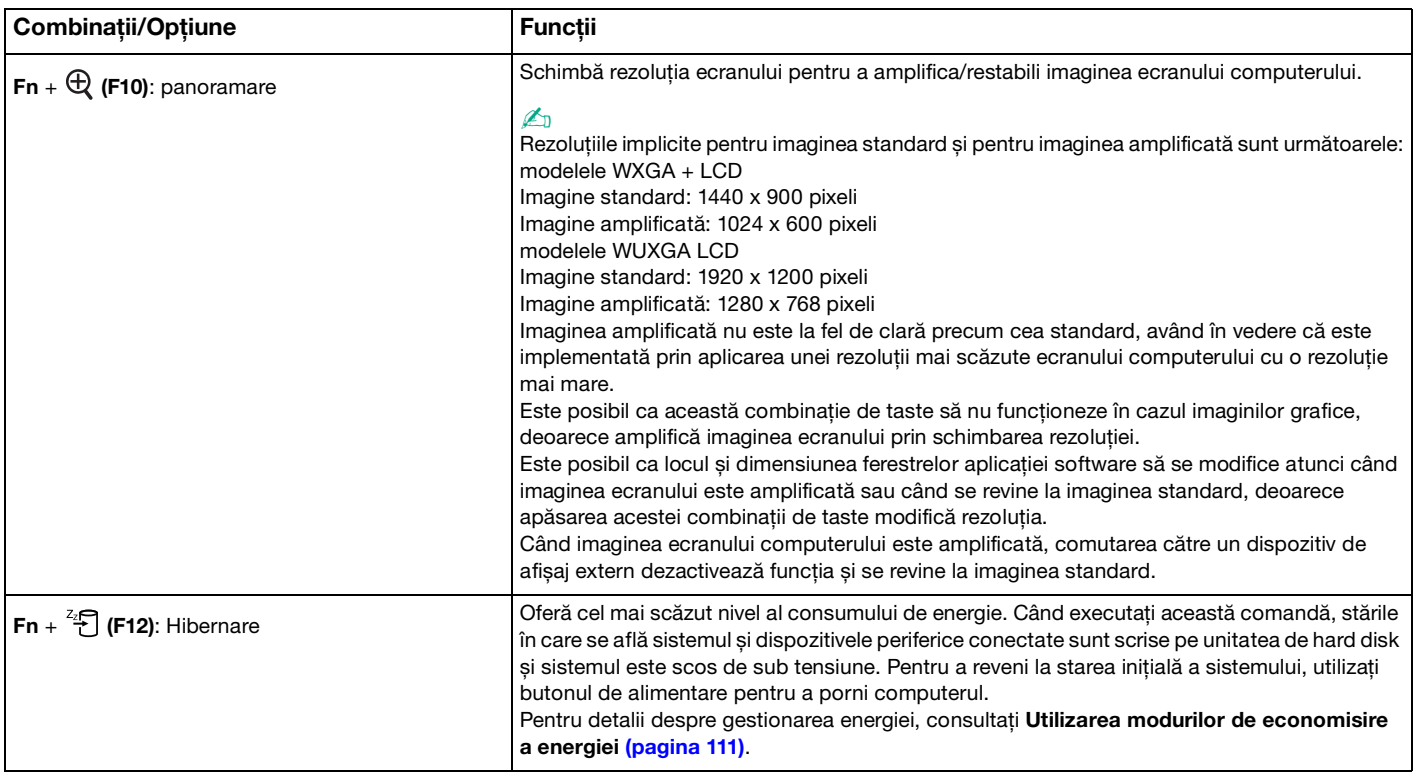

## <span id="page-32-2"></span><span id="page-32-1"></span><span id="page-32-0"></span>Utilizarea dispozitivului Touch Pad

Puteţi indica, selecta, glisa și derula obiecte pe ecran folosind touch pad.

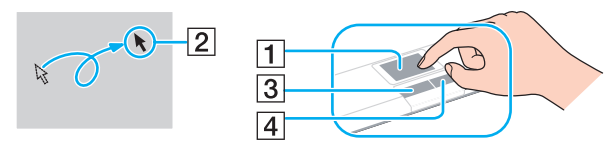

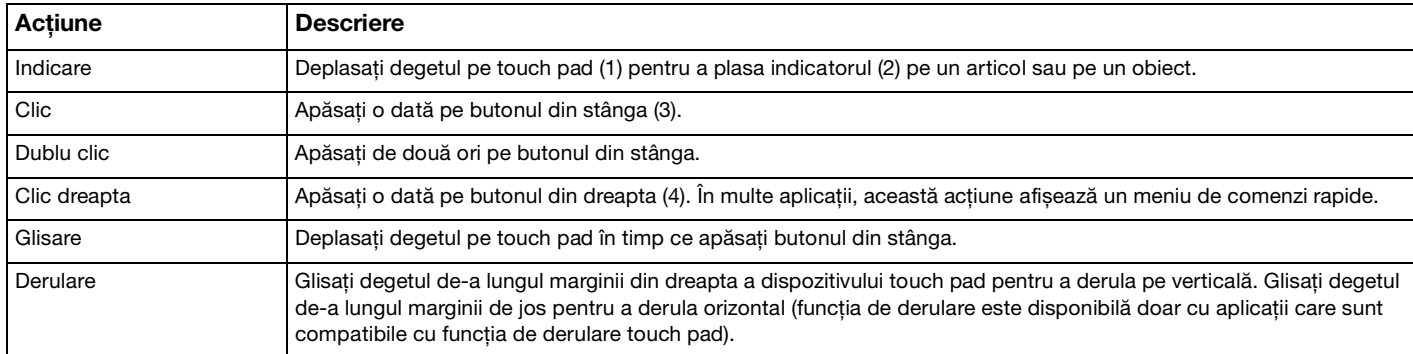

#### $\mathbb{Z}_n$

Puteți dezactiva/activa dispozitivul touch pad pentru a se potrivi preferinței dvs. de a utiliza mouse-ul. Consultați Configurarea **computerului cu ajutorul VAIO Control Center [\(pagina 110\)](#page-109-2)** pentru a lansa **VAIO Control Center**. După lansare, selectaţi subiectul cu privire la dispozitivul de indicare și consultați fișierul de Ajutor pentru instrucțiuni detaliate.

**!** Conectaţi un mouse înainte de a dezactiva dispozitivul touch pad. Dacă dezactivaţi dispozitivul touch pad fără a conecta un mouse, veţi putea utiliza doar tastatura pentru operaţiunile care se efectuează cu ajutorul indicatorului.

## <span id="page-33-2"></span><span id="page-33-1"></span><span id="page-33-0"></span>Utilizarea butoanelor cu funcţii speciale

Computerul dumneavoastră este echipat cu butoane speciale pentru a vă ajuta să folosiţi funcţii specifice ale computerului.

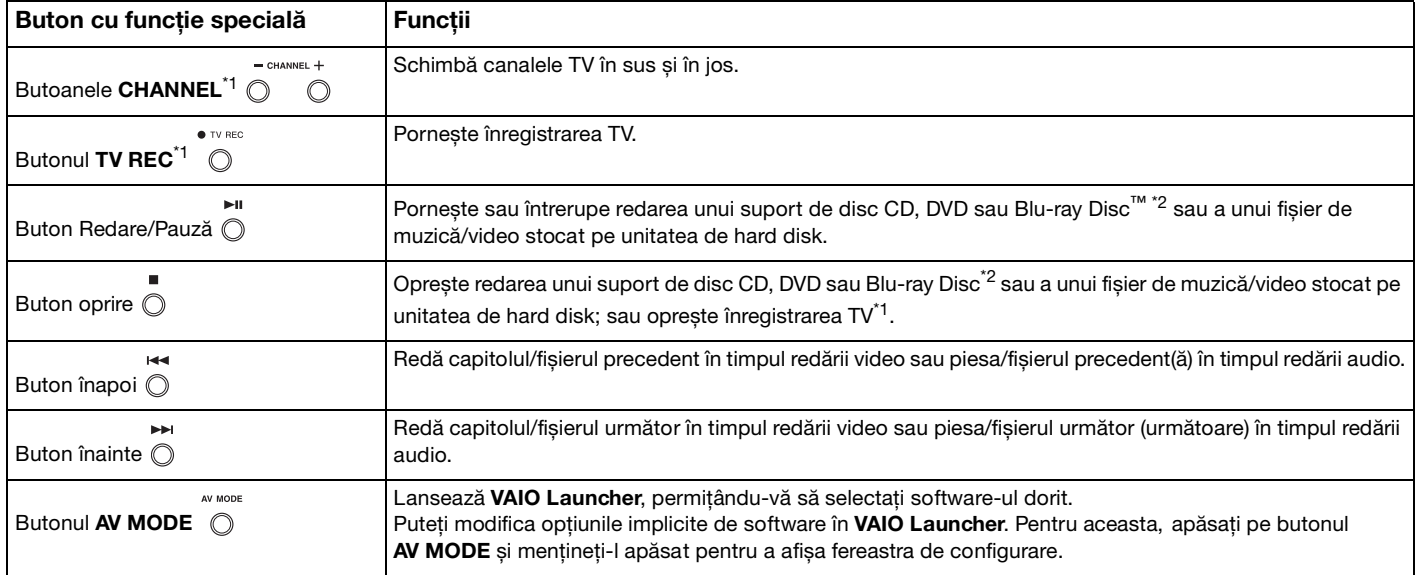

<span id="page-34-0"></span>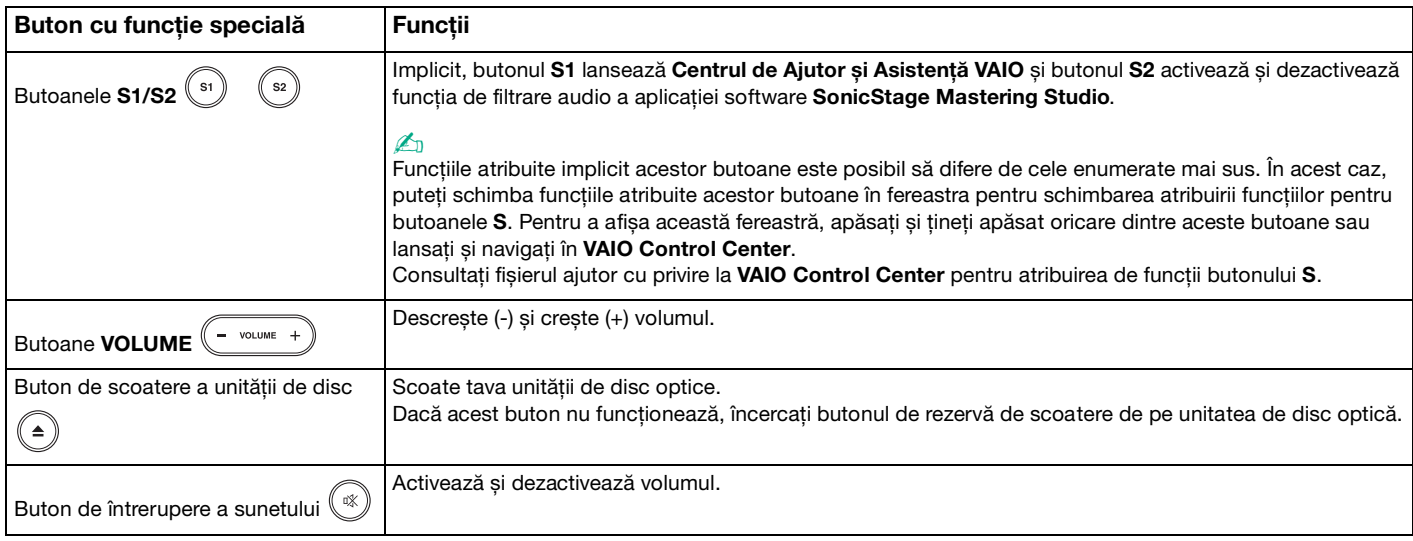

\*1 Doar pentru modelele cu tuner TV.

\*2 Doar pentru modelele cu unitate Blu-ray Disc. Pentru redare, utilizaţi software-ul **WinDVD BD**.

## <span id="page-35-2"></span><span id="page-35-1"></span><span id="page-35-0"></span>Utilizarea camerei încorporate MOTION EYE

Computerul dumneavoastră este echipat cu o cameră încorporată **MOTION EYE**.

Camera încorporată MOTION EYE adaugă functionalitate video aplicatiilor software de mesagerie instantanee și aplicatiilor software de editare video.

Camera încorporată **MOTION EYE** este activată la pornirea computerului, astfel încât computerul este pregătit pentru o video-conferinţă folosind o astfel de aplicaţie software.

Retineti că prin lansarea sau părăsirea aplicației software de mesagerie instantanee sau de editare video nu se activează și nici nu se dezactivează camera încorporată **MOTION EYE**.

#### ✍

Camera încorporată MOTION EYE nu poate fi partajată între mai multe aplicații software. Dacă o altă aplicație software utilizează camera, părăsiţi aplicaţia respectivă înainte de a utiliza camera încorporată **MOTION EYE**.

Când capturaţi o imagine într-un mediu întunecat, faceţi clic pe **Start**, **Toate programele**, **VAIO Camera Capture Utility** apoi pe **VAIO Camera Capture Utility** pentru a porni **VAIO Camera Capture Utility**. Faceţi clic pe butonul **Camera** pentru a afișa fereastra **Properties** și pentru a selecta caseta de selectare **Low Light**. Aceasta scade rata cadrelor și încetinește viteza obturatorului, pentru a permit camerei să captureze mai multă imagine.

**!** Fereastra de vizualizare poate prezenta unele anomalii, de exemplu linii orizontale, în cazul în care vizualizaţi un obiect care se deplasează rapid. Acest lucru este normal și nu indică o defectiune.

Nu puteţi folosi camera încorporată **MOTION EYE** cu aplicaţia software **Microsoft Windows MovieMaker**.
# <span id="page-36-0"></span>**AIO**

### Utilizarea unităţii de disc optice

Computerul dumneavoastră este echipat cu o unitate de disc optică.

### Pentru a introduce un disc

- **1** Porniţi computerul.
- **2** Apăsaţi pe butonul de scoatere a unităţii (1) pentru a deschide unitatea. Tava glisează în afară.

#### ✍

Dacă acest buton nu funcţionează, încercaţi butonul de rezervă de scoatere de pe unitatea de disc optică.

Dacă alimentarea unităţii de disc optice este dezactivată de **VAIO Power Management**, scoaterea tăvii unităţii va dura ceva timp. Rețineți că butonul de rezervă de scoatere a unității este dezactivat atunci când unitatea de disc optică nu este alimentată.

Atunci când vă recuperați sistemul, porniți computerul și apăsați pe butonul de rezervă de scoatere a unității de pe unitatea de disc optică. Introduceţi Discul de recuperare în unitatea de disc optică și apoi porniţi computerul din nou, pentru a lansa procesul de recuperare.

**3** Plasaţi discul în mijlocul tăvii, cu partea cu eticheta orientată în sus și împingeţi ușor până când discul se fixează la locul lui.

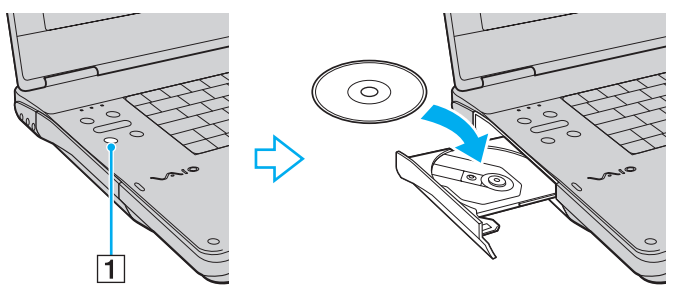

**4** Închideţi tava prin împingere ușoară.

<span id="page-37-0"></span>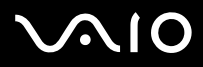

#### **!**

Nu îndepărtaţi discul optic atunci când computerul se află într-un mod de economisire a energiei (Inactivitate sau Hibernare). Acest lucru poate duce la defectarea computerului.

#### ✍

Dacă intenţionaţi să folosiţi o unitate de disc optică, externă, conectaţi unitatea înainte de a lansa orice program de utilizare a discului instalat în prealabil.

<span id="page-38-0"></span>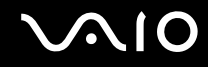

### <span id="page-38-1"></span>Citirea și scrierea discurilor optice

Computerul dumneavoastră poate reda și înregistra CD-uri, DVD-uri și discuri Blu-ray, în funcție de modelul achiziționat. Consultaţi specificaţiile pentru tipul de unitate de disc optică instalată pe modelul dumneavoastră. Consultaţi tabelul de mai jos pentru a vedea ce tipuri de suporturi acceptă unitatea dumneavoastră de disc optică.

RÎ: care pot fi redate și înregistrate R: care pot fi redate, însă nu pot fi înregistrate –: care nu pot fi nici redate, nici înregistrate

<span id="page-39-0"></span>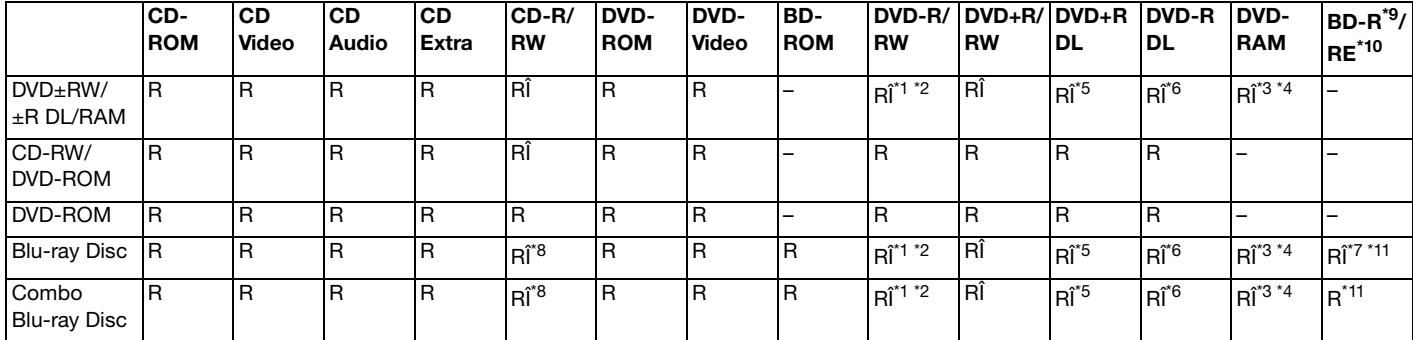

\*1 Suportă scrierea de date pe discuri DVD-R compatibile cu DVD-R pentru Versiunea Generală 2.0/2.1.

\*2 Suportă scrierea de date pe discuri DVD-RW compatibile cu DVD-RW Versiunea 1.1/1.2.

\*3 Unitatea de disc DVD±RW/RAM a computerului dumneavoastră nu suportă cartușul DVD-RAM. Folosiți discuri fără cartuș sau discuri cu cartuș detașabil.

- \*4 Nu este suportată scrierea de date pe discurile DVD-RAM cu o singură față (2,6 GB) compatibile cu DVD-RAM Versiunea 1.0. Nu este suportat discul DVD-RAM Versiunea 2.2/12X-SPEED DVD-RAM Revizuirea 5.0.
- \*5 Scrierea de date pe discurile DVD+R DL (Double Layer Strat Dublu) se poate face doar pe discurile ce acceptă înregistrarea DVD+R DL (Double Layer - Strat Dublu).

\*6 Scrierea de date pe discurile DVD-R DL (Dual Layer) poate fi făcută doar pe discuri ce acceptă înregistrarea DVD-R DL (Dual Layer).

\*7 Suportă scrierea de date pe discurile BD-R Versiunea 1.1 (discuri cu un singur strat cu capacitate de 25 GB, discuri cu strat dublu cu capacitatea de 50 GB) și pe discuri BD-RE Versiunea 2.1 (discuri cu un singur strat cu capacitate de 25 GB, discuri cu strat dublu cu capacitatea de 50 GB).

<sup>\*8</sup> Scrierea de date pe discuri CD-RW Ultra Speed nu este suportată în cazul modelelor cu unitate de disc Blu-ray.

- \*9 BD-R reprezintă formatul Blu-ray Disc-Recordable în Versiunea 1.1.
- \*10 BD-RE reprezintă formatul Blu-ray Disc-Rewritable în Versiunea 2.1.

\*11 Unitatea de disc Blu-ray de pe computerul dumneavoastră nu acceptă discurile BD-RE Versiunea 1.0 și nici discurile Blu-ray cu cartuș.

<span id="page-40-0"></span>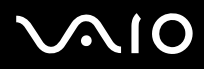

**!** Acest produs este proiectat pentru a reda discuri ce respectă specificaţiile standardului Compact Disc Digital Audio (Standard CD). Un DualDisc este un disc cu două feţe care combină materialul înregistrat DVD de pe o faţă cu materialul audio digital de pe cealaltă fată. Este important de retinut că partea audio (partea non-DVD) a discurilor DualDisc nu poate fi redată cu acest produs, deoarece nu respectă Standardul CD.

Din cauza multitudinii de formate de disc disponibile în prezent, atunci când cumpăraţi discuri deja înregistrate sau goale pentru a le folosi cu computerul VAIO, cititi mai întâi cu atentie indicatiile de pe ambalajul discului pentru a verifica compatibilitatea de redare și de înregistrare cu unitățile de disc optice ale computerului dumneavoastră. Sony NU garantează compatibilitatea unităților CD VAIO cu discuri care nu respectă formatul standard oficial "CD" (sau standardul "DVD" în cazul unităților DVD sau standardul "Blu-ray Disc" în cazul unităţilor de disc Blu-ray). FOLOSIREA DE DISCURI INCOMPATIBILE POATE DUCE LA DETERIORAREA IREVERSIBILĂ A COMPUTERULUI DUMNEAVOASTRĂ VAIO SAU POATE GENERA CONFLICTE ÎNTRE APLICAŢIILE SOFTWARE ȘI POATE CAUZA BLOCAREA SISTEMULUI.

Pentru întrebări privitoare la formatele de disc, contactați editorul discului înregistrat sau producătorul discului înregistrabil.

#### ✍

Scrierea pe discuri 8 cm nu este suportată.

#### **!**

Pentru a reda în mod continuu Discuri Blu-ray protejate prin drepturi de autor, trebuie să actualizaţi cheia AACS. Reţineţi că actualizarea cheii AACS necesită acces la Internet.

În ceea ce privește alte dispozitive pentru suporturi optice, diferitele circumstanţe pot limita compatibilitatea sau pot face imposibilă redarea Discului Blu-ray. Este posibil ca computerele VAIO să nu suporte redarea filmelor de pe suporturi cu pachete înregistrate în format AVC sau VC1 la o rată de biti superioară.

Sunt necesare setări cu privire la regiune pentru unele tipuri de conținut de pe suporturile DVD și BD-ROM. Dacă setările cu privire la regiune pentru o unitate de disc optică nu se potrivesc codificării de regiune de pe disc, redarea nu este posibilă.

În afara cazului în care dispozitivul de afișaj extern respectă standardul High-bandwidth Digital Content Protection (HDCP), nu veţi putea reda sau vizualiza continutul suporturilor de tip Blu-ray protejate prin drepturi de autor.

Unele materiale conţinute pe suporturi pot limita ieșirea video la o definiţie standard sau pot interzice în totalitate ieșirea video analog. Se recomandă cu tărie implementarea unui mediu compatibil HDCP digital pentru o compatibilitate și pentru o calitate a vizionării optime.

<span id="page-41-0"></span>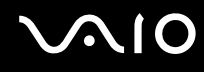

### Note cu privire la scrierea de date pe un disc

- ❑ Folosiţi doar aplicaţia software Sony recomandată, ce este instalată în prealabil pe computer, pentru a scrie date pe un disc. Este posibil ca alte programe software să nu fie complet compatibile și să ducă la apariţia de erori.
- ❑ Pentru a face ca datele de pe un disc să poată fi citite pe unitatea de disc optică, trebuie să închideţi sesiunea înainte de a scoate discul. Pentru a realiza acest proces, urmați instrucțiunile incluse în aplicația software.
- □ Folositi doar discuri circulare. Nu folositi discuri care au alte forme (stea, inimă, card etc.), deoarece acest lucru poate deteriora unitatea de disc optică.
- ❑ Nu bruscaţi și nu mișcaţi computerul în timp ce se scriu date pe disc.
- ❑ Dezactivaţi economizorul ecranului și părăsiţi aplicaţiile software antivirus înainte de a scrie date pe disc.
- ❑ Nu folosiţi programe utilitare rezidente în memorie atunci când scrieţi date pe un disc. Acest lucru poate determina defectarea computerului dvs.
- ❑ Înainte de a folosi aplicaţii software proprii pentru scrierea discurilor, asiguraţi-vă că părăsiţi și închideţi toate celelalte aplicaţii.
- ❑ Nu comutaţi la modurile de economisire a energiei în timp ce utilizaţi aplicaţii software preinstalate sau orice aplicaţii software de inscripţionare a discurilor.
- $\Box$  Conectati și folositi adaptorul AC pentru a alimenta computerul sau asigurati-vă că bateria este încărcată cel putin 50%.
- ❑ Pentru a adăuga date pe un disc utilizat, trebuie să folosiţi aceeași aplicaţie software de inscripţionare discuri. Utilizarea unui alt software de inscripţionare decât cel utilizat la inscripţionarea anterioară poate determina eșecul operaţiunii. De exemplu, dacă aveţi un disc cu date pe care l-aţi scris folosind aplicaţia software **Roxio Easy Media Creator**, folosiţi aplicaţia software **Roxio Easy Media Creator** pentru a mai adăuga date pe același disc.

# <span id="page-42-0"></span>**AIO**

### Note privind redarea discurilor

Pentru a obţine o performanţă optimă atunci când redaţi discuri, trebuie să urmaţi aceste recomandări.

- ❑ Este posibil ca unele CD playere și unele unităţi de disc optice să nu poată reda CD-uri audio create cu suporturi de disc CD-R sau CD-RW.
- □ Este posibil ca unele DVD playere și unele unități de disc optice să nu poată reda DVD-uri create cu suporturile de disc DVD+R DL, DVD-R DL, DVD+R, DVD+RW, DVD-R, DVD-RW sau DVD-RAM.
- ❑ Nu folosiţi programe utilitare rezidente în memorie pentru a accelera accesul la disc atunci când redaţi un disc. Acest lucru poate determina defectarea computerului dvs.
- $\Box$  Nu comutați la modurile de economisire a energiei în timp ce computerul redă conținutul unui disc.
- □ Indicatorii de cod de regiune sunt etichetati pe DVD-uri pentru a indica în ce regiune și pe ce tip de player puteti reda discul. Dacă pe discul DVD sau pe ambalajul său nu se află eticheta "2" (Europa apartine regiunii "2") sau "toate" (puteti reda acest DVD în majoritatea regiunilor din lume), nu puteti reda discul pe computer.

**!** Dacă schimbaţi codul regiunii DVD în timp ce rulează aplicaţia software **WinDVD** sau **WinDVD BD**, reporniţi aplicaţia software sau scoateţi discul și introduceţi-l iar pentru a aplica noile setări.

❑ Nu încercaţi să modificaţi setările codului regiunii din unitatea DVD. Nicio problemă cauzată de modificarea setărilor codului regiunii din unitatea DVD nu este acoperită de garanție.

<span id="page-43-0"></span>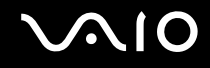

### Redarea CD-urilor

Pentru a reda un CD audio

- **1** Introduceţi un disc în unitatea de disc optică.
- **2** Dacă în spatiul de lucru nu apare nimic, faceti clic pe Start, Toate programele și alegeti aplicatia software pentru a reda CD-ul.

Dacă apare fereastra **CD Audio**, faceţi clic pentru a selecta o opţiune.

### Copierea de fișiere pe CD-uri

Pentru a copia fișiere pe un disc

**!** Nu bruscaţi și nu mișcaţi computerul în timp ce se scriu date pe disc.

- **1** Introduceţi un disc în unitatea de disc optică. Dacă apare fereastra **Redare automată**, faceți clic pe **Inscripționare fișiere pe disc** și urmați instrucțiunile de pe ecran până când apare folderul discului gol.
- **2** Deschideţi folderul care conţine fișierele pe care doriţi să le copiaţi și trageţi-le în folderul discului gol.
- **3** Închideţi folderul discului.

<span id="page-44-0"></span>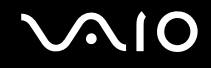

### Redarea de DVD-uri

#### Pentru a reda un DVD

- **1** Închideţi toate aplicaţiile software care rulează.
- **2** Introduceti un DVD în unitatea de disc optică.
- **3** Dacă în spaţiul de lucru nu apare nimic, faceţi clic pe **Start**, **Toate programele** și alegeţi aplicaţia software pentru a reda DVD-ul.

Pentru a afla instrucțiuni despre utilizarea aplicației software, consultați fișierul ajutor al aplicației software DVD.

### Copierea de fișiere pe DVD-uri

Pentru a copia fișiere pe un disc

- **1** Conectati adaptorul AC la computer.
- **2** Introduceţi un disc în unitatea de disc optică.
- **3** Dacă nu se afișează nimic pe desktop, faceţi clic pe **Start**, **Toate programele** și alegeţi aplicaţia software de inscripţionare DVD-uri dorită, pentru a copia fișiere pe disc.

Pentru a afla instructiuni despre utilizarea aplicatiei software, consultati fișierul de Ajutor corespunzător aplicatiei software de inscriptionare DVD-uri.

### <span id="page-45-0"></span>Redarea suporturilor de tip Blu-ray Disc

**!** Funcţionalitatea de redare Blu-ray Disc este disponibilă doar în cazul modelelor selectate. Consultaţi **Specificaţii** online pentru a vedea tipul unității de disc optice, apoi **Citirea și scrierea discurilor optice** [\(pagina 39\)](#page-38-1) pentru informații despre suporturile de disc compatibile.

#### Pentru a reda suporturi de tip Blu-ray Disc

- **1** Închideţi toate aplicaţiile software care rulează.
- 2 Introduceti un suport Blu-ray Disc în unitatea de disc optică.
- **3** Dacă nu se afișează nimic pe desktop, faceţi clic pe **Start**, **Toate programele** și alegeţi aplicaţia software dorită pentru redarea discului Blu-ray.

Pentru a afla instrucţiuni despre utilizarea aplicaţiei software, consultaţi fișierul de Ajutor al aplicaţiei software.

### Copierea de fișiere pe suporturile de tip Blu-ray Disc

**!** Funcţionalitatea de inscripţionare Blu-ray Disc este disponibilă doar în cazul modelelor selectate. Consultaţi **Specificaţii** online pentru a vedea tipul unității de disc optice, apoi **Citirea și scrierea discurilor optice** [\(pagina 39\)](#page-38-1) pentru informații despre suporturile de disc compatibile.

#### Pentru a copia fișiere pe un suport de tip Blu-ray Disc

- **1** Conectati adaptorul AC la computer.
- **2** Introduceţi un suport Blu-ray Disc în unitatea de disc optică.
- **3** Dacă nu se afișează nimic pe desktop, faceţi clic pe **Start**, **Toate programele** și alegeţi aplicaţia software de inscripţionare Blu-ray Disc dorită, pentru a copia fișiere pe disc.

Pentru a afla instructiuni despre utilizarea aplicatiei software, consultati fișierul de Ajutor corespunzător aplicatiei software de inscriptionare Blu-ray Disc.

## <span id="page-46-0"></span>Utilizarea funcţiei TV

Este posibil ca pe computerul dumneavoastră să fie instalată o placă tuner TV hibridă, împreună cu sistemul de operare **Microsoft Windows Vista Home Premium**, care include **Windows Media Center** ce vă permite să vizualizaţi, să înregistraţi și să redaţi imagini TV. Consultaţi **Specificaţii** online pentru a afla dacă modelul dvs. este echipat cu placă tuner TV.

Tunerul TV hibrid suportă următoarele moduri de transmisie:

❑ TV prin cablu analog și terestru: Sisteme: B/G/I/D/K/L/L' Sisteme color: PAL și SECAM Banda de frecvențe: 48,25 MHz - 855,25 MHz

❑ TV digital terestru (DVB-T): Sistem: DVB-T Sistem video: MPEG2<sup>\*</sup> Banda de frecvențe: 48,25 MHz - 855,25 MHz

**!** Toate funcţiile legate de televiziunea digitală terestră (DVB-T) vor funcţiona doar în ţările sau în regiunile în care sunt transmise semnale terestre digitale DVB-T MPEG2<sup>\*</sup>. Asigurați-vă că puteți recepționa semnal DVB-T MPEG2<sup>\*</sup> acolo unde locuiți.

\* MPEG4/H.264 AVC se aplică, de asemenea, modelelor vândute în Franţa, dacă se utilizează **TV Enhance pour VAIO**. Pentru informaţii suplimentare, consultaţi **Configurarea TV Enhance pour VAIO [\(pagina 55\)](#page-54-0)**.

<span id="page-47-0"></span>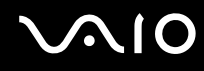

#### Pentru a conecta computerul la sisteme TV terestre sau prin cablu

**!** Este posibil ca aspectul cablului TV - antenă/cablu și a portului de intrare **VHF/UHF** să difere în unele ţări sau regiuni.

- **1** Conectaţi un capăt al cablului TV antenă/cablu (furnizat) (1) la portul de intrare **VHF/UHF** (3) de pe computer.
- **2** Conectaţi celălalt capăt al cablului la priza TV/punctul de acces al cablului (2).

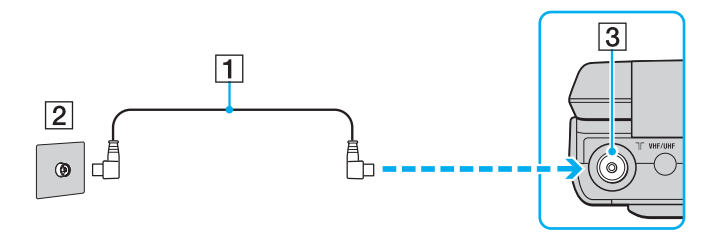

<span id="page-48-0"></span>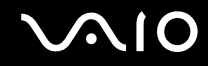

### Utilizarea telecomenzii

Dacă computerul dumneavoastră suportă funcția TV, atunci, împreună cu computerul veți primi și o telecomandă pentru utilizarea funcţiilor Media Center, inclusiv pentru selectarea canalelor TV.

<span id="page-49-0"></span>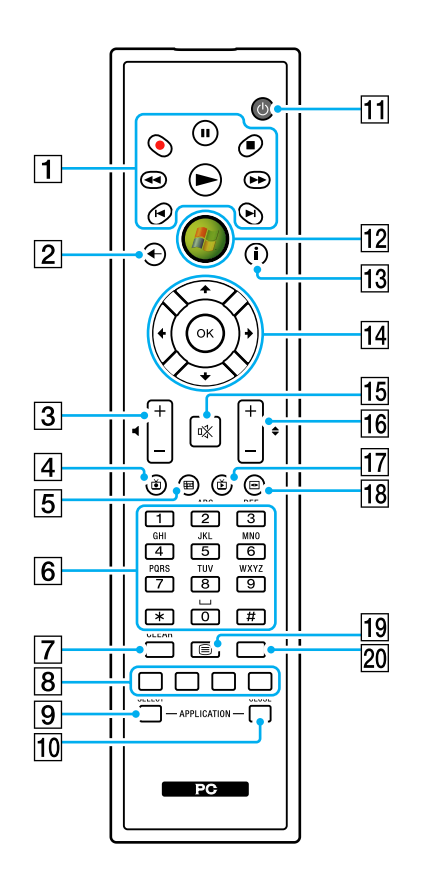

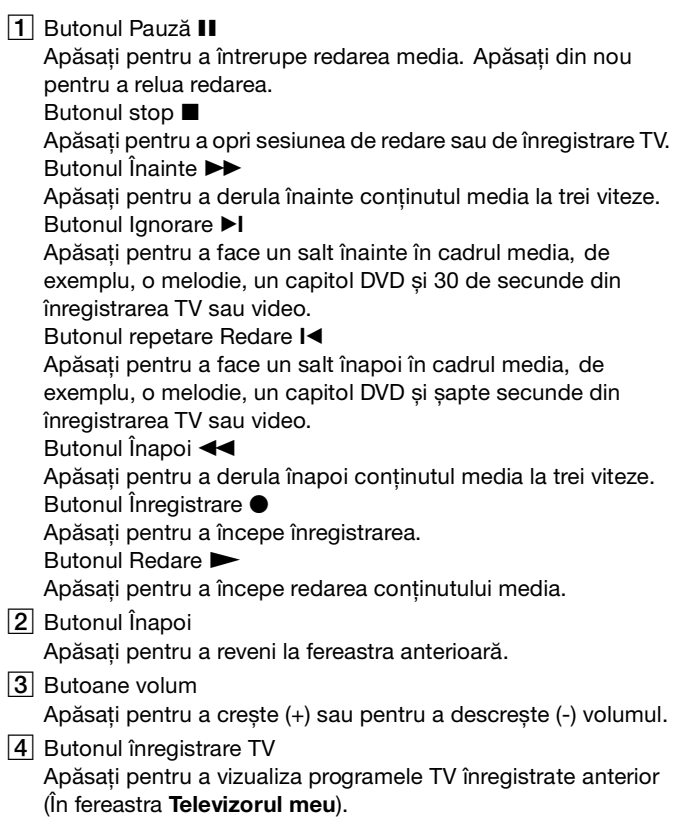

<span id="page-50-0"></span> $\overline{5}$  Butonul ghid

Apăsaţi pentru a vizualiza ghidul programelor TV din zona dumneavoastră.

**6** Butoane alfanumerice

Apăsati pentru a selecta anumite canale sau pentru a introduce text. (Apăsaţi **ENTER** sau **OK** pentru a activa canalul ales.)

**T** Butonul **CLEAR** 

Apăsaţi pentru a șterge un caracter spre stânga și pentru a șterge textul introdus.

**8** Butoane mod program TV teletext

Buton roșu

Apăsaţi pentru a vă deplasa la linkul roșu din modul program TV teletext. Buton verde

Apăsaţi pentru a vă deplasa la linkul verde din modul program TV teletext. Buton galben

Apăsaţi pentru a vă deplasa la linkul galben din modul program TV teletext. Buton albastru

Apăsaţi pentru a vă deplasa la linkul albastru din modul program TV teletext.

#### **9** Butonul **APPLICATION SELECT**

Apăsati pentru a comuta între aplicatiile deschise. Acest buton functionează la fel ca tastele **Alt**+Tab.

#### **10 Butonul APPLICATION CLOSE**

Apăsați pentru a închide fereastra de aplicație activă.

11 Butonul Repaus

Apăsaţi pentru a trece computerul în modul Inactivitate pentru a reduce consumul de energie.

12 Butonul start

Apăsati pentru a deschide meniul Media Center Start.

13 Butonul Mai mult

Apăsaţi pentru a vizualiza opţiuni suplimentare, disponibile pentru funcțiile Media Center.

14 Săgeți de direcționare

Apăsati pe butoanele  $\uparrow$ ,  $\downarrow$ ,  $\leftarrow$  si  $\rightarrow$  pentru a deplasa indicatorul pe ecranul computerului.

Butonul **OK**

Apăsati pentru a selecta actiunea sau optiunea dorită. Când urmăriti TV în mod ecran panoramic, apăsați acest buton pentru a reveni la canalul anterior. Apăsați din nou pentru a comuta între canale.

#### 15 Buton de întrerupere a sunetului

Apăsaţi pentru a dezactiva sunetul. Apăsaţi din nou pentru a activa iar sunetul.

16 Butoane Canal/Pagină

Apăsaţi pentru a schimba sau pentru a derula în sus/în jos canalele (nu necesită introducerea numărului).

**17** Buton TV Live

Apăsati pentru a vedea programe TV.

18 Buton meniu DVD

Apăsaţi pentru a deschide meniul principal al unui DVD.

19 Butoane selectare mod program TV teletext Apăsaţi pentru a activa/dezactiva modul program TV teletext.

#### 20 Butonul **ENTER**

Apăsati pentru a activa o functie sau o optiune, precum alegerea canalelor sau revenirea la canalul anterior. (Acţiunile acestui buton sunt similare utilizării butonului **OK**.)

# <span id="page-51-0"></span>**210**

### Înainte de a folosi telecomanda

Înainte de a folosi telecomanda trebuie să introduceţi bateriile AA pe bază de mangan care v-au fost furnizate pentru a face posibilă comunicarea dintre computer și telecomandă.

### Pentru a introduce bateriile

- **1** Întoarceţi telecomanda cu faţa în jos.
- **2** Împingeţi ușor, în jos, zona zimţată (1), trageţi capacul pentru baterii în direcţia săgeţii și îndepărtaţi capacul.

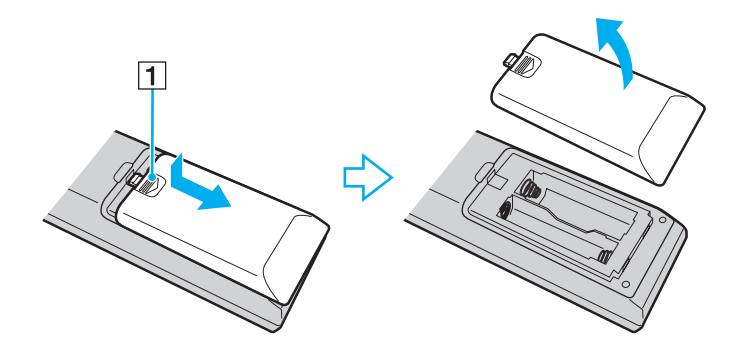

<span id="page-52-0"></span>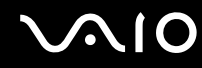

**3** Introduceţi cele două baterii AA primite în telecomandă.

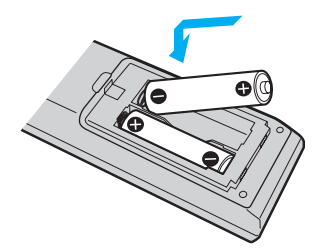

**4** Reinstalaţi capacul pentru baterii și împingeţi-l în direcţia opusă săgeţii prezentate mai sus până ce capacul se fixează la loc.

#### ✍

Dacă telecomanda nu funcţionează corect, este posibil să fie nevoie să înlocuiţi bateriile. Dacă telecomanda nu va fi folosită pentru o perioadă mai lungă de timp, îndepărtaţi bateriile pentru a evita orice deteriorare posibilă datorată scurgerii bateriilor.

### <span id="page-53-0"></span>Configurarea Windows Media Center

Prima dată când lansaţi **Windows Media Center**, se va deschide expertul de configurare. Pentru a configura tunerul TV, faceţi clic pe **Instalare particularizată** și urmaţi instrucţiunile de pe ecran. În fereastra **Configurare opţională** faceţi clic pe **Configurare tunere, semnal TV și ghid** și urmaţi instrucţiunile de pe ecran.

În cazul în care tunerul TV nu a fost configurat în timpul primei rulări a **Windows Media Center**, puteţi face acest lucru selectând **Configurare TV** din secţiunea **TV + filme**.

Când doriti să schimbati semnalul de intrare TV (Semnal TV sau Tip de semnal TV) sau să schimbati locatia, faceti clic pe **setări** din secţiunea **Activităţi** și apoi faceţi clic pe **TV**.

Reţineţi că în acest caz trebuie realizată o nouă scanare a canalelor și că lista anterioară a canalelor și informaţiile din **Ghid** se pierd și că programările înregistrărilor sunt anulate.

<span id="page-54-1"></span>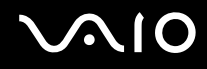

### <span id="page-54-0"></span>Configurarea TV Enhance pour VAIO

**TV Enhance pour VAIO** este disponibil pentru modelele franceze vândute doar în Franţa.

**TV Enhance pour VAIO** vă permite să vizionați și să înregistrați programe TV cu definiție standard transmise necodat și semnale TV terestre digitale, îmbunătățindu-vă experiența multimedia.

Pentru a lansa aplicatia, porniti **Windows Media Center** și deplasati-vă la TNT pentru a selecta:

- ❑ **TV en direct**: pentru a viziona în direct programe TV.
- ❑ **TV enregistrée**: pentru a accesa înregistrările TV.
- ❑ **Guide**: pentru a consulta ghidul electronic de programe.
- ❑ **TV + menu**: pentru a viziona în direct programe TV și pentru a accesa cu ușurinţă setările.

Prima dată când lansați **TV Enhance pour VAIO**, se va deschide expertul de configurare. Urmați instrucțiunile de pe ecran pentru a configura aplicaţia.

Dacă doriţi să scanaţi din nou canalele sau să modificaţi locaţia, accesaţi **Menu** și **Paramètres**, apoi faceţi clic pe **Paramètres signal** sau pe Rechercher les chaînes. Consultati fișierul de Ajutor din aplicatia software pentru informatii suplimentare.

✍ În cazul sistemelor cu un singur tuner, tunerul se poate utiliza fie prin intermediul MCE TV, fie prin **TV Enhance pour VAIO**.

Telecomanda furnizată se poate utiliza, de asemenea, în **TV Enhance pour VAIO**, dar următoarele butoane sunt destinate exclusiv **Windows Media Center**: Live TV, Recorded TV, Guide și More.

# <span id="page-55-0"></span>**AIO**

## Utilizarea cardurilor PC

Cardurile PC permit conectarea de dispozitive externe portabile la computer.

### Introducerea unui card PC

**!** Computerul dvs. se livrează cu un dispozitiv de protecţie a compartimentului **PC Card**. Scoateţi modulul de protecţie a compartimentului înainte de a-l utiliza.

Este posibil ca unele carduri PC sau funcții ale acestora să nu fie compatibile cu computerul dvs.

#### $\mathbb{Z}_n$

Nu trebuie să opriţi computerul înainte de a introduce sau de a scoate un card PC.

#### Pentru a introduce un card PC

- **1** Împingeţi butonul de eliberare a cardului PC, astfel încât acesta să iasă în exterior.
- **2** Împingeți butonul de eliberare a cardului PC a doua oară, pentru a scoate dispozitivul de protecție a compartimentului de card PC.
- **3** Apucaţi ușor modulul de protecţie și trageţi-l afară din compartiment.
- **4** Introduceţi cardul PC în compartimentul **PC Card** cu eticheta de pe partea frontală orientată în sus.
- **5** Împingeţi ușor cardul PC în compartiment pentru a se fixa la locul său. Cardul PC este detectat automat de către sistem. În bara de activităţi se afișează pictograma **Eliminarea în siguranţă a unui dispozitiv hardware**.

<span id="page-56-0"></span>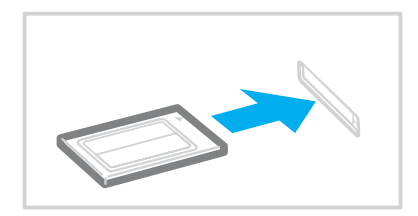

#### **!**

Introduceţi modulul de protecţie a compartimentului de card PC pentru a împiedica depunerea de impurităţi în compartiment atunci când nu utilizati un card PC. Înainte de a muta computerul, asigurati-vă că ati inserat modulul de protectie pentru compartimentul de card PC.

#### ✍

Este posibil ca unele dispozitive să nu functioneze corect dacă veti comuta mereu în modul Normal din modurile Repaus sau Hibernare. În cazul unor carduri PC, dacă alternati între modul Normal și modul Repaus sau Hibernare în timp ce cardul este introdus în computer, este posibil ca dispozitivul conectat la sistem prin intermediul cardului PC să nu fie recunoscut. Reporniti sistemul pentru a remedia problema.

Când cardul este introdus în computer, acesta poate intra doar în modul Repaus, nu și Hibernare. Vă recomandăm să scoateţi cardul înainte de a comuta computerul în modul Hibernare.

Asigurati-vă că folositi cea mai recentă versiune a software-ului de driver oferită de producătorul cardului PC.

Nu forțați cardul PC să intre în compartiment. Este posibilă deteriorarea pinilor conectori. Dacă aveți probleme la introducerea unui card PC, verificați dacă introduceți cardul PC în direcția corectă. Consultați manualul furnizat odată cu furnizarea cardului PC pentru informatii suplimentare.

<span id="page-57-0"></span>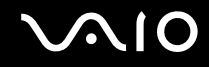

### Scoaterea unui card PC

Urmati pașii de mai jos pentru a scoate cardul PC în timp ce computerul este pornit. Dacă nu este îndepărtat în mod adecvat, este posibil ca sistemul dumneavoastră să nu functioneze corect.

### Pentru a scoate un card PC

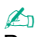

Pentru a scoate un card PC în timp ce computerul este oprit, săriți peste pașii de la 1 la 7.

- **1** Faceti dublu clic pe pictograma **Eliminarea în siguranță a unui dispozitiv hardware** din bara de activități. Se afișează fereastra **Eliminarea în siguranţă a unui dispozitiv hardware**.
- **2** Selectati dispozitivul hardware pe care doriti să îl deconectati.
- **3** Faceţi clic pe **Stop**. Se afișează fereastra **Oprirea unui dispozitiv hardware**.
- **4** Confirmaţi faptul că dispozitivul poate fi eliminat în siguranţă din sistem.
- **5** Faceţi clic pe **OK**. Se afișează un mesaj prin care se indică faptul că dispozitivul hardware poate fi îndepărtat în siguranță.
- **6** Faceţi clic pe **OK**.
- **7** Faceţi clic pe **Închidere** pentru a închide fereastra **Eliminarea în siguranţă a unui dispozitiv hardware**.
- **8** Împingeti butonul de eliberare a cardului PC, astfel încât acesta să iasă în exterior.
- **9** Împingeţi butonul de eliberare a cardului PC a doua oară, pentru a scoate cardul PC.
- **10** Apucaţi ușor cardul și scoateţi-l din compartiment.
- 11 Dacă butonul de eliberare a cardului PC este în continuare în exterior, împingeti-l complet în locașul său.

### <span id="page-58-0"></span>Utilizarea modulului ExpressCard

Computerul dumneavoastră este echipat fie cu un compartiment Universal ExpressCard™\* fie cu un compartiment ExpressCard™/34\* pentru transferarea de date între camere digitale, camere video, playere audio și alte dispozitive audio/video. Cel dintâi poate fi folosit fie cu un modul ExpressCard™/34 (lat de 34 mm) sau cu un modul ExpressCard™/54 (lat de 54 mm) $^{\check{}}$  după cum se arată mai jos; iar cel din urmă, doar cu un modul ExpressCard $^{\mathsf{TM}}$ /34 $^{\check{}}$ .

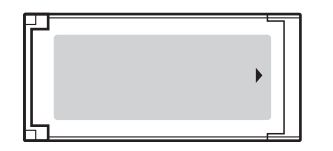

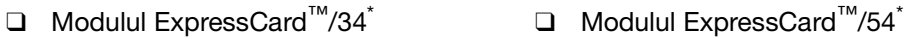

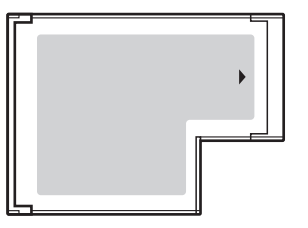

Computerul dumneavoastră este echipat cu un compartiment Universal ExpressCard™\* .

În acest manual sunt numite compartimentul ExpressCard și modulul ExpressCard.

### <span id="page-59-0"></span>Introducerea unui modul ExpressCard

#### **!**

Computerul dvs. se livrează cu un dispozitiv de protecţie a compartimentului ExpressCard. Scoateţi modulul de protecţie a compartimentului înainte de a-l utiliza.

Fiți atenți când introduceți sau când scoateți modulul ExpressCard din compartiment. Nu forțați introducerea sau scoaterea modulului.

#### ✍

Nu trebuie să opriti computerul înainte de a introduce sau de a scoate modulul ExpressCard.

#### Pentru a introduce un modul ExpressCard

- **1** Localizaţi compartimentul ExpressCard în partea din dreapta a computerului.
- **2** Apăsaţi butonul de eliberare a modulului ExpressCard astfel încât butonul să iasă în afară.
- **3** Apăsați încă o dată butonul de eliberare a modulului ExpressCard astfel încât dispozitivul de protecție a compartimentului ExpressCard să iasă în afară.
- **4** Apucaţi ușor modulul de protecţie și trageţi-l afară din compartiment.
- **5** Tineti modulul ExpressCard cu săgeata orientată în sus și îndreptată către compartimentul ExpressCard.
- **6** Împingeti cu grijă modulul ExpressCard în compartiment până se fixează la locul său. Nu îl forţaţi să intre în compartiment.

<span id="page-60-0"></span>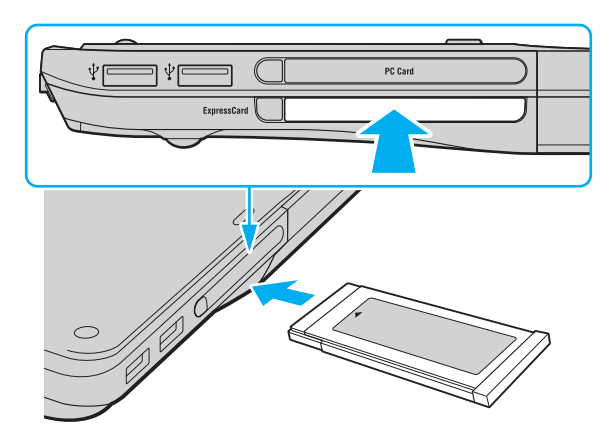

#### **!**

Introduceţi modulul de protecţie a compartimentului ExpressCard pentru a împiedica depunerea de impurităţi în compartiment atunci când nu utilizati un modul ExpressCard. Înainte de a muta computerul, asigurati-vă că ati inserat dispozitivul de protectie pentru compartimentul ExpressCard.

#### ✍

Dacă modulul sau adaptorul nu intră cu ușurință în compartiment, scoateți-l ușor și verificați dacă îl introduceți în direcția corectă.

Asigurați-vă că folosiți cea mai recentă versiune a driverului software oferită de producătorul modulului ExpressCard.

<span id="page-61-0"></span>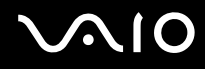

### Îndepărtarea unui modul ExpressCard

Urmaţi pașii de mai jos pentru a îndepărta modulul ExpressCard în timp ce computerul este pornit. Dacă nu este îndepărtat în mod adecvat, este posibil ca sistemul dumneavoastră să nu functioneze corect.

Pentru a îndepărta un modul ExpressCard

✍

Pentru a îndepărta un modul ExpressCard în timp ce computerul este oprit, săriți peste pașii de la 1 la 7.

- **1** Faceti dublu clic pe pictograma **Eliminarea în siguranță a unui dispozitiv hardware** din bara de activități. Se afișează fereastra **Eliminarea în siguranţă a unui dispozitiv hardware**.
- **2** Selectati dispozitivul hardware pe care doriti să îl deconectati.
- **3** Faceţi clic pe **Stop**. Se afișează fereastra **Oprirea unui dispozitiv hardware**.
- **4** Confirmaţi faptul că dispozitivul poate fi eliminat în siguranţă din sistem.
- **5** Faceţi clic pe **OK**. Apare un mesaj prin care se indică faptul că dispozitivul poate fi îndepărtat în siguranță.
- **6** Faceţi clic pe **OK**.
- **7** Faceţi clic pe **Închidere** pentru a închide fereastra **Eliminarea în siguranţă a unui dispozitiv hardware**.
- **8** Apăsați butonul de eliberare a modulului ExpressCard astfel încât butonul să iasă în afară.
- **9** Apăsaţi încă o dată butonul de eliberare a modulului ExpressCard astfel încât modulul ExpressCard să iasă în afară.
- **10** Apucați ușor modulul ExpressCard și trageți-l afară din compartiment.
- **11** Dacă butonul de eliberare a modulului ExpressCard este încă în afară, împingeţi-l înapoi până la capăt.

### <span id="page-62-0"></span>Utilizarea suportului Memory Stick

Suportul Memory Stick reprezintă un suport de înregistrare IC compact, portabil și versatil, proiectat în special pentru schimbarea și partajarea de date în format digital cu produse compatibile, precum camere digitale, telefoane mobile și alte dispozitive. Deoarece este detașabil, poate fi utilizat pentru stocarea externă a datelor.

### <span id="page-63-0"></span>Înainte de a utiliza suportul Memory Stick

Compartimentul Memory Stick de pe computer este compatibil atât cu suporturi de dimensiune standard, cât și cu suporturi de dimensiune duo și acceptă suporturi de tip Memory Stick PRO și Memory Stick PRO-HG Duo de mare viteză și capacitate mare.

#### $\mathbb{Z}_n$

Puteţi introduce direct un suport Memory Stick de dimensiune duo în compartimentul Memory Stick, fără a utiliza un adaptor Memory Stick Duo.

**!**

Înainte de a utiliza un suport Memory Stick Micro (M2), introduceţi-l într-un adaptor M2 de dimensiune standard sau M2 de dimensiune duo. Dacă introduceti direct suportul în compartimentul Memory Stick, fără a utiliza un adaptor, este posibil să nu îl mai puteți scoate din compartiment.

Pentru cele mai actuale informatii despre suportul Memory Stick, vizitati site-ul Memory Stick la adresa [http://www.memorystick.com/en/.](http://www.memorystick.com/en/)

**!** Acest computer a fost testat și este compatibil cu suporturi Memory Stick marca Sony, cu o capacitate de maxim 8 GO, disponibile pe piaţă din mai 2007. Totuși nu pentru toate suporturile de tip Memory Stick cu aceleași specificaţii ca și suporturile compatibile se garantează compatibilitatea.

Nu este garantată compatibilitatea introducerii suportului Memory Stick cu mai multe convertoare.

MagicGate este numele generic al tehnologiei de protejare a drepturilor de autor dezvoltate de către Sony. Folositi un suport Memory Stick cu sigla MagicGate pentru a folosi această funcție.

Cu exceptia utilizării în scop personal, este împotriva legii drepturilor de autor să utilizati orice date audio și/sau imagini pe care le-ati înregistrat fără consimțământul prealabil al deținătorilor drepturilor de autor. În consecintă, suporturile Memory Stick cu astfel de date protejate prin drepturi de autor se pot utiliza doar în limitele legii.

Compartimentul Memory Stick de pe computer nu acceptă transfer paralel de date pe 8 biţi (transfer de date de mare viteză).

Este posibil ca suportul Memory Stick Micro dintr-un adaptor M2 de dimensiune duo să nu funcționeze corect, dacă este introdus suplimentar într-un adaptor Memory Stick Duo.

<span id="page-64-0"></span>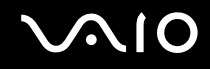

### Introducerea unui suport Memory Stick

Pentru a introduce un suport Memory Stick

- **1** Localizaţi compartimentul Memory Stick.
- **2** Ţineţi suportul Memory Stick cu săgeata orientată în sus și îndreptată către compartimentul Memory Stick.
- **3** Împingeti cu grijă suportul Memory Stick în compartiment până se fixează la locul său.

Suportul Memory Stick este detectat în mod automat de către sistem și este afișat conținutul suportului Memory Stick. Dacă în spaţiul de lucru nu apare nimic, faceţi clic pe **Start**, **Computer** și faceţi dublu clic pe pictograma suportului Memory Stick.

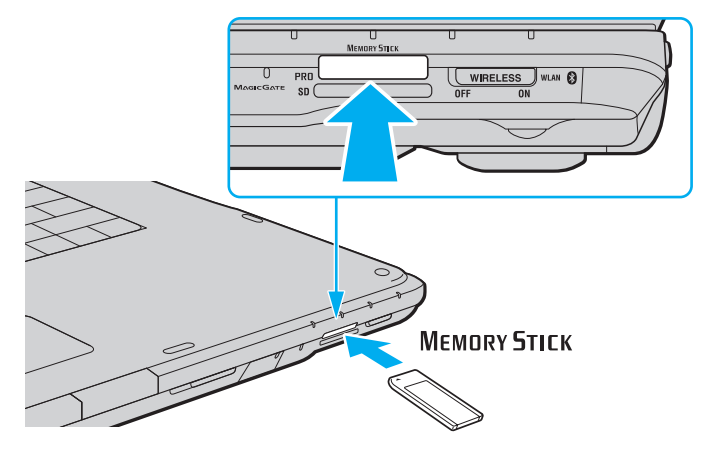

**!**

Asiguraţi-vă că ţineţi suportul Memory Stick cu săgeata îndreptată în direcţia corectă, în timp ce îl introduceţi în compartiment. Pentru a evita deteriorarea computerului sau a suportului Memory Stick, nu forțați suportul Memory Stick în compartiment dacă nu îl puteți introduce cu usurință.

Nu introduceţi mai mult de un suport Memory Stick în compartiment. Introducerea incorectă a suportului poate duce la deteriorarea computerului și a suportului.

<span id="page-65-0"></span>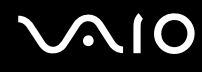

#### Pentru a vizualiza conținutul suportului Memory Stick

- **1** Faceţi clic pe **Start** și pe **Computer** pentru a deschide fereastra **Computer**.
- **2** Faceţi dublu clic pe pictograma suportului Memory Stick pentru a vizualiza lista fișierelor salvate pe suportul Memory Stick.

#### Pentru a formata un suport Memory Stick

Suportul Memory Stick a fost formatat la setările implicite din fabrică și este gata de folosire. Dacă doriți să formatați din nou suportul cu computerul dumneavoastră, urmați acești pași.

**!** Asiguraţi-vă că folosiţi dispozitivul proiectat pentru a formata suportul și că acesta este compatibil cu suportul Memory Stick atunci când formataţi suportul.

Prin formatarea suportului Memory Stick se șterg toate datele de pe suportul respectiv. Înainte de a formata suportul, asiguraţi-vă că nu conţine date importante.

Nu scoateţi suportul Memory Stick din compartiment atunci când formataţi suportul. Acest lucru poate duce la o defecţiune.

- **1** Împingeţi cu grijă suportul Memory Stick în compartiment până se fixează la locul său.
- **2** Faceţi clic pe **Start** și pe **Computer** pentru a deschide fereastra **Computer**.
- **3** Faceţi dublu clic pe pictograma suportului Memory Stick și selectaţi **Formatare**.
- **4** Faceţi clic pe **Restaurare setări implicite pentru dispozitiv**.

**!** Este posibil să se schimbe mărimea unităţii de alocare și a sistemului de fișiere.

Nu selectaţi **NTFS** din lista verticală **Sistem fișiere**, întrucât poate provoca defecţiuni.

#### $\mathbb{Z}_n$

Procesul de formatare se va finaliza mult mai rapid dacă selectaţi **Formatare rapidă** din **Opţiuni de formatare**.

# <span id="page-66-0"></span>**AIO**

- **5** Faceţi clic pe **Start**.
- **6** În mesajul de confirmare, faceţi clic pe **OK**. Procesul de formatare pornește.

**!**

Poate să dureze un timp formatarea suportului Memory Stick, în funcţie de suport.

- **7** Când procesul a fost finalizat, faceţi clic pe **OK**.
- **8** Faceţi clic pe **Închidere**.

# <span id="page-67-0"></span>**AIO**

### Îndepărtarea unui suport Memory Stick

Pentru a îndepărta un suport Memory Stick

- 1 Asigurati-vă că indicatorul Memory Stick este stins.
- **2** Împingeţi suportul Memory Stick înspre computer. Suportul Memory Stick iese.
- **3** Trageţi suportul Memory Stick afară din compartiment.

**!** Întotdeauna scoateţi ușor suportul Memory Stick, sau acesta poate sări în mod neașteptat.

Nu îndepărtaţi suportul Memory Stick dacă indicatorul Memory Stick este aprins. Acest lucru poate duce la pierderea datelor. Este posibil ca în cazul unor date voluminoase să fie nevoie de mai mult timp pentru a le încărca, așa că asiguraţi-vă că indicatorul este stins înainte de a scoate suportul Memory Stick.

### <span id="page-68-0"></span>Utilizarea altor carduri de memorie

Pe lângă compartimentele Memory Stick și Express Card, computerul dumneavoastră este echipat cu un compartiment pentru carduri de memorie **SD**. Puteti folosi acest compartiment pentru a transfera transfer date între camere digitale, camere video, playere audio și alte dispozitive audio/video.

### Înainte de a utiliza carduri de memorie

Compartimentul pentru carduri de memorie **SD** cu care este dotat computerul suportă următoarele carduri de memorie:

- ❑ Card de memorie SD
- ❑ Card de memorie SDHC
- ❑ MultiMediaCard (MMC)

Pentru cele mai recente informaţii privind cardurile de memorie compatibile, consultaţi **Informaţii despre Asistenţa Sony [\(pagina 186\)](#page-185-0)**, pentru a vizita site-ul Web de asistenţă adecvat.

**!** Acest computer a fost testat și este compatibil doar cu suporturile de card de memorie importante disponibile pe piaţă din mai 2007. Totuși, nu pentru toate suporturile de card de memorie cu aceleași specificaţii ca și suporturile compatibile se garantează compatibilitatea.

Întotdeauna introduceţi cardul de memorie corect în compartimentul pentru carduri de memorie **SD**.

Cardurile de memorie SD cu o capacitate de până la 2 GO și cardurile de memorie SDHC cu o capacitate de până la 8 GO au fost testate și s-au dovedit a fi compatibile cu computerul dumneavoastră.

Compartimentul pentru carduri de memorie SD de pe computerul dvs. nu acceptă funcțiile de protejare a drepturilor de autor și de transfer de date de mare viteză ale cardurilor de memorie SD și SDHC.

Nu încercați să introduceți în compartimentul pentru carduri de memorie SD un alt tip de card de memorie sau de adaptor pentru carduri de memorie. Un card de memorie sau un adaptor pentru carduri de memorie incompatibil este posibil să fie dificil de îndepărtat din compartiment și poate duce la deteriorarea computerului.

Fiţi atenţi când introduceţi sau când scoateţi un card de memorie din compartimentul pentru carduri de memorie **SD**. Nu forţaţi introducerea sau scoaterea cardului de memorie.

<span id="page-69-0"></span>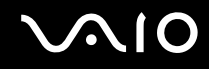

### Introducerea unui card de memorie

Pentru a introduce un card de memorie

- **1** Localizaţi compartimentul pentru carduri de memorie **SD**.
- **2** Tineti cardul de memorie cu săgeata orientată în sus și îndreptată către compartimentul cardului de memorie.

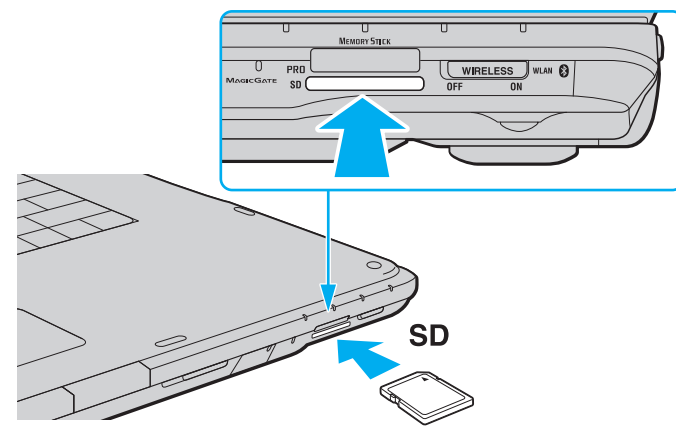

**3** Împingeţi cu grijă cardul de memorie în compartiment până se fixează la locul său. Nu forţaţi cardul să intre în compartiment.

✍ În cazul în care cardul de memorie nu intră cu ușurinţă în compartiment, scoateţi-l ușor și verificaţi dacă îl introduceţi în direcţia corectă.

<span id="page-70-0"></span>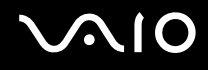

### Îndepărtarea unui card de memorie

**!** Nu îndepărtaţi un card de memorie în timp ce indicatorul luminos al cardului de memorie **SD** este aprins. Cardul sau datele conţinute pe card se pot deteriora.

Pentru a îndepărta un card de memorie

- **1** Verificaţi dacă indicatorul luminos al cardului de memorie **SD** este stins.
- **2** Apăsaţi partea extinsă a cardului de memorie, făcând-o să iasă din compartiment.
- **3** Când cardul s-a extins, trageţi-l cu atenţie afară din compartiment.

### <span id="page-71-0"></span>Utilizarea Internetului

### Configurarea unei conexiuni Dial-up la Internet

Înainte de a vă putea conecta la Internet, trebuie să vă conectați computerul la o linie telefonică cu un cablu telefonic (nu este furnizat). După ce ați configurat conexiunea prin cablul telefonic, sunteți gata să vă conectați la Internet.

Pentru a conecta un cablu telefonic

- **1** Introduceti unul din capetele cablului telefonic (1) în portul modemului r<sup>n</sup> de la computer.
- **2** Introduceţi celălalt capăt în priza de perete (2).

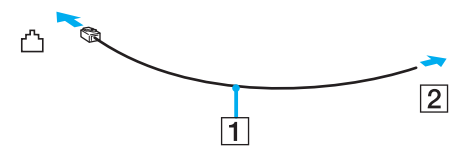

#### ✍

Computerul dumneavoastră nu funcționează cu linii telefonice cu cuplaj, nu poate fi conectat la un telefon ce funcționează cu monede si este posibil să nu functioneze cu linii telefonice multiple sau cu un sistem telefonic cu linii interne (PBX). Unele dintre aceste conexiuni pot genera curent electric în exces și pot duce la defectarea modemului intern.

În cazul în care conectaţi un cablu telefonic ce provine dintr-un separator de linie, este posibil ca modemul sau dispozitivul conectat să nu funcţioneze în mod adecvat.

Pentru a configura o conexiune dial-up la Internet

- **1** Faceţi clic pe **Start**, apoi pe **Panou de Control**.
- **2** Faceţi clic pe **Conectare la Internet** din **Reţea și Internet**. Apare fereastra **Conectare la Internet**.
- **3** Faceţi clic pe **Dial-up**.
- **4** Urmaţi instrucţiunile de pe ecran.
## <span id="page-72-0"></span>Utilizarea Wireless LAN (WLAN)

Folosind Sony Wireless LAN (WLAN), toate dispozitivele dumneavoastră digitale care au încorporată funcționalitatea WLAN comunică liber între ele, în cadrul unei reţele. WLAN este o reţea în care un utilizator se poate conecta la o reţea locală (LAN) prin intermediul unei rețele fără fir (radio). Așa că nu mai este nevoie să trageți cabluri sau fire prin pereți și prin tavane.

Sony WLAN suportă toate activitățile Ethernet normale, însă cu avantaje suplimentare în ceea ce priveste mobilitatea și stabilirea aleatorie a locatiei. Puteti avea acces la informatii, resurse Internet/intranet și retea, chiar și în timpul unei întâlniri, sau în timp ce vă deplasati dintr-un loc în altul.

Puteţi comunica fără niciun punct de acces, ceea ce înseamnă că puteţi comunica între un număr limitat de computere (ad-hoc). Sau puteţi comunica printr-un punct de acces, fapt care vă permite să creaţi o reţea completă (infrastructură).

✍ În unele ţări, folosirea de produse WLAN poate fi restricţionată prin reglementări locale (de ex. număr limitat de canale). De aceea, înainte de a activa funcţionalitatea WLAN, citiţi cu atenţie **Ghidul de Reglementări**.

WLAN utilizează standardul IEEE 802.11a<sup>\*</sup>/b/g sau forma de proiect a standardului IEEE 802.11n<sup>\*</sup>, care specifică tehnologia utilizată. Standardul include metodele de criptare: Wired Equivalent Privacy (WEP), care este un protocol de securitate, Wi-Fi Protected Access 2 (WPA2), și Wi-Fi Protected Access (WPA). Propuse în comun de IEEE și Wi-Fi Alliance, atât WPA2 cât și WPA reprezintă specificaţii ale standardelor bazate pe îmbunătățiri de securitate interoperabile care sporesc nivelul protejării datelor și controlul accesului pentru rețelele Wi-Fi existente. WPA a fost proiectat să fie compatibil și cu specificația IEEE 802.11i. Utilizează criptare îmbunătățită a datelor TKIP (Temporal Key Integrity Protocol) pe lângă identificarea utilizatorului folosind 802.1X și EAP (Extensible Authentication Protocol). Criptarea datelor protejează conexiunile fără fir vulnerabile dintre clienţi și punctele de acces. În plus, există alte mecanisme tipice de securitate LAN pentru asigurarea confidențialității, precum: protejarea cu parolă, criptare de la un cap la altul, rețele virtuale private și autentificare. WPA2, cea de-a doua generaţie a WPA, oferă o protejare a datelor și un control al accesului în reţea mai puternice și, de asemenea, este proiectat pentru a proteja toate versiunile dispozitivelor 802.11, inclusiv 802.11b, 802.11a, 802.11g și 802.11n, multi-bandă și multi-mod. În plus, în baza standardului ratificat IEEE 802.11i, WPA2 oferă securitate la nivel guvernamental prin implementarea algoritmului de criptare AES al Institutului Național de Standarde și Tehnologie (NIST), compatibil FIPS 140-2 și a autentificării pe baza 802.1X. WPA2 este invers compatibil cu WPA.

\* Consultaţi **Specificaţii** online pentru a verifica dacă modelul dvs. acceptă standardul IEEE 802.11a și/sau forma de proiect a standardului IEEE 802.11n.

<span id="page-73-0"></span>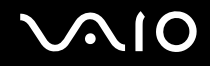

IEEE 802.11b/g reprezintă un standard LAN fără fir, care utilizează lătimea de bandă de 2,4 GHz. Standardul IEEE 802.11g oferă comunicatii la viteze ridicate, mai rapide decât în cazul standardului IEEE 802.11b.

IEEE 802.11a reprezintă un standard LAN fără fir, care utilizează lățimea de bandă de 5 GHz și care oferă comunicații la viteză ridicată de până la 54 Mbps.

IEEE 802.11n reprezintă un standard LAN fără fir, care utilizează lătimea de bandă de 2,4 sau de 5 GHz și care oferă comunicatii de până la 300 Mbps<sup>\*</sup>.

\* Viteza efectivă de comunicare depinde de setările punctului de acces și de alte aspecte.

Computerul dumneavoastră este posibil să utilizeze tehnologia Intel<sup>®</sup> Next-Gen Wireless-N<sup>\*</sup> care respectă standardul IEEE 802.11a/b/g și forma de proiect a standardului IEEE 802.11n.

\* Utilizat doar pe modele care acceptă forma de proiect a standardului IEEE 802.11n.

Dispozitivele LAN fără fir care utilizează lățimea de bandă de 2,4 GHz și cele care utilizează lățimea de bandă de 5 GHz nu pot comunica între ele deoarece diferă frecventele.

Lățimea de bandă de 2,4 GHz utilizată de dispozitivele compatibile LAN fără fir este, de asemenea, folosită de multe alte dispozitive. Deși în cazul dispozitivelor compatibile LAN fără fir se utilizează tehnologii pentru minimizarea interferentei cu alte dispozitive ce folosesc aceeași lățime de bandă, astfel de interferențe pot duce la viteze de comunicare mai mici, micșorând spectrul comunicării, sau la conexiuni fără fir întrerupte.

Vitezele de comunicare variază în funcţie de distanţa dintre dispozitivele de comunicaţie, de existenţa de obstacole între aceste dispozitive, de configuratia dispozitivelor, de starea semnalului radio și de aplicatiile software folosite. În plus, comunicatiile pot fi întrerupte în functie de starea semnalului radio.

Spectrul de comunicare variază în funcție de distanța reală dintre dispozitivele de comunicație, de existența de obstacole între aceste dispozitive, de starea semnalului radio, de conditiile de mediu în care sunt incluse prezenta peretilor și a altor materiale de natura pereţilor și de aplicaţiile software folosite.

Utilizarea de produse IEEE 802.11b și IEEE 802.11g în cadrul aceleiași reţele fără fir poate reduce viteza de comunicare din cauza interferentelor radio. Luând în considerare aceste lucruri, produsele IEEE 802.11g sunt proiectate pentru a reduce viteza de comunicare pentru a asigura comunicarea cu produsele IEEE 802.11b. Când viteza de comunicare nu este atât de rapidă pe cât vă așteptați, schimbarea canalului fără fir de la punctul de acces poate genera o creștere a vitezei de comunicare.

<span id="page-74-0"></span>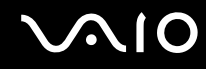

## Comunicarea fără Punct de Acces (Ad-hoc)

O retea ad-hoc este o retea în care se creează o retea locală formată doar din dispozitivele fără fir în sine, fără niciun alt dispozitiv de control central sau punct de acces. Fiecare dispozitiv comunică direct cu celelalte dispozitive din cadrul reţelei. Puteţi configura cu ușurinţă o reţea ad-hoc acasă.

- ❑ În cazul în care conexiunea fără fir este iniţiată de computerul VAIO, se va selecta canalul 11.
- ❑ În cazul în care conexiunea fără fir este iniţiată de către un alt echipament LAN fără fir, comunicarea LAN fără fir va folosi canalul selectat de către celălalt echipament LAN fără fir.

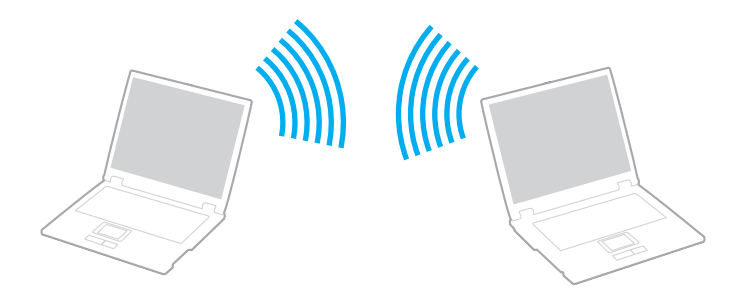

<span id="page-75-0"></span>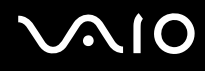

### Pentru a comunica fără un punct de acces (ad-hoc)

**!**

Standardul IEEE 802.11n care utilizează lăţimea de bandă de 2,4 sau de 5 GHz nu este disponibil în cadrul reţelelor ad-hoc.

- **1** Porniţi comutatorul **WIRELESS** sau **WIRELESS LAN**. Indicatorul luminos Wireless LAN se aprinde.
- **2** Faceți dublu clic pe <sub>(4</sub>, <sup>1</sup> (B / <sup>14)</sup> de pe bara de activități pentru a afișa fereastra **Wireless Device Switch**.
- **3** Selectati optiunile dorite legate de conectivitatea fără fir și faceti clic pe OK.
- **4** Faceţi clic pe **Start**, apoi pe **Panou de Control**.
- **5** Faceţi clic pe **Vizualizare stare și sarcini reţea** din secţiunea **Reţea și Internet**.
- **6** Faceti clic pe **Configurare conexiune sau retea** de pe panoul din stânga. Apare fereastra **Configurare conexiune sau reţea**.
- **7** Selectaţi o opţiune pentru a specifica setările reţelei ad-hoc și faceţi clic pe **Următorul**.
- **8** Urmaţi instrucţiunile de pe ecran.

#### ✍

Consultați Specificații online pentru a verifica dacă modelul dvs. acceptă funcția Bluetooth, standardul IEEE 802.11a/b/g și/sau forma de proiect a standardului IEEE 802.11n.

<span id="page-76-0"></span>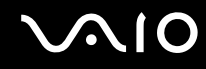

## Comunicarea cu un Punct de Acces (Infrastructură)

O retea cu infrastructură este o retea care extinde o retea locală cablată, existentă, la dispozitive fără fir furnizând un punct de acces (nu este furnizat), de exemplu Sony Access Point. Punctul de acces realizează puntea între partea de LAN fără fir și cea cu fir și acționează ca un punct de control central pentru LAN fără fir. Punctul de acces coordonează transmisia și receptia pentru mai multe dispozitive fără fir în cadrul unui interval specific.

Punctul de acces va selecta ce canal va folosi în cadrul unei reţele cu infrastructură.

**!** Pentru a afla detalii despre cum să selectaţi canalul folosit de punctul de acces, consultaţi manualul livrat odată cu punctul de acces.

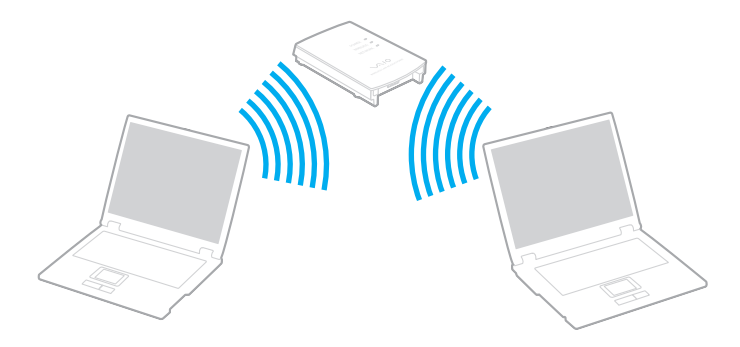

# <span id="page-77-0"></span>**AIO**

### Pentru a vă conecta la o reţea fără fir

- **1** Asiguraţi-vă că este configurat un punct de acces. Consultaţi manualul primit cu punctul de acces pentru informaţii suplimentare.
- **2** Porniţi comutatorul **WIRELESS** sau **WIRELESS LAN**. Indicatorul luminos Wireless LAN se aprinde.
- **3** Faceți dublu clic pe  $\begin{bmatrix} 1 & 0 \\ 0 & 1 \end{bmatrix}$  de pe bara de activități pentru a afișa fereastra **Wireless Device Switch**.
- **4** Selectaţi opţiunile dorite legate de conectivitatea fără fir și faceţi clic pe **OK**.
- **5** Faceți dublu clic pe **de sau pe de de pe bara de acțiuni** și selectați **Conectare la rețea**.
- **6** Selectaţi punctul de acces dorit și faceţi clic pe **Conectare**.

#### ✍

Consultaţi **Specificaţii** online pentru a verifica dacă modelul dvs. acceptă funcţia Bluetooth, standardul IEEE 802.11a/b/g și/sau forma de proiect a standardului IEEE 802.11n.

<span id="page-78-0"></span>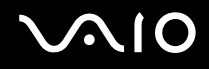

## Oprirea comunicării Wireless LAN (WLAN)

#### Pentru a opri comunicarea Wireless LAN

#### Opriţi comutatorul **WIRELESS** sau **WIRELESS LAN**.

**!** Dacă opriţi funcţionalitatea LAN fără fir în timp ce accesaţi documente, fișiere sau resurse aflate la distanţă, se pot pierde date.

✍

Pentru autentificarea WPA-PSK sau WPA2-PSK, trebuie să introduceți o frază de acces. Fraza de acces este sensibilă la litere mari și mici și trebuie să conţină între 8 și 63 caractere alfanumerice sau maxim 64 de caractere folosind numerele de la 0 la 9 și literele de la A la F.

## <span id="page-79-0"></span>Utilizarea funcţionalităţii Bluetooth

Functionalitatea Bluetooth este disponibilă doar în cazul anumitor modele. Consultati Specificații online pentru a vedea dacă modelul dumneavoastră suportă funcționalitatea Bluetooth.

Puteti stabili o comunicatie fără fir între computerul dumneavoastră și alte dispozitive Bluetooth precum un alt computer sau un telefon mobil. Puteţi transfera date între aceste dispozitive fără a folosi cabluri, pe o distanţă de maxim 10 metri, în spaţiu deschis.

Pentru a porni comunicarea prin Bluetooth

- **1** Porniţi comutatorul **WIRELESS**.
- **2** Faceți dublu clic pe <sub>(ar</sub> ( B / | ar) de pe bara de activități pentru a afișa fereastra **Wireless Device Switch**.
- **3** Selectaţi opţiunea **Enable Bluetooth Device**.
- **4** Faceţi clic pe **OK**.

# <span id="page-80-0"></span>**AIO**

## Note privind utilizarea functionalității Bluetooth

- ❑ Ratele transferului de date variază, în funcţie de următoarele condiţii:
	- ❑ Obstacole, precum pereţii, situate între dispozitive
	- □ Distanta dintre dispozitive
	- ❑ Materialul folosit la construcţia pereţilor
	- ❑ Apropierea de microunde și telefoane fără fir
	- □ Interferenta frecventei radio și alte conditii de mediu
	- ❑ Configurarea dispozitivului
	- ❑ Tipul aplicaţiei software
	- ❑ Tipul sistemului de operare
	- ❑ Folosirea ambelor funcţionalităţi, LAN fără fir și Bluetooth, în același timp, pe computer
	- ❑ Dimensiunea fișierelor transferate
- ❑ Reţineţi că datorită limitărilor standardului Bluetooth, este posibil ca fișierele mari să fie câteodată alterate în timpul transferului continuu, datorită interferenței electromagnetice din mediul înconjurător.
- ❑ Toate dispozitivele Bluetooth trebuie să fie certificate pentru a se asigura menţinerea cerinţelor standardului aplicabil. Chiar dacă sunt respectate standardele, performanța individuală a dispozitivelor, specificațiile și procedurile de functionare pot varia. Este posibil ca nu în toate situațiile să fie posibil schimbul de date.
- ❑ Ca o caracteristică generală a tehnologiei Bluetooth, este posibil ca componentele video și audio să nu fie sincronizate atunci când redați materiale video pe computer cu sursa audio aflată pe dispozitivul Bluetooth conectat.

<span id="page-81-0"></span>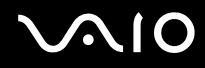

❑ Banda de 2,4 GHz, cu care funcţionează dispozitivele Bluetooth sau cele LAN fără fir, este utilizată de diverse dispozitive. Dispozitivele Bluetooth utilizează o tehnologie pentru a minimiza interferența din partea altor dispozitive care utilizează aceeași lungime de undă. Utilizarea simultană a funcţionalităţii Bluetooth și a dispozitivelor de comunicaţii fără fir, poate, totuși, să cauzeze interferenţă radio și să ducă la viteze și la distanţe de comunicare mai scăzute decât valorile standard.

#### ✍

Citiţi **Ghidul de Reglementări** înainte de a utiliza funcţionalitatea Bluetooth.

- ❑ Este posibil ca funcţionalitatea Bluetooth să nu funcţioneze în funcţie de dispozitivele terţe sau de versiunea aplicaţiei software folosită de către companii terţe.
- ❑ Ca o caracteristică generală a tehnologiei Bluetooth, conectarea mai multor dispozitive Bluetooth la computer poate duce la aglomerarea lățimii de bandă, având ca rezultat performanța scăzută a dispozitivelor.

<span id="page-82-0"></span>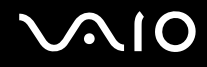

### Securitate Bluetooth

Tehnologia fără fir Bluetooth prezintă o functie de autentificare, ce vă permite să stabiliti cu cine doriti să comunicati. Cu functia de autentificare puteti evita accesarea computerului dumneavoastră de către orice dispozitiv Bluetooth anonim.

Prima dată când două dispozitive Bluetooth comunică, o parolă comună (o parolă necesară pentru autentificare) trebuie să fie stabilită pentru ca ambele dispozitive să fie înregistrate. După ce un dispozitiv este înregistrat, nu mai este nevoie să reintroduceţi parola.

#### ✍

Parola poate fi diferită de fiecare dată, însă trebuie să fie aceeași pentru ambele dispozitive.

În cazul anumitor dispozitive, precum mausul, nu poate fi introdusă nicio parolă.

## <span id="page-83-0"></span>Comunicarea cu un alt dispozitiv Bluetooth

Vă puteti conecta computerul la un dispozitiv Bluetooth precum un alt computer, un telefon mobil, un PDA, căști, un maus sau o cameră digitală fără a folosi niciun cablu.

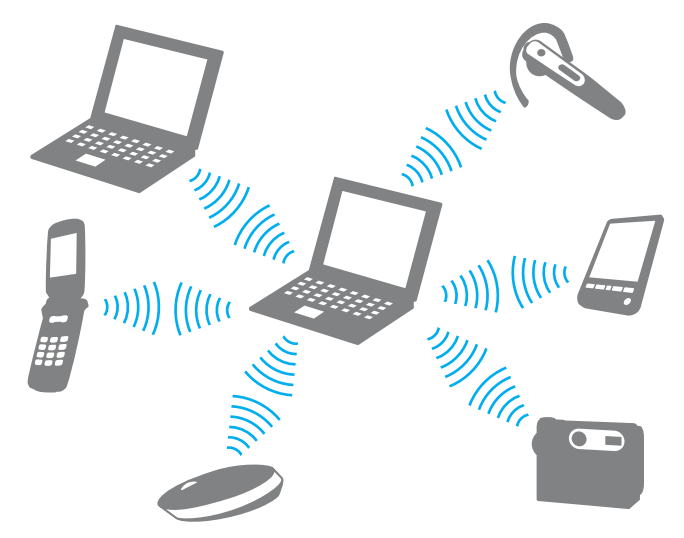

Pentru a comunica cu un alt dispozitiv Bluetooth

Pentru a comunica cu un alt dispozitiv Bluetooth trebuie ca mai întâi să configurați funcționalitatea Bluetooth. Pentru a configura și pentru a utiliza funcţionalitatea Bluetooth, căutaţi informaţii despre Bluetooth utilizând **Ajutor și Asistenţă Windows**. Pentru a accesa fișierele de **Ajutor și Asistenţă Windows**, faceţi clic pe **Start**, apoi pe **Ajutor și Asistenţă**.

<span id="page-84-0"></span>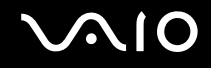

## Oprirea comunicării prin Bluetooth

Pentru a opri comunicarea prin Bluetooth Dezactivaţi dispozitivul Bluetooth care comunică cu computerul.

## <span id="page-85-0"></span>Utilizarea căștilor Bluetooth

Căștile Bluetooth (nu sunt furnizate) sunt utile în timpul unei conferinţe video prin intermediul Internetului folosind aplicaţii software de mesagerie instantanee. Pentru a afla detalii privind utilizarea căștilor Bluetooth, consultați manualul primit cu căstile Bluetooth.

Pentru a conecta căștile la computer

- **1** Menţineţi apăsat cel puţin cinci secunde butonul de pornire a căștilor pentru a porni căștile Bluetooth.
- 2 Mentineti apăsate butoanele pentru volum cel putin cinci secunde până când indicatorul luminos se aprinde intermitent roșu și verde.
- **3** Faceţi clic pe **Start**, **Panou de Control**, **Hardware și sunete**, apoi pe **Dispozitive Bluetooth** (Bluetooth Devices). Se afișează fereastra **Dispozitive Bluetooth** (Bluetooth Devices).
- **4** Faceţi clic pe **Adăugare** (Add) din fila **Dispozitive** (Devices). Se afișează fereastra **Expert pentru adăugarea dispozitivelor Bluetooth** (Add Bluetooth Device Wizard).
- **5** Faceţi clic pentru a selecta caseta de selectare **Dispozitivul meu este instalat și pregătit pentru a fi găsit** (My device is set up and ready to be found), apoi faceţi clic pe **Continuare** (Next). Expertul caută dispozitive Bluetooth în zona acoperită și listează dispozitivele disponibile, dacă există.
- **6** Selectaţi numele dispozitivului pentru căștile Bluetooth, apoi faceţi clic pe **Continuare** (Next).
- **7** Introduceti "0000" pentru Utilizati parola din documentație (Use the passkey found in the documentation), apoi faceți clic pe **Continuare** (Next).
- **8** Faceţi clic pe **Finalizare** (Finish).
	- Pictograma căști se afișează în fila **Dispozitive** (Devices) din fereastra **Dispozitive Bluetooth** (Bluetooth Devices).
- **9** Urmati instrucțiunile de pe ecran când se afișează fereastra de setări pentru căști.

Pentru a deconecta căștile de la computer

- **1** Faceţi clic pe **Start**, **Panou de Control**, **Hardware și sunete**, apoi pe **Dispozitive Bluetooth** (Bluetooth Devices). Se afișează fereastra **Dispozitive Bluetooth** (Bluetooth Devices).
- **2** Selectaţi pictograma căști, apoi selectaţi **Deconectare** (Disconnect).
- **3** Faceţi clic pe **OK**.

## <span id="page-86-0"></span>Utilizarea dispozitivelor periferice

Puteți aduce un plus de funcționalitate computerului VAIO prin utilizarea diverselor porturi de pe computer.

- ❑ **Conectarea difuzoarelor externe [\(pagina 88\)](#page-87-1)**
- ❑ **Conectarea unui monitor extern [\(pagina 89\)](#page-88-0)**
- ❑ **Selectarea modurilor de afișare [\(pagina 95\)](#page-94-0)**
- ❑ **Utilizarea funcţiei Mai multe monitoare [\(pagina 96\)](#page-95-0)**
- ❑ **Conectarea unui microfon extern [\(pagina 98\)](#page-97-0)**
- ❑ **Conectarea unui dispozitiv Magistrală serială universală (USB) [\(pagina 99\)](#page-98-0)**
- ❑ **Conectarea unei imprimante [\(pagina 102\)](#page-101-0)**
- ❑ **Conectarea unui dispozitiv i.LINK [\(pagina 103\)](#page-102-0)**
- ❑ **Conectarea la o reţea (LAN) [\(pagina 105\)](#page-104-0)**

## <span id="page-87-0"></span>**210**

## <span id="page-87-1"></span>Conectarea difuzoarelor externe

Puteţi îmbunătăţi calitatea audio a computerului prin conectarea de difuzoare externe.

### Pentru a conecta difuzoare externe

- **1** Conectați cablul difuzorului (1) la conectorul pentru căști (2)  $\Omega$ .
- **2** Conectaţi celălalt capăt al cablului la difuzorul extern (3).
- **3** Micșoraţi volumul difuzoarelor înainte să le porniţi.

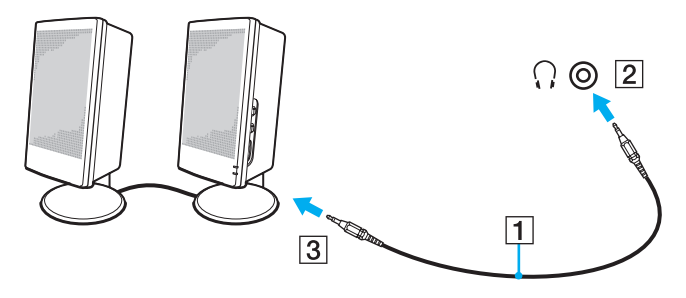

#### ✍

Asiguraţi-vă că difuzoarele sunt proiectate pentru a fi utilizate cu un computer.

#### **!**

Nu așezaţi dischete pe difuzoare; câmpul lor magnetic poate deteriora datele de pe dischete.

<span id="page-88-1"></span>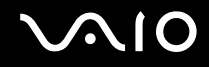

## <span id="page-88-0"></span>Conectarea unui monitor extern

Puteţi conecta un monitor extern (nu este furnizat) la computer. De exemplu, puteţi utiliza computerul cu un monitor de computer sau cu un proiector.

#### ✍

Conectați cablul de alimentare după ce conectați toate celelalte cabluri.

Monitoarele externe conectate se utilizează ca monitoare secundare.

În cazul sistemului de operare Windows aveți, de asemenea, posibilitatea să folosiți un monitor extern pentru a configura mai multe monitoare.

<span id="page-89-0"></span>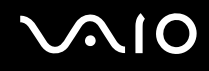

### Conectarea unui monitor de computer

Puteti conecta la computer un dispozitiv de afisare (monitor).

#### Pentru a conecta un monitor de computer

- **1** Dacă este necesar, conectaţi un capăt al cablului de alimentare al monitorului (1) la monitor și celălalt capăt la o priză AC.
- **2** Dacă doriţi să conectaţi un monitor VGA, conectaţi cablul monitorului (2) (nu este furnizat) la portul pentru monitor (VGA) (3)  $\bigcirc$  de pe computer.
- **3** În cazul în care doriți să conectați un monitor TFT/DVI, folosiți un cablu HDMI (nu este furnizaț) și un adaptor HDMI DVI-D (nu este furnizat) pentru a conecta monitorul TFT/DVI la portul **HDMI** de pe computer.

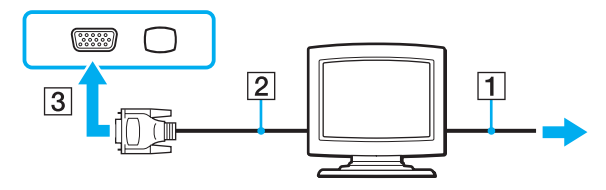

#### ✍

DVI-D înseamnă Digital Visual Interface - Digital (Interfaţă vizuală digitală - digitală). Este un tip de conector DVI care acceptă doar semnal video digital (nu și semnal video analog). Are 24 de pini.

Un conector DVI-I (Digital Visual Interface - Integrated - Interfaţă vizuală digitală - integrată) acceptă atât semnal video digital, cât și semnal video analog. Are 29 de pini.

<span id="page-90-0"></span>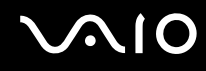

## Conectarea unui monitor de computer multimedia

Puteti conecta la computer un monitor multimedia ce include difuzoare și microfon încorporat.

Pentru a conecta un monitor de computer multimedia

- **1** Conectati cablul de alimentare al monitorului de computer multimedia (1) la o priză AC.
- **2** Conectați cablul monitorului (2) (nu este furnizat) la portul pentru monitor (VGA) (3)  $\bigcirc$  de pe computer.
- **3** Conectați cablul difuzorului (4) la conectorul pentru căști (5)  $\bigcap$  de pe computer.
- **4** Conectați cablul microfonului (6) la conectorul pentru microfon (7)  $\triangleleft$  de pe computer.

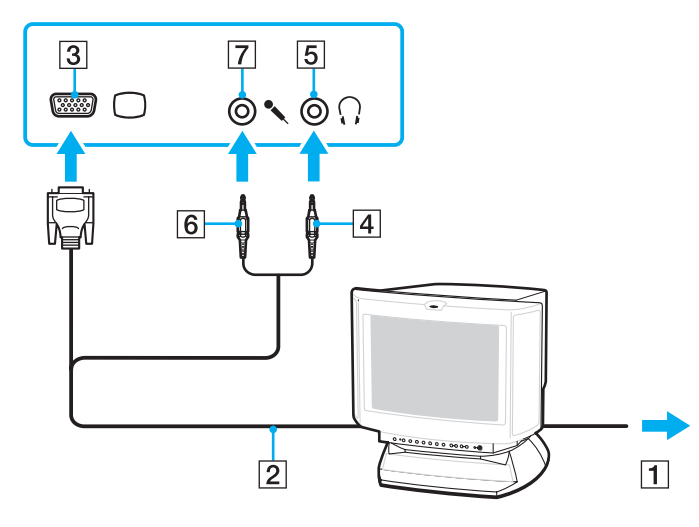

<span id="page-91-0"></span>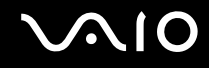

## Conectarea unui televizor

Puteti conecta un televizor la computer.

#### Pentru a conecta un televizor la computer

- **1** Conectaţi cablul de alimentare al televizorului la o priză CA.
- **2** Conectaţi un capăt al cablului S Video (nu este furnizat) la portul **S VIDEO OUTPUT** de pe computer și celălalt capăt la televizor.
- **3** Conectati un capăt al cablului audio (nu este furnizat) la jackul pentru căști de pe computer și celălalt capăt la televizor.
- **4** Comutaţi canalul de intrare al televizorului la intrare externă.
- **5** Setati sistemul de configurare al televizorului.

Dacă televizorul este echipat cu un port HDMI, atunci puteți utiliza un cablu HDMI (nu este furnizat) pentru a conecta televizorul la computer.

#### Pentru a conecta un televizor compatibil HDMI la computer

- **1** Conectaţi cablul de alimentare al televizorului la o priză CA.
- **2** Conectaţi un capăt al cablului HDMI la portul **HDMI** de pe computer și celălalt capăt la televizor.
- **3** Comutaţi canalul de intrare al televizorului la intrare externă.
- **4** Setaţi sistemul de configurare al televizorului.

**!** Dacă televizorul este echipat cu un port HDMI și cu un port DVI-D, vă recomandăm să folosiţi portul HDMI.

Cablul HDMI conduce și semnal video și audio.

Dacă este folosit un alt driver decât cel furnizat de Sony, imaginea nu va fi afișată și nu se vor auzi sunete. Folosiți întotdeauna driverul furnizat de Sony pentru actualizări.

<span id="page-92-0"></span>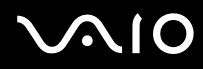

#### ✍

Consultaţi manualul furnizat odată cu dispozitivul periferic pentru mai multe informaţii despre instalare și utilizare.

Puteți conecta HDMI la un amplificator AV și sunetele vor fi auzite prin intermediul amplificatorului AV și apoi un alt cablu HDMI poate fi conectat din amplificatorul AV la televizor pentru imagine.

Dacă rezolutia ecranului computerului este mai mare de 1024 x 768 pixeli, o parte din imagine nu va putea fi afișată pe ecranul televizorului. Dacă vreți să afișați întreaga imagine, schimbați rezoluția ecranului la maxim 1024 x 768 pixeli.

<span id="page-93-0"></span>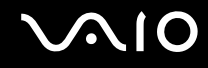

### Conectarea unui proiector

Puteţi conecta la computer un proiector (de exemplu, proiectorul LCD Sony).

#### Pentru a conecta un proiector

- **1** Conectaţi cablul de alimentare (1) al proiectorului la o priză AC.
- **2** Conectați un cablul de semnal RGB (2) (nu este furnizat) la portul pentru monitor (VGA) (3)  $\Box$  de pe computer.
- **3** Conectați un cablu audio (4) (nu este furnizat) la conectorul pentru căști (5)  $\Omega$  de pe computer.
- **4** Conectaţi cablul de semnal RGB și cablul audio la conectorul și la portul de pe proiector (6).

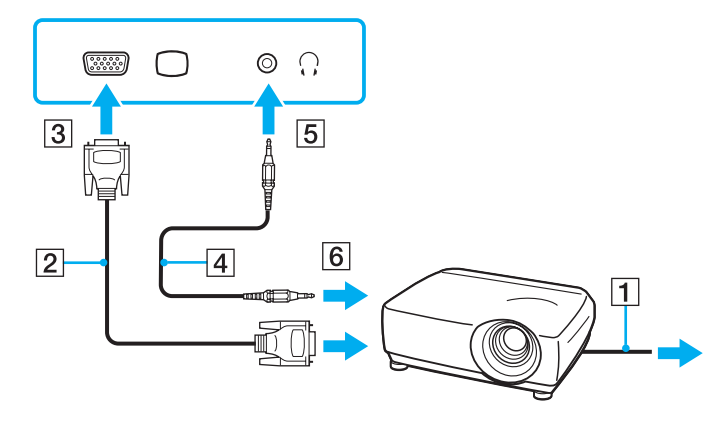

<span id="page-94-1"></span>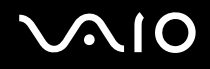

## <span id="page-94-0"></span>Selectarea modurilor de afișare

Dacă s-a conectat un monitor extern (monitor de birou etc.) la computer, aveti posibilitatea să selectați monitorul care se va utiliza drept monitor principal.

Dacă doriti să lucrați pe ecranul computerului și pe monitorul extern în același timp, consultați **Utilizarea funcției Mai multe monitoare** [\(pagina 96\)](#page-95-0) pentru informatii suplimentare.

#### Pentru a selecta un monitor

- **1** Faceţi clic pe **Start**, apoi pe **Panou de Control**.
- **2** Faceţi clic pe **Opţiuni Suplimentare**.
- **3** Faceţi clic pe **NVIDIA Control Panel**.
- **4** Sub **Display**, selectati optiunea de configurare a afișării.
- **5** Urmaţi instrucţiunile de pe ecran pentru a modifica setările.

#### ✍

Este posibil să nu puteți afișa același conținut pe ecranul computerului și pe monitorul extern sau pe proiector, în același timp, în functie de tipul de monitor extern sau de proiector.

Înainte de a porni computerul, porniţi dispozitivele periferice.

## <span id="page-95-1"></span><span id="page-95-0"></span>Utilizarea funcției Mai multe monitoare

Funcția Mai multe monitoare vă permite să distribuiți porțiuni ale desktopului pe afișaje separate. De exemplu, dacă aveți un monitor extern conectat la portul pentru monitor (VGA), ecranul computerului și monitorul extern pot funcționa ca un singur desktop.

Puteti muta cursorul de pe un ecran pe altul. Acest lucru vă permite să glisati obiecte, precum fereastra unei aplicatii deschise sau o bară de instrumente, de pe un ecran pe celălalt.

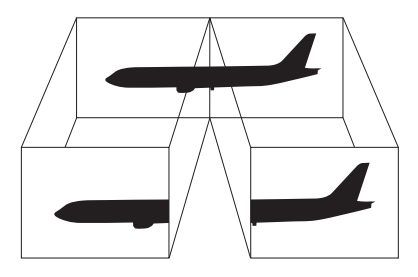

#### ✍

Este posibil ca monitorul extern să nu suporte funcția Mai multe monitoare.

Este posibil ca unele aplicatii software să nu fie compatibile cu setările functiei Mai multe monitoare.

Computerul nu trebuie să intre în modul Inactivitate sau Hibernare în timp ce folosiți funcția Mai multe monitoare; în caz contrar este posibil să nu mai revină la modul Normal.

Dacă setati culori diferite pe fiecare ecran, nu extindeti o singură fereastră pe două ecrane; în caz contrar, este posibil ca aplicatia software să nu funcționeze corect.

Stabiliți mai puține culori sau o rezoluție mai mică pentru fiecare ecran.

# <span id="page-96-0"></span>**AIO**

#### Pentru a selecta modul Mai multe monitoare

- **1** Faceţi clic pe **Start**, apoi pe **Panou de Control**.
- **2** Faceţi clic pe **Ajustare rezoluţie ecran** din **Aspect și personalizare**. Se afișează fereastra **Setări afișare**.
- **3** Faceţi clic dreapta pe monitorul numărul **2** și selectaţi **Atașat**.
- **4** Faceţi clic pe **OK**.

În mesajul de confirmare, faceţi clic pe **Da**.

#### ✍

Puteţi, de asemenea, să modificaţi atribuirea funcţiilor unuia dintre butoanele **S** pentru a activa modul Monitoare Multiple prin intermediul butonului **S** respectiv. Pentru a modifica atribuirea funcţiilor pentru butonul **S**, ţineţi apăsat butonul **S** pentru a afișa fereastra de modificare a atribuirii funcțiilor. Pentru detalii cu privire la butoanele S, consultați Utilizarea butoanelor cu funcții **speciale [\(pagina 34\)](#page-33-0)**.

În plus, puteti seta culorile și rezolutia pentru fiecare ecran și puteti personaliza modul Mai multe monitoare.

<span id="page-97-1"></span>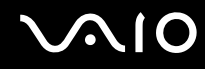

## <span id="page-97-0"></span>Conectarea unui microfon extern

Dacă este necesar să folosiți un dispozitiv de intrare pentru sunet (de exemplu pentru a conversa pe Internet), trebuie să conectaţi un microfon extern (nu este furnizat).

Pentru a conecta un microfon extern

Conectați cablul microfonului (1) la conectorul pentru microfon (2) \.

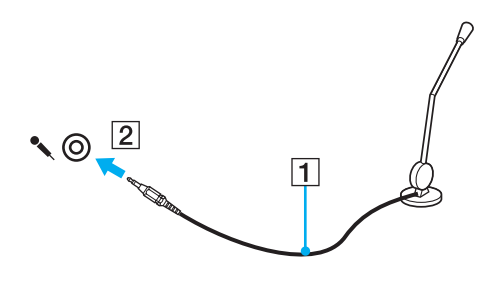

✍ Asiguraţi-vă că microfonul este proiectat pentru a fi folosit cu un computer.

<span id="page-98-1"></span>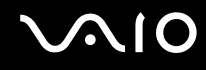

## <span id="page-98-0"></span>Conectarea unui dispozitiv Magistrală serială universală (USB)

Pentru a preveni deteriorarea computerului și/sau a dispozitivelor USB, respectați următoarele:

- ❑ Dacă mutaţi computerul cu dispozitivele USB conectate, evitaţi șocurile sau aplicarea forţei asupra porturilor USB.
- ❑ Nu puneţi computerul într-o geantă sau într-o husă atunci când la acesta sunt conectate dispozitive USB.

## Conectarea unui mouse USB

Pentru a conecta un mouse USB

- **1** Alegeți portul USB (1)  $\dot{\psi}$  pe care doriți să îl utilizați.
- **2** Conectaţi cablul mouse-ului USB (2) la portul USB. Acum puteţi folosi mouse-ul USB (nu este furnizat) (3).

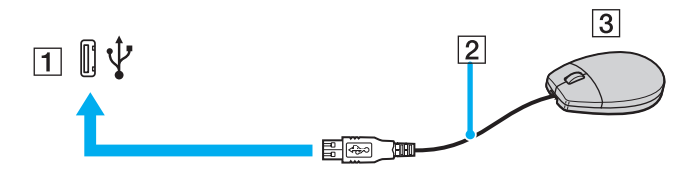

<span id="page-99-0"></span>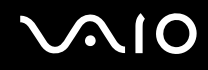

## Conectarea unei unităţi de dischetă USB

Puteți achiziționa o unitate de dischetă USB și o puteți conecta la computer.

Pentru a conecta o unitate de dischetă USB

- **1** Alegeți portul USB (1)  $\sqrt{\frac{1}{2}}$  pe care doriți să îl utilizați.
- **2** Conectaţi cablul unităţii de dischetă USB (2) la portul USB. Unitatea de dischetă USB (3) este acum gata de utilizare.

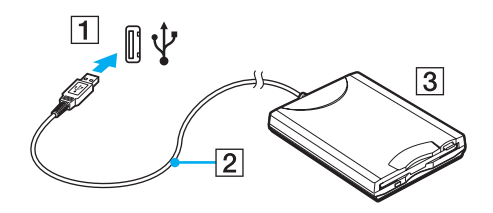

**!** Când utilizaţi o unitate de dischetă USB, nu aplicaţi forţă asupra portului USB. Acest lucru poate produce defecţiuni.

## <span id="page-100-0"></span>Deconectarea unei unități de dischetă USB

Puteți deconecta o unitate de dischetă USB atunci când computerul este pornit, dar și atunci când este oprit. Deconectarea unităţii în timp ce computerul este într-un mod de economisire de energie (Inactivitate sau Hibernare) poate duce la defectarea computerului.

Pentru a deconecta o unitate de dischetă USB

#### $\mathbb{Z}_n$

Pentru a deconecta o unitate de dischetă USB atunci când computerul este oprit, omiteţi pașii 1 - 8.

- **1** Închideţi toate programele care utilizează unitatea de dischetă.
- **2** Faceţi dublu clic pe pictograma **Eliminarea în siguranţă a unui dispozitiv hardware** din bara de activităţi. Se afișează fereastra **Eliminarea în siguranţă a unui dispozitiv hardware**.
- **3** Selectaţi unitatea de dischetă pe care doriţi să o deconectaţi.
- **4** Faceţi clic pe **Stop**. Se afișează fereastra **Oprirea unui dispozitiv hardware**.
- **5** Confirmaţi că unitatea de dischetă poate fi eliminată în siguranţă din sistem.
- **6** Faceţi clic pe **OK**. Se afișează un mesaj prin care se indică faptul că dispozitivul hardware poate fi îndepărtat în siguranță.
- **7** Faceţi clic pe **OK**.
- **8** Faceţi clic pe **Închidere** pentru a închide fereastra **Eliminarea în siguranţă a unui dispozitiv hardware**.
- **9** Deconectaţi unitatea de dischetă de la computer.

<span id="page-101-1"></span>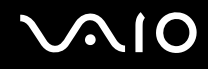

## <span id="page-101-0"></span>Conectarea unei imprimante

Puteți conecta o imprimantă compatibilă cu Windows la computer, pentru a imprima documente.

## Conectarea unei imprimante folosind un port USB

Aveti posibilitatea să conectati la computer o imprimantă USB compatibilă cu versiunea de Windows instalată pe computerul dvs.

#### Pentru a conecta o imprimantă folosind un port USB

- **1** Conectaţi cablul de alimentare (1) al imprimantei la o priză AC.
- **2** Alegeți portul USB (3)  $\dot{\mathbf{\Psi}}$  pe care doriți să îl utilizați.
- **3** Conectaţi un capăt al cablului imprimantei USB (2) (nu este furnizat) la portul USB și celălalt capăt la imprimantă.

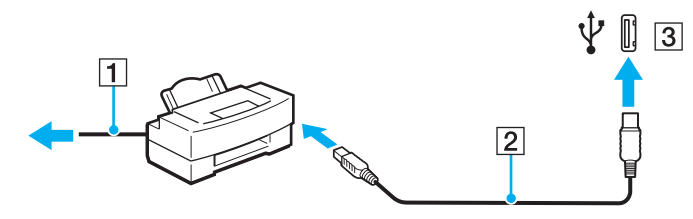

<span id="page-102-1"></span>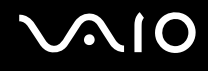

## <span id="page-102-0"></span>Conectarea unui dispozitiv i.LINK

## Note cu privire la conectarea dispozitivelor i.LINK

- ❑ Computerul este echipat cu un port i.LINK pe care îl puteţi utiliza pentru a conecta un dispozitiv i.LINK, precum o cameră video digitală.
- ❑ Portul i.LINK de pe computer nu furnizează energie dispozitivelor externe alimentate în general de porturi i.LINK.
- ❑ Portul i.LINK acceptă rate de transfer de până la 400 Mbps; totuși, rata reală de transfer depinde de rata de transfer a dispozitivului extern.
- ❑ Cablurile i.LINK opţionale este posibil să nu fie disponibile în unele ţări sau regiuni.
- ❑ Conexiunea i.LINK cu alte dispozitive compatibile nu este în întregime garantată.
- □ Conexiunea i.LINK variază în functie de aplicatiile software, de sistemul de operare și de dispozitivele compatibile cu i.LINK pe care le utilizati. Pentru informatii suplimentare, consultati manualul furnizat odată cu aplicatia software.
- ❑ Verificaţi condiţiile de lucru și compatibilitatea dintre sistemul de operare și perifericele compatibile cu i.LINK (de exemplu o unitate HDD sau CD-RW) înainte de a le conecta la computer.

<span id="page-103-0"></span>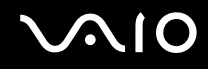

### Conectarea unei camere video digitale

#### Pentru a conecta o cameră video digitală

Conectați un capăt al unui cablu i.LINK (1) (nu este furnizat) la portul i.LINK (2) de pe computer și celălalt capăt la portul DV In/Out (3) de pe camera video digitală.

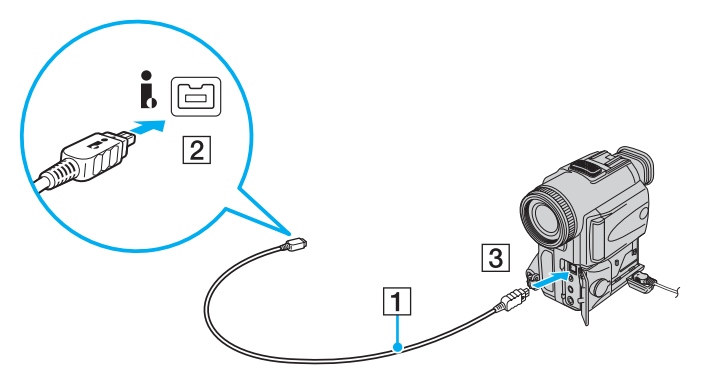

#### ✍

La camerele video digitale Sony, porturile etichetate cu **DV Out**, **DV In/Out** sau **i.LINK** sunt compatibile cu i.LINK.

Camera video digitală Sony prezentată aici este un exemplu; camera dumneavoastră video digitală poate necesita o conectare diferită.

Nu puteți accesa imaginile de pe un suport Memory Stick atunci când folosiți o conexiune i.LINK.

## <span id="page-104-1"></span><span id="page-104-0"></span>Conectarea la o reţea (LAN)

Cu un cablu de retea Ethernet, aveti posibilitatea să conectați computerul la rețele de tipurile 1000BASE-T/100BASE-TX/ 10BASE-T. Conectaţi un capăt al cablului de reţea (nu este furnizat) la portul de reţea (Ethernet) de pe computer și celălalt capăt la rețea. Pentru setări detaliate și dispozitive necesare pentru conectarea la rețea, consultați administratorul de rețea.

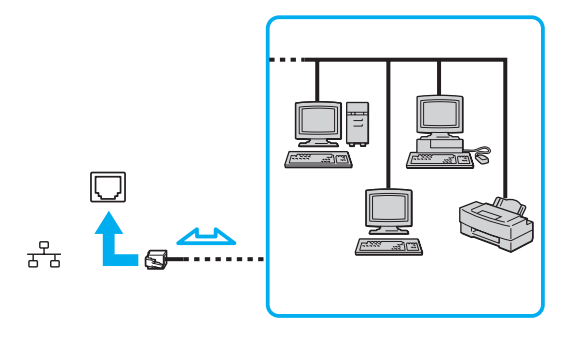

#### ✍

Computerul poate fi conectat la reţea cu setările implicite.

**!** Liniile telefonice nu pot fi conectate la conectorul de reţea (LAN) de pe computer.

În cazul în care conectorul de retea (LAN) este conectat la una dintre liniile telefonice mentionate mai jos, conectorul se poate avaria, supraîncălzi sau poate să ia foc din cauza înaltei tensiuni.

- Liniile telefonice personale (aparat telefonic cu o singură linie) sau cele de serviciu (aparat telefonic cu mai multe linii)
- Linie telefonică publică
- PBX (sistem telefonic cu linii interne)

Nu conectati un cablu telefonic la portul de retea.

## <span id="page-105-0"></span>Personalizarea computerului VAIO

Această secţiune descrie pe scurt modul în care puteţi modifica setările principale ale computerului VAIO. Printre altele, veţi învăţa cum să utilizaţi și să particularizaţi aspectul software-ului și al utilităţilor Sony etc.

#### ❑ **Setarea parolei [\(pagina 107\)](#page-106-1)**

- ❑ **Configurarea computerului cu ajutorul VAIO Control Center [\(pagina 110\)](#page-109-0)**
- ❑ **Utilizarea modurilor de economisire a energiei [\(pagina 111\)](#page-110-0)**
- ❑ **Gestionarea energiei prin intermediul VAIO Power Management [\(pagina 116\)](#page-115-0)**
- ❑ **Configurarea limbii în Windows Vista Ultimate [\(pagina 117\)](#page-116-0)**
- ❑ **Configurarea modemului [\(pagina 118\)](#page-117-0)**

<span id="page-106-0"></span>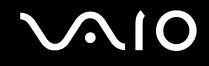

## <span id="page-106-1"></span>Setarea parolei

Utilizaţi una dintre funcţiile BIOS pentru a stabili parola.

Odată ce aţi stabilit parola, pentru a porni computerul, vi se va cere să introduceţi parola după ce apare sigla VAIO. Parola de pornire vă permite să protejaţi computerul împotriva accesului neautorizat.

<span id="page-107-0"></span>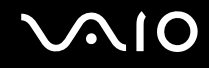

## Adăugarea parolei de pornire

Parola de pornire este furnizată pentru a proteja computerul împotriva accesului neautorizat.

**!** După ce aţi setat parola de pornire, nu puteţi porni computerul fără să introduceţi această parolă. Asiguraţi-vă că nu uitaţi parola. Scrieți parola și păstrați-o în siguranță și ferită de accesul altor persoane.

Dacă uitați parola de pornire și aveți nevoie de asistență pentru a o reinițializa, se va percepe o taxă de reinițializare; pentru acest lucru, este posibil să fie necesară trimiterea computerului în service.

### Pentru a adăuga parola de pornire

- **1** Porniţi computerul.
- **2** Apăsaţi pe tasta **F2** atunci când apare sigla VAIO. Se afișează ecranul de configurare BIOS. Dacă nu se afișează acest ecran, reporniți computerul și apăsați pe tasta **F2** de câteva ori atunci când apare sigla VAIO.
- **3** Apăsați pe tasta ← sau pe tasta → pentru a selecta Security, pentru a afișa fila Security. Selectați Set Machine **Password**, apoi apăsaţi pe tasta **Enter**.
- **4** În ecranul de introducere a parolei, introduceţi parola de două ori și apăsaţi pe tasta **Enter**. Parola poate avea până la 32 de caractere alfanumerice (inclusiv spaţii).
- **5** Când apare mesajul de confirmare, apăsaţi tasta **Enter**.

✍ În continuare se arată cum se configurează computerul să solicite parola atunci când îl porniţi sau atunci când afișaţi ecranul de configurare BIOS.

#### **6** Selectaţi **Password when Power On** în **Security**.

Apăsaţi pe bara de spaţiu pentru a comuta valoarea setării de la **Disabled** la **Enabled**.

**7** Apăsați pe tasta ← sau pe tasta → pentru a selecta **Exit**. Selectați **Exit Setup**, apoi apăsați pe tasta **Enter**. Când apare mesajul de confirmare, apăsaţi pe tasta **Enter**.
<span id="page-108-0"></span>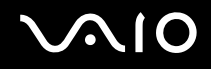

#### Modificarea/Eliminarea parolei de pornire

Pentru a modifica sau elimina parola de pornire

- **1** Porniţi computerul.
- **2** Apăsaţi pe tasta **F2** atunci când apare sigla VAIO. Se afișează ecranul de configurare BIOS. Dacă nu se afișează acest ecran, reporniti computerul și apăsati pe tasta **F2** de câteva ori atunci când apare sigla VAIO.
- **3** Introduceţi parola curentă și apăsaţi tasta **Enter**.
- **4** Apăsați pe tasta ← sau pe tasta → pentru a selecta Security, pentru a afișa fila Security. Selectați Set Machine **Password**, apoi apăsaţi pe tasta **Enter**.
- **5** În ecranul de introducere a parolei, introduceti o dată parola curentă și de două ori o parolă nouă, apoi apăsați pe tasta **Enter**.

Pentru a elimina parola, lăsați necompletate câmpurile **Enter New Password** și **Confirm New Password** și apăsați pe tasta **Enter**.

Când vi se cere să confirmati salvarea modificărilor, apăsați tasta **Enter**.

**6** Apăsaţi pe tasta < sau pe tasta , pentru a selecta **Exit**. Selectaţi **Exit Setup**, apoi apăsaţi pe tasta **Enter**. Când apare mesajul de confirmare, apăsaţi pe tasta **Enter**.

# <span id="page-109-0"></span>**AIO**

## Configurarea computerului cu ajutorul VAIO Control Center

Utilitarul **VAIO Control Center** vă permite să consultaţi informaţiile despre sistem și să specificaţi preferinţele pentru comportamentul sistemului.

#### Pentru a utiliza VAIO Control Center

- **1** Faceţi clic pe **Start**, **Toate programele**, apoi pe **VAIO Control Center**. Se afișează fereastra **VAIO Control Center**.
- **2** Selectati elementul de control dorit și modificati setările.
- **3** După ce aţi terminat, faceţi clic pe **OK**. Setarea elementului dorit a fost modificată.

#### ✍

Pentru informaţii suplimentare despre fiecare opţiune, consultaţi fișierul de Ajutor din **VAIO Control Center**.

Unele elemente de control nu vor fi vizibile dacă deschideti **VAIO Control Center** ca utilizator standard.

#### Modificarea funcţionării implicite a ledului corespunzător simbolului SONY

La modelele echipate cu ledul de simbol **SONY**, acesta se aprinde când deschideți computerul. Puteți modifica această funcționare implicită a ledului, astfel încât să rămână stins, urmând acești pași:

- **1** Faceţi clic pe **Start**, **Toate programele**, apoi pe **VAIO Control Center**. Se afișează fereastra **VAIO Control Center**.
- **2** Faceţi dublu clic pe **Display**, apoi pe **Logo Lamp Control**.
- **3** Urmați instrucțiunile de pe ecran.

## <span id="page-110-0"></span>Utilizarea modurilor de economisire a energiei

Dacă utilizați un acumulator ca sursă de alimentare pentru computer, puteți profita de setările de gestionare a energiei pentru a prelungi durata de viată a acumulatorului. Pe lângă modul normal de operare, care vă permite să opriți anumite dispozitive, computerul are două moduri distincte de economisire a energiei: Repaus și Hibernare. Atunci când folositi energia acumulatorului, trebuie să conștientizați faptul că dacă nivelul de încărcare a acumulatorului scade, computerul va intra automat în modul Hibernare, indiferent de setarea de gestionare a energiei pe care ati selectat-o.

**!** Dacă nivelul bateriei scade sub 10%, trebuie fie să conectaţi adaptorul AC pentru a reîncărca bateria, fie să închideţi computerul și să instalati o baterie încărcată.

#### Utilizarea modului Normal

Aceasta este starea normală a computerului atunci când este în uz. Lumina verde de indicare a energiei este aprinsă în acest mod. Pentru a economisi energie atunci când nu lucrați, puteți să opriți un anumit dispozitiv precum ecranul LCD sau unitatea de hard disk.

<span id="page-111-0"></span>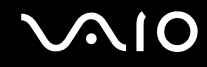

#### Utilizarea modului Repaus

În modul Repaus ecranul LCD se oprește, iar dispozitivul/dispozitivele de stocare și procesorul intră într-un mod de consum redus de energie. În acest mod lumina de indicare a energiei are culoarea roșiatică și clipește intermitent.

**!** Dacă nu utilizaţi computerul o perioadă lungă de timp atunci când acesta este deconectat de la sursa AC, activaţi modul Hibernare sau închideţi computerul.

#### Pentru a activa modul Repaus

Faceţi clic pe **Start**, pe săgeata de lângă butonul **Blocare** și apoi pe **Repaus**.

#### ✍

Veti pierde datele nesalvate.

Computerul iese din modul Repaus mai rapid decât din modul Hibernare.

Modul Repaus utilizează mai multă energie decât modul Hibernare.

Dacă odată cu furnizarea computerului ați primit și o telecomandă, puteți utiliza butonul Sleep de pe telecomandă pentru a comuta computerul în modul Repaus.

#### **!**

Dacă acumulatorul se descarcă în timp ce calculatorul este în modul Repaus, veţi pierde datele nesalvate. Revenirea la starea de lucru anterioară este imposibilă. Pentru a evita pierderea de date, salvaţi frecvent datele.

#### Pentru a reveni la modul Normal

#### Apăsați pe orice tastă.

**!** Dacă ţineţi apăsat butonul de alimentare cel puţin patru secunde, computerul se va opri automat. Veţi pierde toate datele nesalvate.

<span id="page-112-0"></span>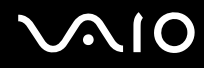

În cazul în care computerul nu este utilizat pentru o anumită perioadă de timp, va intra în modul Repaus. Pentru a modifica acest lucru, puteţi modifica setările modului Repaus.

Pentru a modifica setările modului Repaus

- **1** Faceţi clic cu butonul din dreapta al mouse-ului pe simbolul de stare a alimentării din bara de activităţi, apoi selectaţi **Opţiuni de alimentare**.
- **2** Faceţi clic pe **Modificare setări plan** din planul curent de alimentare.
- **3** Modificati timpul după care computerul intră în modul Repaus și faceti clic pe Salvare modificări.

<span id="page-113-0"></span>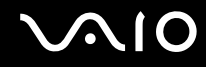

#### Utilizarea modului Hibernare

În modul Hibernare, starea sistemului este salvată pe unitatea de hard disk, iar alimentarea este oprită. Chiar și atunci când acumulatorul se descarcă, datele nu vor fi pierdute. Lumina de indicare a energiei este stinsă în acest mod.

 $\mathbb{Z}_n$ 

Dacă nu utilizați computerul o perioadă lungă de timp, activați modul Hibernare. Acest mod de economisire a energiei reduce timpul de oprire și de reluare a activităţii.

#### Pentru a activa modul Hibernare

#### Apăsaţi pe tastele **Fn**+**F12**.

Computerul intră în modul Hibernare.

Alternativ, puteţi face clic pe **Start**, pe săgeata de lângă butonul **Blocare**, apoi pe **Hibernare** pentru a aduce computerul în modul Hibernare.

#### ✍

Când computerul este în modul Hibernare, nu puteti introduce un disc.

Modul Hibernare necesită mai mult timp decât modul Repaus pentru a fi activat.

Modul Hibernare utilizează mai puţină energie decât modul Repaus.

**!** Nu mutaţi computerul înainte ca indicatorul de alimentare să se stingă.

<span id="page-114-0"></span>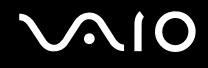

#### Pentru a reveni la modul Normal

Apăsaţi pe butonul de alimentare.

Computerul revine la starea normală.

**!** Dacă ţineţi apăsat butonul de alimentare cel puţin patru secunde, computerul se va opri automat.

✍

Este necesar mai mult timp pentru a reveni la modul Normal din modul Hibernare decât din modul Repaus.

## <span id="page-115-0"></span>Gestionarea energiei prin intermediul VAIO Power Management

Gestionarea energiei vă ajută să configurați scheme pentru funcționarea cu AC sau cu acumulator pentru a vă îndeplini cerintele de consum de energie.

**VAIO Power Management** este o aplicaţie software dezvoltată exclusiv pentru computere VAIO. Prin intermediul acestei aplicații software, puteți îmbunătăți funcțiile Windows de gestionare a energiei pentru a asigura funcționarea mai bună a computerului și o durată de viaţă mai lungă pentru acumulator. Pentru informaţii suplimentare despre **VAIO Power Management**, consultaţi fișierul de ajutor din software-ul **VAIO Power Management**.

#### Selectarea unui plan de alimentare

Când porniţi computerul, o pictogramă de stare a alimentării apare în bara de sarcini. Această pictogramă indică tipul de sursă de alimentare utilizat la un moment dat, de exemplu alimentare cu CA. Faceti clic pe această pictogramă pentru a afișa fereastra ce prezintă starea alimentării.

Funcţionalităţile **VAIO Power Management** sunt adăugate la **Proprietăţi opţiuni de alimentare** din Windows.

#### Pentru a selecta un plan de alimentare

- **1** Faceţi clic cu butonul din dreapta al mouse-ului pe simbolul de stare a alimentării din bara de activităţi, apoi selectaţi **Opţiuni de alimentare**.
- **2** Selectaţi planul de alimentare dorit.

#### Pentru a modifica setările planului de alimentare

- **1** Faceţi clic pe **Modificare setări plan** de sub planul de alimentare dorit din fereastra **Opţiuni de alimentare**. Modificați setările stării de repaus și setările de afișare în funcție de necesități.
- **2** Dacă este necesar să modificaţi setările complexe, faceţi clic pe **Modificare setări de alimentare complexe** și treceţi la pasul 3.

În caz contrar, faceţi clic pe **Salvare modificări**.

- **3** Faceţi clic pe fila **VAIO Power Management**. Modificaţi setările pentru fiecare element.
- **4** Faceţi clic pe **OK**.

## <span id="page-116-0"></span>Configurarea limbii în Windows Vista Ultimate

Pe modelele cu Windows Vista Ultimate, puteți descărca și instala pachetul lingvistic dorit. Consultați Specificații online pentru a vedea dacă pe computerul dvs. este instalat sistemul de operare Windows Vista Ultimate.

**!** Pentru a descărca un pachet lingvistic, computerul trebuie să fie conectat la Internet. Pentru informaţii privind modul de conectare a computerului la Internet, consultaţi **Utilizarea Internetului [\(pagina 72\)](#page-71-0)**.

#### Pentru a instala un pachet lingvistic

- **1** Faceţi clic pe **Start**, **Panou de Control**, **Sistem și întreţinere**, apoi pe **Centru de întâmpinare**.
- **2** Faceţi dublu clic pe pictograma **Windows Ultimate Extras**.
- **3** Faceţi clic pe **Suplimente disponibile**.
- **4** Selectaţi pachetul lingvistic dorit, apoi faceţi clic pe **Instalare**.

Dacă se afișează fereastra **Windows Update cu Windows Ultimate Extras**, există o serie de actualizări importante pe care trebuie să le instalați în prealabil.

Instalați mai întâi actualizările, faceți clic pe **Vizualizare Suplimente disponibile** pentru a afișa pachetele lingvistice disponibile, apoi continuaţi.

## <span id="page-117-0"></span>Configurarea modemului

Înainte de a putea începe să utilizaţi modemul intern (nu toate modemurile sunt încorporate), sau de fiecare dată când folosiţi modemul în timp ce călătoriți, asigurați-vă că țara locației active definite în fereastra **Opțiuni telefonie și modem** se potrivește cu ţara din care efectuaţi apelul.

Pentru a modifica setările de ţară pentru modem

- **1** Faceţi clic pe **Start**, apoi pe **Panou de Control**.
- **2** Faceţi clic pe **Hardware și sunete**.
- **3** Faceţi clic pe **Opţiuni telefonie și modem**. Apare fereastra **Informaţii amplasare**.
- **4** Introduceţi informaţiile cerute și apoi faceţi clic pe **OK**. Apare fereastra **Opţiuni telefonie și modem**.
- **5** Selectaţi amplasarea din fila **Reguli de apelare**.

**6** Faceţi clic pe butonul **Editare** pentru a modifica configuraţia curentă. Apare fereastra **Editare amplasare**. Sau

Faceţi clic pe butonul **Nou** pentru a configura modemul. Apare fereastra **Amplasare nouă**.

**7** Verificați configurarea țării/regiunii și asigurați-vă că se potrivește cu locul din care efectuați apelul.

#### ✍

Este posibil ca apelarea cu impulsuri să nu fie disponibilă în unele ţări sau regiuni.

**8** Dacă aţi modificat setările amplasării, faceţi clic pe **Se aplică** și apoi pe **OK**. Apare fereastra **Opţiuni telefonie și modem**.

<span id="page-118-0"></span>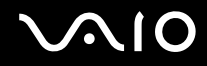

- **9** Verificaţi dacă modemul este listat în fila **Modemuri**. Dacă modemul nu este listat, faceţi clic pe **Adăugare** și urmaţi instrucţiunile expertului.
- **10** Faceţi clic pe **Se aplică/OK**. Modemul este configurat.

**!** Înainte de a aplica setări de ţară noi, cablul telefonului trebuie să fie deconectat de la computer.

# <span id="page-119-0"></span>Efectuarea de upgrade la computerul VAIO

Computerul VAIO și modulele de memorie utilizează componente de mare precizie și tehnologie cu conectori electronici. Pentru a evita pierderea garanției în timpul perioadei de garanție a produsului, vă recomandăm:

- ❑ Contactaţi distribuitorul pentru a instala un modul de memorie nou.
- □ Nu îl instalati dvs., dacă nu sunteti familiarizati cu efectuarea de upgrade la memoria unui computer.
- ❑ Nu atingeţi conectorii și nu deschideţi capacul compartimentului modulului de memorie.

Pentru tipul de modul și cantitatea de memorie instalată pe modelul dumneavoastră, consultați **Specificațiile** online.

Contactati VAIO-Link dacă aveti nevoie de asistentă.

## <span id="page-120-0"></span>Adăugarea și îndepărtarea de memorie

Dacă doriți să extindeți funcționalitatea computerului, puteți spori memoria prin instalarea de module opționale de memorie. Înainte de a face upgrade la memoria computerului, citiți notele și procedurile din următoarele pagini.

#### Note cu privire la adăugarea/îndepărtarea modulelor de memorie

- ❑ Fiţi atenţi atunci când schimbaţi memoria. Instalarea necorespunzătoare a modulelor de memorie poate cauza deteriorarea sistemului. Această deteriorare poate anula garanția producătorului.
- ❑ Folosiţi doar module de memorie compatibile cu computerul. Dacă un modul de memorie nu este detectat de computer sau sistemul de operare Windows devine instabil, contactati distribuitorul sau producătorul modulului de memorie.
- ❑ Descărcările electrostatice (ESD) pot deteriora componentele electronice. Înainte de a atinge un modul de memorie, asiguraţi-vă de următoarele lucruri:
	- ❑ Procedurile descrise în acest document presupun cunoașterea de către utilizator a terminologiei generale asociate computerelor personale și a practicilor de siguranță și respectarea reglementărilor necesare privind utilizarea și modificarea echipamentului electronic.
	- ❑ Închideţi computerul și deconectaţi-l de la sursa de alimentare (bateria sau adaptorul AC) și de la alte legături de telecomunicații, rețele sau modemuri, înainte să îndepărtați orice capac sau panou de pe computer. Dacă nu procedati astfel, vă puteti accidenta sau puteti deteriora echipamentul.
	- ❑ ESD poate deteriora modulele de memorie și alte componente. Instalaţi modulul de memorie doar pe o staţie de lucru ESD. Dacă o asemenea staţie nu este disponibilă, nu lucraţi într-o zonă acoperită cu covor și nu manipulaţi materiale care produc sau reţin electricitate statică (învelitori din celofan, de exemplu). Realizaţi împământarea prin menținerea contactului cu o porțiune de metal nevopsit a cadrului în timp ce efectuați procedura.
	- ❑ Nu deschideţi ambalajul modulului de memorie înainte să fiţi pregătit să îl schimbaţi. Ambalajul protejează modulul de ESD.

<span id="page-121-0"></span>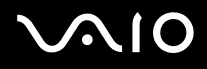

- ❑ Folosiţi săculeţul special furnizat odată cu modulul de memorie sau împachetaţi modulul în folie de aluminiu pentru a-l proteja de ESD.
- ❑ Introducerea de lichide, substanţe străine sau obiecte în compartimentele pentru modulele de memorie sau în alte componente interne ale computerului va duce la deteriorarea computerului iar costurile de reparatie nu vor fi acoperite de garanție.
- ❑ Nu păstraţi modulul de memorie într-un loc expus la:
	- ❑ Surse de căldură precum radiatoare sau conducte de aer
	- ❑ Lumină solară directă
	- ❑ Praf excesiv
	- ❑ Vibraţii sau șocuri mecanice
	- ❑ Magneţi puternici sau difuzoare care nu au magneţi protejaţi
	- ❑ Temperatură ambientală mai mare de 35°C sau mai mică de 5°C
	- ❑ Umiditate ridicată
- ❑ Manipulaţi cu grijă modulul de memorie. Pentru a evita rănirea mâinilor și a degetelor, nu atingeţi marginile componentelor și circuitele din interiorul computerului.

<span id="page-122-0"></span>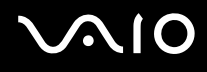

## Îndepărtarea și instalarea unui modul de memorie

#### Pentru a schimba sau adăuga un modul de memorie

- **1** Închideţi computerul și deconectaţi toate dispozitivele periferice.
- **2** Deconectati computerul și scoateti bateria.
- **3** Așteptaţi până când computerul se răcește.
- **4** Desfaceţi șurubul (indicat de săgeata de mai jos) de sub computer și îndepărtaţi capacul compartimentului pentru modulele de memorie.

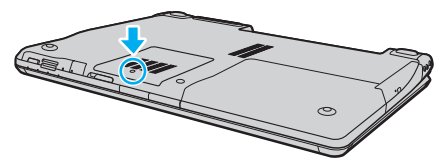

- **5** Atingeţi un obiect din metal pentru a descărca electricitatea statică.
- **6** Îndepărtaţi modulul de memorie instalat în prezent după cum urmează:
	- □ Trageti clapetele în directia săgetilor (1). Modulul de memorie este eliberat.
	- ❑ Asiguraţi-vă că modulul de memorie se înclină în sus și apoi trageţi-l afară în direcţia săgeţii (2).

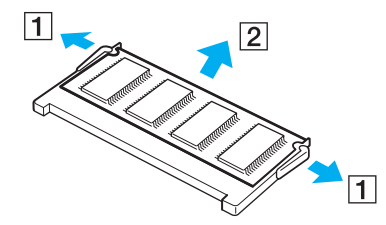

<span id="page-123-0"></span>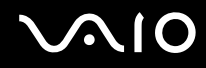

- **7** Scoateţi noul modul de memorie din ambalaj.
- 8 Introduceti modulul de memorie în fanta pentru modulul de memorie și împingeti-l până face clic.

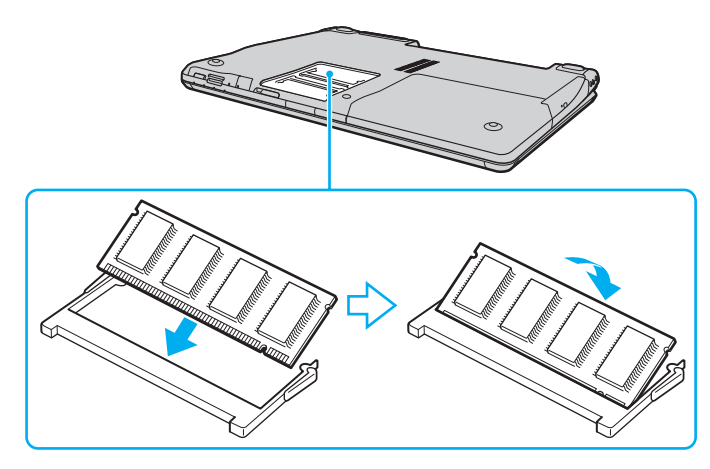

**!** Dacă utilizaţi un singur modul de memorie, introduceţi-l în compartimentul cel mai apropiat de partea din spate a computerului.

Nu atingeti alte componente de pe placa de bază.

Asiguraţi-vă că inseraţi marginea conectoare a modulului de memorie în compartiment în timp ce aliniaţi crestătura de pe modul cu ieșitura mică din compartimentul deschis.

- **9** Înlocuiţi capacul compartimentului pentru module de memorie.
- **10** Strângeţi șurubul de sub computer.
- **11** Reinstalaţi bateria și porniţi computerul.

<span id="page-124-0"></span>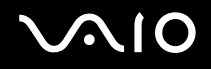

#### Vizualizarea dimensiunii memoriei

Pentru a vizualiza dimensiunea memoriei

- **1** Porniţi computerul.
- **2** Faceţi clic pe **Start**, **Toate programele**, apoi pe **VAIO Control Center**. Se afișează fereastra **VAIO Control Center**.
- **3** Faceţi dublu clic pe pictograma **System Information** din folderul **System Information**. Puteţi vizualiza dimensiunea memoriei. Dacă nu se afișează memoria adăugată, repetaţi întreaga procedură de instalare și reporniţi computerul.

# <span id="page-125-0"></span>Măsuri de siguranţă

Această secţiune prezintă îndrumări și măsuri de siguranţă pentru a vă ajuta să vă protejaţi computerul VAIO de eventuale deteriorări.

- ❑ **La manipularea ecranului LCD [\(pagina 127\)](#page-126-1)**
- ❑ **La utilizarea sursei de alimentare [\(pagina 128\)](#page-127-0)**
- ❑ **La manipularea computerului [\(pagina 129\)](#page-128-0)**
- ❑ **La utilizarea camerei încorporate MOTION EYE [\(pagina 131\)](#page-130-0)**
- ❑ **La manipularea dischetelor [\(pagina 132\)](#page-131-0)**
- ❑ **La manipularea discurilor [\(pagina 133\)](#page-132-0)**
- ❑ **La utilizarea bateriei [\(pagina 134\)](#page-133-0)**
- ❑ **La utilizarea căștilor [\(pagina 135\)](#page-134-0)**
- ❑ **La manipularea suportului Memory Stick [\(pagina 136\)](#page-135-0)**
- ❑ **La manipularea hard diskului [\(pagina 137\)](#page-136-0)**
- ❑ **La actualizarea computerului [\(pagina 138\)](#page-137-0)**

<span id="page-126-0"></span>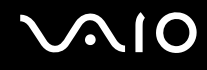

## <span id="page-126-1"></span>La manipularea ecranului LCD

- ❑ Nu lăsaţi ecranul LCD cu faţa la soare. Acest lucru ar putea deteriora ecranul LCD. Fiţi atenţi atunci când utilizaţi computerul în apropierea unei ferestre.
- □ Nu zgâriati suprafata ecranului LCD și nu exercitati presiune asupra lui. Acest lucru poate duce la o defectiune.
- ❑ Utilizarea computerului în condiţii de temperatură scăzută poate genera o imagine reziduală pe ecranul LCD. Aceasta nu este o defectiune. Atunci când computerul revine la temperatură normală, ecranul revine la normal.
- ❑ Pe ecranul LCD poate apărea o imagine reziduală dacă aceeași imagine se afișează o perioadă lungă de timp. Imaginea reziduală dispare după un timp. Puteți utiliza un economizor de ecran pentru a evita apariția imaginilor reziduale.
- □ Ecranul LCD se încălzeste în timpul functionării. Acest lucru este normal și nu indică o defectiune.
- ❑ La fabricarea ecranului LCD s-a utilizat tehnologie de înaltă precizie. Este posibil, totuși, să vedeţi puncte negre mici și/sau puncte luminoase (roșii, albastre sau verzi) care apar continuu pe ecranul LCD. Acesta este un rezultat normal al procesului de fabricare și nu indică o defecţiune.
- ❑ Evitaţi frecarea ecranului LCD. Acest lucru ar putea deteriora ecranul. Folosiţi o cârpă moale și uscată pentru a șterge ecranul LCD.
- ❑ Nu modificaţi setarea orientării ecranului LCD din fereastra **Setări Tablet PC** chiar dacă sunt disponibile și alte opţiuni, deoarece acest lucru poate duce la instabilitatea computerului. Sony nu își asumă nicio răspundere pentru niciun defect generat de această modificare.

# <span id="page-127-1"></span>**AIO**

## <span id="page-127-0"></span>La utilizarea sursei de alimentare

- □ Consultati **Specificații** online pentru a verifica funcționarea alimentării modelului dvs.
- ❑ Nu folosiţi aceeași priză AC cu alte echipamente consumatoare de energie, cum ar fi fotocopiatoarele sau dispozitivele de tăiat hârtie.
- ❑ Puteţi achiziţiona un cablu prelungitor cu protecţie la supratensiune. Acest dispozitiv ajută la prevenirea deteriorării computerului cauzată de creșteri bruște de tensiune, în timpul unei furtuni cu descărcări electrice, de exemplu.
- ❑ Nu așezaţi obiecte grele pe cablul de alimentare.
- □ Pentru a deconecta cablul, trageti-l afară apucând de stecăr. Nu trageți niciodată de cablu.
- ❑ Deconectaţi computerul de la priza AC dacă nu îl utilizaţi o perioadă lungă de timp.
- ❑ Asiguraţi-vă că priza AC este ușor de accesat.
- ❑ Atunci când adaptorul AC nu este utilizat, deconectaţi-l de la priza AC.
- ❑ Utilizaţi adaptorul AC primit la livrarea computerului sau produse Sony originale. Nu folosiţi alt adaptor AC, deoarece se pot produce defecţiuni.

<span id="page-128-1"></span>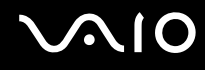

## <span id="page-128-0"></span>La manipularea computerului

- □ Curătați biroul cu o cârpă moale, uscată sau ușor umezită cu o soluție de detergent slabă. Nu folosiți tampoane abrazive, pudră de lustruire sau solvenți precum alcool sau benzină, deoarece acestea pot deteriora finisările computerului.
- □ Dacă scăpati un obiect solid sau lichide pe computer, opriti computerul și apoi deconectati-l de la priză. Este posibil să fie necesară verificarea computerului de către personal calificat înainte să îl porniti din nou.
- ❑ Aveţi grijă să nu scăpaţi computerul și nu așezaţi obiecte pe acesta.
- ❑ Nu așezaţi computerul într-un loc expus la:
	- ❑ Surse de căldură precum radiatoare sau conducte de aer
	- ❑ Lumină solară directă
	- ❑ Praf excesiv
	- ❑ Umezeală sau ploaie
	- ❑ Vibraţii sau șocuri mecanice
	- ❑ Magneţi puternici sau difuzoare care nu au magneţi protejaţi
	- ❑ Temperatură ambientală mai mare de 35°C sau mai mică de 5°C
	- ❑ Umiditate ridicată
- □ Nu amplasați echipamente electronice lângă computer. Câmpul electromagnetic al computerului poate cauza defecțiuni.
- ❑ Pentru a împiedica supraîncălzirea internă, asiguraţi ventilaţia corespunzătoare. Nu amplasaţi computerul pe suprafeţe poroase, precum covoare sau pături sau în apropierea unor materiale textile (perdele, draperii) ce pot bloca orificiile de ventilare.
- ❑ Computerul utilizează semnale radio de înaltă frecvenţă și pot apărea interferenţe cu recepţia radio sau TV. Dacă se întâmplă acest lucru, mutaţi computerul la o distanţă corespunzătoare faţă de acestea.

<span id="page-129-0"></span>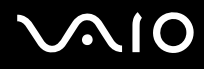

- ❑ Folosiţi doar echipamente periferice și cabluri de interfaţă specificate; în caz contrar, pot apărea probleme.
- ❑ Nu utilizaţi cabluri de conectare tăiate sau deteriorate.
- ❑ În cazul în care computerul este mutat direct dintr-un mediu cu temperatură redusă într-un mediu cu temperatură ridicată, în interiorul computerul se poate produce condens. În acest caz, asteptati cel putin o oră înainte de a porni computerul. Dacă apare orice problemă, deconectați computerul de la priză și contactați VAIO-Link.
- ❑ Asiguraţi-vă că deconectaţi cablul de alimentare înainte de a curăţa computerul.
- ❑ Pentru a evita pierderea de date, în cazul în care computerul este deteriorat, creaţi cu regularitate copii de rezervă ale datelor.

## <span id="page-130-1"></span><span id="page-130-0"></span>La utilizarea camerei încorporate MOTION EYE

- ❑ Nu atingeţi capacul de protecţie al lentilei camerei încorporate **MOTION EYE**, deoarece puteţi zgâria placa și aceste zgârieturi vor apărea pe imaginile capturate.
- ❑ Nu permiteţi ca lumina solară directă să pătrundă în zona camerei încorporate **MOTION EYE**, indiferent de starea de functionarea a computerului, întrucât acest lucru poate cauza defectarea camerei.
- ❑ Camera încorporată **MOTION EYE** este dezactivată în timp ce se importă imagini video sau fotografii de pe un dispozitiv compatibil cu i.LINK conectat la portul i.LINK.
- ❑ Curăţaţi capacul de protecţie al lentilei camerei încorporate **MOTION EYE** cu o perie cu pompă de aer sau cu o perie moale. În cazul în care capacul este foarte murdar, ștergeți-le cu o cârpă moale și uscată. Nu frecați capacul lentilei, deoarece este sensibil la presiune.

# <span id="page-131-1"></span>**AIO**

## <span id="page-131-0"></span>La manipularea dischetelor

- ❑ Nu deschideţi manual obturatorul și nu atingeţi suprafaţa dischetei.
- ❑ Nu păstraţi dischetele în apropierea magneţilor.
- ❑ Nu expuneţi dischetele la lumină solară directă și la alte surse de căldură.
- ❑ Nu păstraţi dischetele în apropierea lichidelor. Aveţi grijă ca acestea să nu se ude. Când nu folosiţi dischetele, scoateți-le din unitatea de dischetă și depozitați-le într-o cutie.
- ❑ Dacă discheta are o etichetă adezivă, asiguraţi-vă că eticheta este bine lipită. Dacă marginea etichetei este îndoită, este posibil ca eticheta să se lipească de interiorul unității și să cauzeze defecțiuni sau deteriorări ale dischetei.

## <span id="page-132-1"></span><span id="page-132-0"></span>La manipularea discurilor

- ❑ Nu atingeţi suprafaţa discului.
- □ Nu lăsati să cadă discul și nu îl îndoiti.
- ❑ Amprentele digitale și praful de pe suprafaţa unui disc pot produce erori de citire. Ţineţi întotdeauna discul de margini și de orificiul central, după cum se arată mai jos:

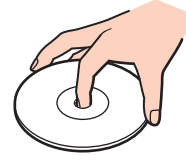

- ❑ Îngrijirea adecvată a discului este esenţială pentru fiabilitatea sa continuă. Nu folosiţi solvenţi (precum benzină, diluant, alcool, soluţii de curăţat disponibile în comerţ sau spray antistatic) ce pot cauza deteriorarea discului.
- □ Pentru curătarea normală, țineți discul de margine și folosiți o cârpă moale pentru a curăța discul dinspre centru spre exterior.
- □ Dacă discul este foarte murdar, umeziti o cârpă moale cu apă, stoarceti-o bine și folositi-o pentru a șterge suprafața discului dinspre centru înspre exterior. Stergeti orice urme de umezeală cu o cârpă moale și uscată.
- ❑ Nu atașaţi niciodată pe un disc o etichetă adezivă. Utilizarea discului nu va mai fi posibilă.

# <span id="page-133-1"></span>**AIO**

## <span id="page-133-0"></span>La utilizarea bateriei

- ❑ Nu lăsaţi bateriile la temperaturi mai mari de 60°C, de exemplu într-o mașină parcată la soare sau expuse la lumina solară directă.
- ❑ Durata de viaţă a bateriei este mai scurtă într-un mediu rece. Acest lucru se datorează eficienţei scăzute a bateriei la temperaturi joase.
- ❑ Încărcaţi bateriile la temperaturi cuprinse între 10°C și 30°C. Temperaturile joase necesită o perioadă de încărcare mai mare.
- ❑ Unele baterii reîncărcabile nu respectă standardele Sony de calitate și siguranţă. Din motive de securitate acest computer functionează doar cu baterii Sony proiectate pentru acest model. Dacă instalați un alt tip de baterie, aceasta nu se încarcă, iar computerul nu va funcţiona.
- ❑ Bateria se încălzește în timpul utilizării sau al încărcării. Acest lucru este normal și nu trebuie să vă îngrijoreze.
- ❑ Ţineţi bateria departe de orice sursă de căldură.
- ❑ Bateria nu trebuie să se ude.
- □ Nu deschideti și nu încercați să dezasamblați bateria.
- ❑ Nu expuneţi bateria la șocuri mecanice.
- ❑ Dacă nu utilizaţi computerul o perioadă lungă de timp, scoateţi bateria din computer pentru a evita deteriorarea sa.
- ❑ Dacă, după încărcarea completă a bateriei, nivelul de energie este în continuare scăzut, este posibil ca bateria să se apropie de sfârsitul duratei de viață și trebuie înlocuită.
- ❑ Nu este necesar să descărcaţi bateria înainte de reîncărcare.
- ❑ Dacă nu aţi utilizat bateria o perioadă lungă de timp, reîncărcaţi-o.

<span id="page-134-1"></span>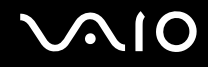

## <span id="page-134-0"></span>La utilizarea căștilor

- ❑ **Siguranţa pe șosea** Nu utilizaţi căștile în timp ce conduceţi, când mergeţi cu bicicleta sau când conduceţi un vehicul motorizat. Acest lucru poate genera pericol în trafic și este ilegal în unele regiuni. De asemenea, poate fi periculos să ascultați muzică la volum ridicat în timp ce mergeți pe jos, în special la trecerile pentru pietoni.
- ❑ **Prevenirea vătămării auzului** Evitaţi folosirea căștilor la volum ridicat. Experţii ORL avertizează împotriva ascultării la căști în continuu, la volum ridicat și pe perioade lungi de timp. Dacă auziti un tiuit în urechi, reduceti volumul sau întrerupeti utilizarea.

# <span id="page-135-1"></span>**AIO**

## <span id="page-135-0"></span>La manipularea suportului Memory Stick

- ❑ Nu atingeţi conectorul suportului Memory Stick cu degetele sau cu obiecte metalice.
- □ Folositi doar etichete adezive furnizate împreună cu suportul Memory Stick.
- ❑ Nu îndoiţi, nu lăsaţi să cadă și nu expuneţi la șocuri suportul Memory Stick.
- ❑ Nu dezasamblaţi și nu modificaţi suportul Memory Stick.
- □ Nu lăsati suportul Memory Stick să se umezească.
- ❑ Nu utilizaţi și nu depozitaţi suportul Memory Stick în locuri expuse la:
	- ❑ Electricitate statică
	- ❑ Zgomot electric
	- ❑ Temperaturi foarte mari, precum în cazul mașinilor parcate la soare
	- ❑ Lumină solară directă
	- ❑ Umiditate ridicată
	- ❑ Substanţe corozive
- ❑ Utilizaţi cutia de depozitare furnizată odată cu suportul Memory Stick.
- □ Faceti copii de rezervă ale datelor de valoare.
- ❑ Nu lăsaţi suporturile Memory Stick și adaptoarele Memory Stick la îndemâna copiilor. Există riscul de înghiţire.
- ❑ Când folosiţi un suport Memory Stick Duo, nu utilizaţi un stilou cu vârf subţire pentru a scrie pe eticheta lipită pe suportul Memory Stick Duo. Exercitarea de presiune asupra suportului poate deteriora componentele interne.

## <span id="page-136-1"></span><span id="page-136-0"></span>La manipularea hard diskului

Hard diskul are o densitate mare de stocare și citește sau scrie date într-un timp scurt. Cu toate acestea, vibraţiile mecanice, șocurile sau praful îl pot deteriora cu ușurinţă.

Cu toate că hard diskul are un dispozitiv intern de sigurantă pentru prevenirea pierderilor de date din cauza vibratiilor mecanice, socurilor sau prafului, trebuie să aveti grijă atunci când manipulati computerul.

Pentru a evita deteriorarea hard diskului

- ❑ Nu expuneţi computerul la mișcări bruște.
- ❑ Nu ţineţi computerul în apropierea magneţilor.
- ❑ Nu amplasaţi computerul într-un loc expus la vibraţii mecanice sau într-o poziţie instabilă.
- $\Box$  Nu mutati computerul în timp ce este pornit.
- $\Box$  Nu închideți și nu reporniți computerul în timp ce se citesc sau scriu date pe unitatea de hard disk.
- ❑ Nu utilizaţi computerul într-un loc expus la schimbări extreme de temperatură.

#### ✍

Dacă hard diskul este deteriorat, datele nu pot fi recuperate.

<span id="page-137-1"></span>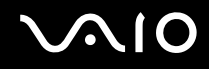

## <span id="page-137-0"></span>La actualizarea computerului

Utilizând următoarele aplicații software, verificați dacă s-au instalat pe computerul dvs. cele mai recente actualizări, astfel încât computerul să funcţioneze mai eficient.

Pentru a verifica dacă s-au instalat pe computer, urmati acești pași pentru fiecare aplicatie software:

#### ❑ **Windows Update**

Faceţi clic pe **Start**, **Toate programele**, apoi pe **Windows Update** și urmaţi instrucţiunile de pe ecran.

#### ❑ **VAIO Update 3**

Faceti clic pe Start, Toate programele, VAIO Update 3, pe VAIO Update Options, apoi urmati instructiunile de pe ecran.

Dacă nu ati instalat încă cele mai recente actualizări, instalati-le cu aceste aplicatii software. Pentru a descărca și pentru a instala actualizările pe computer, computerul trebuie să fie conectat la Internet. Pentru informații privind modul de conectare a computerului la Internet, consultaţi **Utilizarea Internetului [\(pagina 72\)](#page-71-0)**.

<span id="page-138-0"></span>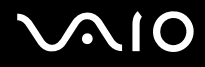

# Depanarea

Această secţiune descrie felul în care puteţi soluţiona problemele obișnuite care pot apărea când utilizaţi computerul VAIO. Multe dintre probleme au soluţii simple. Încercaţi aceste sugestii înainte de a contacta VAIO-Link.

- ❑ **Computerul [\(pagina 141\)](#page-140-0)**
- ❑ **Securitatea sistemului [\(pagina 147\)](#page-146-0)**
- ❑ **Bateria [\(pagina 148\)](#page-147-0)**
- ❑ **Camera încorporată MOTION EYE [\(pagina 150\)](#page-149-0)**
- ❑ **Internetul [\(pagina 153\)](#page-152-0)**
- ❑ **Lucrul în reţea [\(pagina 155\)](#page-154-0)**
- ❑ **Tehnologia Bluetooth [\(pagina 158\)](#page-157-0)**
- ❑ **Discurile optice [\(pagina 162\)](#page-161-0)**
- ❑ **Afișajul [\(pagina 166\)](#page-165-0)**
- ❑ **Imprimarea [\(pagina 171\)](#page-170-0)**
- ❑ **Microfonul [\(pagina 172\)](#page-171-0)**
- ❑ **Mouse-ul [\(pagina 173\)](#page-172-0)**
- ❑ **Difuzoarele [\(pagina 174\)](#page-173-0)**
- ❑ **Dispozitivul touch pad [\(pagina 176\)](#page-175-0)**
- ❑ **Tastatura [\(pagina 177\)](#page-176-0)**
- ❑ **Dischetele [\(pagina 178\)](#page-177-0)**
- ❑ **Cardurile PC [\(pagina 179\)](#page-178-0)**
- ❑ **Audio/Video [\(pagina 181\)](#page-180-0)**

# <span id="page-139-0"></span>**VAIO**

- ❑ **Suportul Memory Stick [\(pagina 184\)](#page-183-0)**
- ❑ **Dispozitivele periferice [\(pagina 185\)](#page-184-0)**

<span id="page-140-1"></span>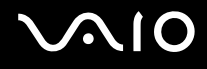

# <span id="page-140-0"></span>**Computerul**

## Ce ar trebui să fac în cazul în care computerul nu pornește?

- ❑ Computerul trebuie să fie conectat la o sursă de alimentare și să fie pornit. Indicatorul de alimentare trebuie să fie aprins (computerul se alimentează cu energie).
- ❑ Bateria trebuie să fie corect instalată și încărcată.
- ❑ Unitatea de dischetă (dacă este cazul) trebuie să fie goală.
- ❑ În cazul în care computerul este conectat la un prelungitor sau la o sursă de alimentare continuă (UPS), asiguraţi-vă că prelungitorul sau dispozitivul UPS este conectat la o sursă de curent și că este pornit.
- ❑ Dacă folosiţi un monitor extern, asiguraţi-vă că aceasta este conectat la o sursă de curent și că este pornit. Luminozitatea și contrastul trebuie să fie reglate corect. Pentru informatii suplimentare, consultati manualul primit împreună cu monitorul.
- ❑ Deconectaţi adaptorul AC și scoateţi bateria. Așteptaţi între trei și cinci minute. Reinstalaţi bateria, reconectaţi adaptorul AC, apoi apăsaţi pe butonul de alimentare pentru a porni computerul.
- ❑ Condensul poate duce la defectarea computerului. Dacă se formează condens, nu utilizaţi computerul cel puţin o oră.
- □ Îndepărtați orice modul de memorie suplimentar instalat după ce ați achiziționat computerul.
- ❑ Utilizaţi adaptorul AC Sony livrat. Pentru propria siguranţă, folosiţi doar baterii reîncărcabile și adaptor AC Sony originale, furnizate de Sony pentru computerul VAIO.

<span id="page-141-0"></span>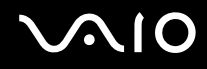

## Ce ar trebui să fac dacă apare o eroare BIOS atunci când pornesc computerul?

Dacă se afișează mesajul "Press <F1> to resume, <F2> to setup" în partea de jos a ecranului, urmati acești pași:

- **1** Apăsaţi pe tasta **F2**. Se afișează ecranul de configurare BIOS. Dacă nu se afișează acest ecran, reporniţi computerul și apăsaţi pe tasta **F2** de câteva ori atunci când apare sigla VAIO.
- **2** Setaţi data (luna/ziua/anul). Apăsaţi pe tasta **Enter**.
- **3** Apăsaţi pe tasta m pentru a selecta **System Time**, apoi setaţi ora (oră: minute: secunde). Apăsaţi pe tasta **Enter**.
- **4** Apăsați pe tasta **→** pentru a selecta fila **Exit**, apoi apăsați pe tasta **F9**. Când apare mesajul de confirmare, apăsaţi pe tasta **Enter**.
- **5** Selectaţi **Exit Setup**, apoi apăsaţi pe tasta **Enter**. Când apare mesajul de confirmare, apăsati pe tasta **Enter**. Se repornește computerul.

În cazul în care acest lucru se întâmplă frecvent, contactaţi VAIO-Link.

#### Ce ar trebui să fac dacă indicatorul de alimentare (Verde) este aprins, însă ecranul rămâne gol?

Urmaţi acești pași:

- **1** Mentineți apăsat butonul de alimentare cel puțin patru secunde pentru a verifica dacă indicatorul de alimentare se stinge. Reporniți computerul.
- **2** În cazul în care ecranul computerului este în continuare gol, deconectati adaptorul AC, scoateti bateria și așteptați circa 1 minut. Apoi reinstalati bateria, conectati adaptorul AC și porniti din nou computerul.

<span id="page-142-0"></span>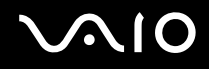

## Ce ar trebui să fac în cazul în care computerul sau aplicaţia software nu mai răspunde la comenzi?

- ❑ În cazul în care computerul nu mai răspunde în timp ce se execută o aplicaţie software, apăsaţi pe tastele **Alt**+**F4** pentru a închide fereastra aplicaţiei.
- ❑ Dacă apăsarea pe tastele **Alt**+**F4** nu funcţionează, faceţi clic pe **Start**, pe săgeata din dreptul butonului **Blocare**, apoi pe **Închidere** pentru a închide computerul.
- ❑ În cazul în care computerul nu se închide, apăsaţi pe tastele **Ctrl**+**Alt**+**Delete**, apoi faceţi clic pe săgeata din dreptul butonului **Închidere** și pe **Închidere**. Dacă se afisează fereastra **Securitate Windows**, faceti clic pe **Închidere**.

**!** Închiderea computerului folosind combinaţia de taste **Ctrl**+**Alt**+**Delete** sau butonul de alimentare poate duce la pierderea datelor nesalvate.

- ❑ În cazul în care computerul nu se închide, apăsaţi și menţineţi apăsat butonul de alimentare până la închiderea computerului.
- ❑ Scoateţi adaptorul AC și bateria.
- ❑ Încercaţi să instalaţi din nou aplicaţia software.
- □ Contactati editorul aplicatiei software sau furnizorul de asistentă tehnică desemnat.

<span id="page-143-0"></span>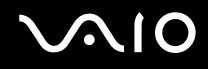

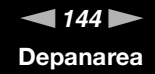

#### De ce nu intră computerul în modurile Repaus sau Hibernare?

Computerul poate deveni instabil în cazul în care se schimbă modul de operare înainte ca acesta să intre complet în modul Repaus sau Hibernare.

Pentru a restabili stabilitatea de funcționare normală a computerului

- **1** Închideti toate programele deschise.
- **2** Faceţi clic pe **Start**, pe săgeata de lângă butonul **Blocare**, apoi pe **Repornire**.
- **3** În cazul în care computerul nu repornește, apăsaţi pe tastele **Ctrl**+**Alt**+**Delete**, faceţi clic pe săgeata de lângă butonul **Închidere**, apoi faceţi clic pe **Repornire**.
- **4** Dacă această procedură nu functionează, apăsați și mențineți apăsat butonul de alimentare până la închiderea computerului.

**!** Închiderea computerului utilizând butonul de alimentare poate duce la pierderea datelor nesalvate.

#### Ce ar trebui să fac dacă indicatorul bateriei clipește și computerul nu pornește?

- ❑ Această situaţie poate fi cauzată de neinstalarea corectă a bateriei. Pentru a rezolva această problemă, opriţi computerul și scoateţi bateria. Apoi instalaţi din nou bateria în computer. Pentru detalii, consultaţi **Instalarea bateriei [\(pagina 24\)](#page-23-0)**.
- ❑ Dacă problema persistă după efectuarea procedurii descrisă mai sus, înseamnă că bateria instalată nu este compatibilă. Scoateți bateria și contactați VAIO-Link.
# <span id="page-144-0"></span>**AIO**

### Ce ar trebui să fac dacă se afișează o fereastră de mesaje care indică incompatibilitatea sau instalarea defectuoasă a bateriei, iar computerul intră în modul Hibernare?

- ❑ Această situaţie poate fi cauzată de neinstalarea corectă a bateriei. Pentru a rezolva această problemă, opriţi computerul și scoateţi bateria. Apoi instalaţi din nou bateria în computer. Pentru detalii, consultaţi **Instalarea bateriei [\(pagina 24\)](#page-23-0)**.
- ❑ Dacă problema persistă după efectuarea procedurii descrisă mai sus, înseamnă că bateria instalată nu este compatibilă. Scoateți bateria și contactați VAIO-Link.

### De ce în fereastra Proprietăţi sistem se afișează o viteză mai scăzută a procesorului decât cea maximă?

Acest lucru este normal. Întrucât procesorul computerului dumneavoastră utilizează un tip de tehnologie de control al vitezei procesorului, în scopul economisirii de energie, este posibil ca fereastra Proprietăți sistem să afișeze viteza actuală a procesorului în locul vitezei maxime.

### Ce ar trebui să fac dacă sistemul de operare Windows nu pornește, afișând un mesaj, atunci când pornesc computerul?

Dacă introduceţi de trei ori, succesiv, o parolă de pornire greșită, se afișează mesajul **Enter Onetime Password**. Dacă introduceţi din nou o parolă de pornire greșită, de trei ori succesiv, se afișează mesajul **System Disabled**, iar sistemul de operare Windows nu pornește. Mențineți apăsat butonul de alimentare cel puțin patru secunde pentru a verifica dacă indicatorul de alimentare se stinge. Asteptați 10 sau 15 secunde, apoi reporniți computerul și introduceți parola corectă. Când introduceți parola, verificați dacă indicatoarele Num lock și Caps lock sunt stinse. Dacă acestea sunt aprinse, apăsați pe tasta **Num Lk** sau pe tasta **Caps Lock** pentru a stinge indicatoarele înainte de a introduce parola.

<span id="page-145-0"></span>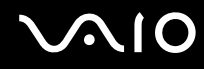

### Ce ar trebui să fac dacă software-ul jocului nu functionează sau dacă se blochează des?

- □ Verificati dacă pe site-ul Web al jocului există fisiere de corectie sau de actualizare disponibile pentru descărcare.
- ❑ Asiguraţi-vă că aveţi instalat cel mai nou driver video.
- ❑ În cazul unor modele VAIO, memoria grafică este partajată cu sistemul. În acest caz, performanţa grafică optimă nu este garantată.

### Ce ar trebui să fac în cazul în care nu îmi amintesc parola BIOS?

Dacă ați uitat parola BIOS, contactați VAIO-Link pentru a o reseta. Se va percepe o taxă de resetare.

### De ce durează atât de mult până pornește computerul?

În cazul în care s-a activat Norton Internet Security's Personal Firewall, este posibil să dureze mai mult timp până la aparitia desktopului, datorită verificărilor de securitate din retea.

### De ce nu se stinge ecranul după trecerea perioadei setate pentru închidere automată?

**Economizorul de ecran VAIO inițial** dezactivează setarea respectivă, pe care o puteți selecta folosind opțiunile pentru alimentare din Windows, astfel încât ecranul să se stingă. Selectaţi alt economizor de ecran decât **Economizorul de ecran VAIO iniţial**.

#### Ce ar trebui să fac în cazul în care nu reușesc să pornesc computerul folosind fișierele de iniţializare de pe o dischetă din unitatea de dischetă USB conectată la computer?

Pentru a porni computerul de pe o unitate de dischetă USB, trebuie să schimbați dispozitivul de pornire.

Porniti computerul și apăsați pe tasta **F11** de mai multe ori, înainte de a se afișa sigla VAIO.

<span id="page-146-0"></span>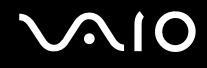

## Securitatea sistemului

### Cum îmi pot proteja computerul împotriva ameninţărilor de securitate, precum virușii?

Sistemul de operare Microsoft Windows este preinstalat pe computerul dumneavoastră. Cel mai bun mod de a vă proteja computerul împotriva amenintărilor de securitate, precum virușii, este să descărcați și să instalați cu regularitate cele mai recente actualizări Windows.

Puteti obtine actualizări Windows importante astfel:

**!** Computerul trebuie să fie conectat la Internet înainte de a primi actualizări.

- **1** Conectati-vă la Internet.
- **2** Faceţi dublu clic pe pictograma **Avertizări de securitate Windows** din bara de activităţi.
- **3** Urmaţi instrucţiunile de pe ecran pentru a seta actualizarea automată sau programată.

### Cum îmi mentin software-ul antivirus actualizat?

Puteți menține programul software Norton Internet Security la curent cu ultimele actualizări de la Symantec Corporation.

Pentru a descărca și pentru a instala cele mai recente actualizări de securitate

- **1** Faceţi clic pe **Start**, **Toate programele**, **Norton Internet Security**, apoi pe **Norton Internet Security**.
- **2** Faceţi clic pe obiectul pentru actualizarea software-ului din panoul din stânga.
- **3** Urmaţi instrucţiunile de pe ecran pentru a selecta și pentru a descărca actualizările.

<span id="page-147-0"></span>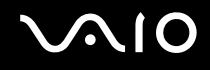

## Bateria

### Cum găsesc nivelul de încărcare a bateriei?

Consultaţi **Încărcarea bateriei [\(pagina 26\)](#page-25-0)**.

### Când folosește computerul curent alternativ?

În cazul în care computerul este conectat direct la adaptorul AC, utilizează curent alternativ, chiar dacă s-a instalat și bateria.

### Când ar trebui să reîncarc bateria?

- ❑ Când nivelul bateriei scade sub 10%.
- ❑ Când indicatorul bateriei și indicatorul de alimentare clipesc în același timp.
- ❑ Când nu aţi utilizat bateria pentru o perioadă mai lungă de timp.

### Când ar trebui să înlocuiesc bateria?

Dacă nivelul bateriei este în continuare scăzut după ce încărcare, este posibil ca bateria să se apropie de sfârșitul perioadei de funcţionare și trebuie înlocuită.

<span id="page-148-0"></span>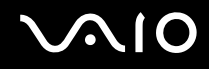

### Ar trebui să mă îngrijoreze faptul că bateria instalată este caldă?

Nu, este normal ca bateria să fie caldă atunci când alimentează computerul.

### Computerul poate intra în modul Hibernare în timp ce este alimentat de baterie?

Computerul poate intra în modul Hibernare în timp ce utilizează energie de la baterie, însă unele programe software și dispozitive periferice împiedică sistemul să intre în modul Hibernare. Dacă utilizați un program care împiedică sistemul să intre în modul Hibernare, salvați frecvent datele pentru a evita pierderea lor. Pentru informații privind activarea manuală a modului Hibernare, consultaţi **Utilizarea modului Hibernare [\(pagina 114\)](#page-113-0)**.

## <span id="page-149-0"></span>Camera încorporată MOTION EYE

### De ce fereastra de vizualizare nu afișează imagini sau afișează imagini de calitate slabă?

- ❑ Camera încorporată **MOTION EYE** nu poate fi partajată între mai multe aplicaţii software. Dacă o altă aplicaţie software utilizează camera, părăsiţi aplicaţia respectivă înainte de a utiliza camera încorporată **MOTION EYE**.
- ❑ Este posibil ca memoria video a computerului să nu mai fie suficientă pentru afișarea imaginilor primite de la camera încorporată **MOTION EYE**. Micșorarea rezoluţiei sau reducerea culorilor ecranului LCD pot fi utile.
- ❑ Fereastra de vizualizare poate prezenta unele anomalii, de exemplu linii orizontale, în cazul în care vizualizaţi un obiect care se deplasează rapid. Acest lucru este normal și nu indică o defecţiune.
- ❑ Dacă problem persistă, reporniţi computerul.

### De ce imaginile capturate au o calitate slabă?

- ❑ Imaginile capturate sub o lumină fluorescentă pot prezenta reflecţia luminii.
- □ Este posibil ca în imaginile capturate să apară o porțiune întunecată.
- □ În cazul în care capacul de protectie al lentilei este murdar, nu puteti realiza o fotografie clară. Curătati capacul. Consultaţi **La utilizarea camerei încorporate MOTION EYE [\(pagina 131\)](#page-130-0)**.

### De ce imaginile capturate prezintă cadre lipsă și întreruperi de sunet?

- ❑ Este posibil ca setările efectelor din aplicaţia software să fi dus la lipsa cadrelor. Consultaţi fișierul ajutor din aplicaţia software pentru informații suplimentare.
- □ Este posibil ca pe computer să ruleze mai multe aplicatii software decât poate suporta acesta. Părăsiti aplicatiile pe care nu le utilizati în acel moment.
- ❑ Este posibil ca funcţia de gestionare a energiei computerului să fi fost activată. Verificaţi performanţele procesorului.

<span id="page-150-0"></span>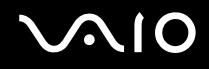

### De ce la redarea filmelor lipsesc cadre atunci când computerul functionează cu acumulatorul?

Bateria este pe punctul de a se descărca. Conectaţi computerul la o sursă de alimentare CA.

### De ce pâlpâie imaginile capturate cu camera încorporată MOTION EYE?

Această problemă apare atunci când utilizați camera sub o lumină fluorescentă datorită nepotrivirii dintre frecventa de redare a luminii și viteza diafragmei.

Pentru a reduce pâlpâirea, schimbați direcția camerei sau luminozitatea imaginilor capturate cu camera. În unele aplicatii software, puteţi seta o valoare corespunzătoare pentru una dintre proprietăţile camerei (de ex. **LightSource**, **Flickness**, etc.) pentru a elimina pâlpâirile.

### De ce este suspendată pentru câteva secunde imaginea video provenită de la camera încorporată MOTION EYE?

Imaginea video poate fi suspendată pentru câteva secunde dacă:

- ❑ este folosită o tastă de comandă rapidă cu tasta **Fn**.
- ❑ crește încărcarea procesorului.

Acest lucru este normal și nu indică o defectiune.

<span id="page-151-0"></span>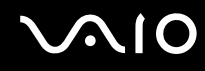

### De ce nu pot folosi camera încorporată MOTION EYE?

- ❑ Camera încorporată **MOTION EYE** nu poate fi partajată între mai multe aplicaţii software. Dacă o altă aplicaţie software utilizează camera, părăsiti aplicația respectivă înainte de a utiliza camera încorporată MOTION EYE.
- ❑ Dacă problema persistă, trebuie să reinstalaţi software-ul driverului pentru cameră. Urmaţi acești pași:
	- **1** Faceţi clic pe **Start**, **Panou de Control**, **Hardware și sunete** și apoi pe **Manager Dispozitive**.
	- **2** Faceţi dublu clic pe **Dispozitive imagini**.
	- **3** Faceţi clic dreapta pe numele de dispozitiv ce corespunde cu camera și faceţi clic pe **Actualizare software de driver**.

### Ce trebuie să fac dacă computerul devine instabil atunci când intră într-un mod de economisire a energiei în timp ce este folosită camera încorporată MOTION EYE?

- ❑ Computerul nu trebuie să intre în modurile Repaus sau Hibernare în timp ce utilizaţi camera încorporată **MOTION EYE**.
- ❑ În cazul în care computerul intră automat în modul Repaus sau Hibernare, modificaţi setările corespunzătoare modului de economisire de energie. Pentru modificarea setărilor, consultaţi **Utilizarea modurilor de economisire a energiei [\(pagina 111\)](#page-110-0)**.

### Ce să fac dacă nu pot înregistra clipuri video în format WMV utilizând camera încorporată MOTION EYE?

Modificaţi formatul de înregistrare în formatul MPEG-1. Alternativ, faceţi clic pe **Start**, **Toate programele**, **VAIO Camera Capture Utility**, apoi pe **VAIO Camera Capture Utility** pentru a porni **VAIO Camera Capture Utility**. Faceţi clic pe butonul **Camera** pentru a afișa fereastra **Properties** și pentru a selecta caseta de selectare **Low Light**.

<span id="page-152-0"></span>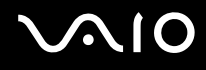

## Internetul

### Ce ar trebui să fac în cazul în care modemul nu funcţionează?

- ❑ Cablul telefonic trebuie să fie conectat corespunzător la portul de modem de pe computer și la priza de perete.
- □ Cablul telefonic trebuie să fie functional. Conectati cablul la un telefon obișnuit și verificati dacă există ton de apel.
- ❑ Asiguraţi-vă că numărul de telefon pe care programul îl apelează este corect.
- ❑ Asiguraţi-vă că aplicaţia software pe care o utilizaţi este compatibilă cu modemul computerului. (Toate programele Sony instalate în prealabil sunt compatibile.)
- ❑ Asiguraţi-vă că modemul este singurul dispozitiv conectat la linia telefonică.
- ❑ Urmaţi acești pași pentru a verifica setările:
	- **1** Faceţi clic pe **Start**, apoi pe **Panou de Control**.
	- **2** Faceţi clic pe **Hardware și sunete**.
	- **3** Faceţi clic pe **Opţiuni telefonie și modem**.
	- **4** În fila **Modemuri**, verificaţi dacă este listat modemul dvs.
	- **5** În fila **Reguli de apelare**, verificati dacă informatiile despre amplasare sunt corecte.

<span id="page-153-0"></span>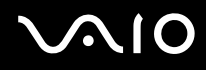

### De ce viteza conexiunii prin modem este prea scăzută?

Computerul este echipat cu un modem V.92/ V.90 compatibil. Multi factori pot influenta viteza conexiunii modemului, inclusiv bruiajul liniilor telefonice sau compatibilitatea cu echipamentul telefonic, precum faxurile sau alte modemuri. În cazul în care credeti că modemul nu se conectează corespunzător la alte modemuri pentru PC, faxuri sau la Furnizorul de Servicii de Internet (ISP), procedati astfel:

- ❑ Cereţi companiei telefonice să verifice dacă linia telefonică nu este bruiată.
- ❑ Dacă problema este legată de fax, asiguraţi-vă că nu există probleme cu faxul pe care îl apelaţi și că acesta este compatibil cu dispozitivele fax modem.
- ❑ Dacă întâmpinaţi probleme la conectarea cu furnizorul de servicii de Internet, asiguraţi-vă că furnizorul de servicii de Internet nu are probleme tehnice.
- ❑ Dacă dispuneţi de o a doua linie telefonică, încercaţi să conectaţi modemul la acea linie.

# <span id="page-154-0"></span>**AIO**

## Lucrul în retea

### <span id="page-154-1"></span>Ce ar trebui să fac în cazul în care computerul nu se poate conecta la un punct de acces LAN fără fir?

- ❑ Disponibilitatea conexiunii este afectată de distanţă și de obstacole. Este posibil să fie necesar să îndepărtaţi calculatorul de obstacole sau să îl mutati mai aproape de punctul de acces pe care îl folositi.
- ❑ Comutatorul **WIRELESS** sau **WIRELESS LAN** trebuie să fie pornit, iar indicatorul Wireless LAN de pe computer să fie aprins.
- ❑ Asiguraţi-vă că sursa de alimentare a punctului de acces este pornită.
- □ Urmati acesti pași pentru a verifica setările:
	- **1** Faceţi clic pe **Start**, apoi pe **Panou de Control**.
	- **2** Faceţi clic pe **Vizualizare stare și sarcini reţea** din secţiunea **Reţea și Internet**.
	- **3** Faceti clic pe **Conectare la retea** pentru a confirma faptul că punctul de acces este selectat.
- ❑ Verificaţi dacă este corectă cheia de criptare.
- ❑ Asiguraţi-vă că s-a selectat **Performanţă maximă** pentru **Setări adaptor fără fir** în fereastra **Opţiuni de alimentare**. Selectarea oricărei alte opțiuni poate duce la un eșec al comunicării. Pentru a modifica setările, urmați acești pași:
	- **1** Faceti clic cu butonul din dreapta al mouse-ului pe simbolul de stare a alimentării din bara de activități, apoi selectați **Opţiuni de alimentare**.
	- **2** Faceţi clic pe **Modificare setări plan** din planul curent de alimentare.
	- **3** Faceţi clic pe **Modificare setări de alimentare complexe**. Se afișează fereastra **Opţiuni de alimentare**.
	- **4** Selectaţi fila **Setări complexe**.
	- **5** Faceţi dublu clic pe **Setări adaptor fără fir** și pe **Mod economisire energie**.
	- **6** Selectaţi **Performanţă maximă** din lista verticală, atât pentru **Pe baterie** cât și pentru **Plugged in**.

<span id="page-155-0"></span>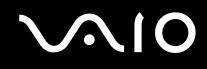

### Ce ar trebui să fac în cazul în care nu pot accesa Internetul?

- ❑ Verificaţi setările punctului de acces. Pentru informaţii suplimentare, consultaţi manualul primit împreună cu punctul de acces.
- ❑ Punctul de acces și computerul trebuie să fie conectate unul la celălalt.
- ❑ Îndepărtaţi computerul de obstacole sau mutaţi-l mai aproape de punctul de acces pe care îl utilizaţi.
- ❑ Computerul trebuie să fie configurat în mod adecvat pentru accesul la Internet.
- ❑ Asiguraţi-vă că s-a selectat **Performanţă maximă** pentru **Setări adaptor fără fir** în fereastra **Opţiuni de alimentare**. Selectarea oricărei alte opțiuni poate duce la un eșec al comunicării. Urmați pașii descriși în secțiunea Ce ar trebui să **fac în cazul în care computerul nu se poate conecta la un punct de acces LAN fără fir? [\(pagina 155\)](#page-154-1)** pentru a modifica setările.

### De ce viteza de transferare a datelor este scăzută?

- □ Viteza de transferare a datelor prin LAN fără fir este afectată de distantă și de obstacolele dintre dispozitive și punctele de acces. Alti factori sunt: configuratia dispozitivului, starea semnalului radio și compatibilitatea aplicatiei software. Pentru a maximiza viteza de transferare a datelor, îndepărtați calculatorul de obstacole sau așezați-l mai aproape de punctul de acces pe care îl utilizati.
- ❑ Dacă folosiţi un punct de acces LAN fără fir, este posibil ca dispozitivul să fie temporar supraîncărcat (în funcţie de numărul de dispozitive care comunică prin intermediul punctului de acces).
- ❑ Dacă punctul dumneavoastră de acces interferează cu alte puncte de acces, schimbaţi canalul punctului de acces. Pentru informații suplimentare, consultați manualul primit împreună cu punctul de acces.
- ❑ Asiguraţi-vă că s-a selectat **Performanţă maximă** pentru **Setări adaptor fără fir** în fereastra **Opţiuni de alimentare**. Selectarea oricărei alte optiuni poate duce la un esec al comunicării. Urmati pașii descriși în sectiunea **Ce ar trebui să fac în cazul în care computerul nu se poate conecta la un punct de acces LAN fără fir? [\(pagina 155\)](#page-154-1)** pentru a modifica setările.

<span id="page-156-0"></span>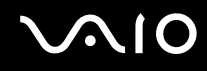

### Cum evit întreruperile transferului de date?

- ❑ Atunci când computerul este conectat la un punct de acces, întreruperile transferului de date pot apărea atunci când utilizati fișiere mari sau în cazul în care computerul se află în apropierea microundelor și a telefoanelor fără fir.
- ❑ Mutaţi computerul mai aproape de punctul de acces.
- ❑ Conexiunea punctului de acces trebuie să fie intactă.
- ❑ Schimbaţi canalul punctului de acces. Pentru informaţii suplimentare, consultaţi manualul primit împreună cu punctul de acces.
- ❑ Asiguraţi-vă că s-a selectat **Performanţă maximă** pentru **Setări adaptor fără fir** în fereastra **Opţiuni de alimentare**. Selectarea oricărei alte opţiuni poate duce la un eșec al comunicării. Urmaţi pașii descriși în secţiunea **Ce ar trebui să fac în cazul în care computerul nu se poate conecta la un punct de acces LAN fără fir? [\(pagina 155\)](#page-154-1)** pentru a modifica setările.

### Ce sunt canalele?

- ❑ Comunicaţiile LAN fără fir se fac în benzi de frecvenţă împărţite cunoscute și sub numele de canale. Canalele punctelor de acces LAN fără fir terte pot fi presetate pe canale diferite fată de dispozitivele Sony.
- ❑ Dacă utilizaţi un punct de acces LAN fără fir, consultaţi informaţiile despre conectivitate din manualul primit odată cu punctul de acces.

### De ce se oprește conexiunea la reţea atunci când schimb cheia de criptare?

Două computere cu functionalitate LAN fără fir pot pierde o conexiune de retea peer-to-peer, în cazul în care se modifică cheia de criptare. Aveti posibilitatea fie să restabiliti cheia de criptare la profilul initial, fie să introduceti din nou cheia pe ambele computere pentru ca aceasta să se potrivească.

## <span id="page-157-0"></span>**AIO**

## Tehnologia Bluetooth

### Ce ar trebui să fac în cazul în care alte dispozitive Bluetooth nu pot detecta computerul?

- ❑ Asiguraţi-vă că ambele dispozitive au funcţionalitatea Bluetooth activată.
- ❑ Dacă indicatorul Bluetooth este stins, schimbaţi poziţia comutatorului **WIRELESS**.
- ❑ Nu puteţi utiliza funcţionalitatea Bluetooth atunci când computerul se află în modul de economisire de energie. Reveniţi la modul Normal, apoi schimbaţi poziţia comutatorului **WIRELESS**.
- ❑ Este posibil ca dispozitivul și computerul să fie prea departe unul de celălalt. Tehnologia Bluetooth fără fir funcţionează cel mai bine atunci când dispozitivele sunt la maximum 10 metri unul față de celălalt.

### De ce nu poate computerul să detecteze alte dispozitive Bluetooth?

Dacă dispozitivul conectat este conectat și la alte dispozitive, este posibil să nu se afișeze în fila **Dispozitive** (Devices) din fereastra **Dispozitive Bluetooth** (Bluetooth Devices) sau este posibil să nu puteţi comunica cu dispozitivul.

### Ce ar trebui să fac dacă nu detectez dispozitivul Bluetooth cu care vreau să comunic?

- □ Verificati dacă functionalitatea Bluetooth a dispozitivului cu care doriti să comunicati este pornită. Pentru informatii suplimentare, consultati manualul celuilalt dispozitiv.
- ❑ Dacă dispozitivul cu care doriţi să comunicaţi comunică deja cu un alt dispozitiv Bluetooth, este posibil ca acesta să nu fie detectat sau să nu poată comunica cu computerul dvs.
- ❑ Pentru a permite altor dispozitive Bluetooth să comunice cu computerul, faceţi clic pe **Start**, **Panou de Control**, **Hardware și sunete, Dispozitive Bluetooth** (Bluetooth Devices), apoi pe fila Optiuni (Options) și selectati caseta de selectare **Permiteţi dispozitivelor Bluetooth să se conecteze la acest computer** (Allow Bluetooth devices to connect to this computer).

<span id="page-158-0"></span>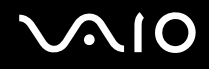

### Ce ar trebui să fac în cazul în care alte dispozitive Bluetooth nu se pot conecta la computerul meu?

- ❑ Asiguraţi-vă că celălalt dispozitiv este autentificat.
- ❑ Pentru a permite altor dispozitive Bluetooth să comunice cu computerul, faceţi clic pe **Start**, **Panou de Control**, **Hardware și sunete, Dispozitive Bluetooth** (Bluetooth Devices), apoi pe fila Optiuni (Options) și selectati caseta de selectare **Permiteţi dispozitivelor Bluetooth să se conecteze la acest computer** (Allow Bluetooth devices to connect to this computer).
- ❑ Distanţa de transfer de date poate fi mai mică de 10 metri, în funcţie de obstacolele existente între cele două dispozitive, de calitatea undelor radio și de sistemul de operare sau de aplicația software utilizată. Apropiați computerul și dispozitivele Bluetooth, unul de celelalte.
- ❑ Dacă dispozitivul cu care doriţi să comunicaţi comunică deja cu un alt dispozitiv Bluetooth, este posibil ca acesta să nu fie detectat sau să nu poată comunica cu computerul dvs.
- □ Verificați dacă funcționalitatea Bluetooth a dispozitivului cu care doriți să comunicați este pornită. Pentru informații suplimentare, consultați manualul celuilalt dispozitiv.

<span id="page-159-0"></span>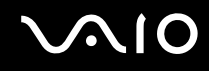

### De ce viteza conexiunii Bluetooth este prea scăzută?

- ❑ Viteza de transfer de date depinde de obstacolele și/sau de distanţa dintre cele două dispozitive, de calitatea undelor radio și de sistemul de operare sau de aplicația software utilizată. Apropiați computerul și dispozitivele Bluetooth, unul de celelalte.
- □ Frecventa radio de 2,4 GHz utilizată de dispozitivele Bluetooth și LAN fără fir este, de asemenea, folosită de alte dispozitive. Dispozitivele Bluetooth încorporează tehnologie care minimizează interferenta cu alte dispozitive folosind aceeași lungime de undă, totuși, viteza de comunicare și raza de conectare poate fi redusă. Interferența altor dispozitive poate, de asemenea, opri în întregime comunicatiile.
- ❑ Disponibilitatea conexiunii este afectată de distanţă și de obstacole. Este posibil să fie necesară depărtarea computerului de obstacole sau apropierea sa de dispozitivul la care este conectat.
- ❑ Identificaţi și îndepărtaţi obstacolele dintre computer și dispozitivul la care este conectat.
- ❑ Reţineţi că datorită limitărilor standardului Bluetooth, este posibil ca fișierele mari să fie câteodată alterate în timpul transferului continuu, datorită interferenței electromagnetice din mediul înconjurător.

### Ce ar trebui să fac în cazul în care computerul devine instabil atunci când utilizez un dispozitiv audio Bluetooth?

Computerul poate deveni instabil dacă modificati un dispozitiv de ieșire pentru sunet cu un dispozitiv audio Bluetooth în timp ce aplicatia software de redare a continutului audio sau video este în curs.

Când ascultati conținut audio de pe dispozitivul audio Bluetooth, conectați mai întâi dispozitivul audio Bluetooth la computer, apoi lansați software-ul de redare a conținutului audio sau video.

Pentru informații detaliate privind conectarea dispozitivului audio Bluetooth, consultați fișierul de Ajutor.

### De ce nu mă pot conecta la serviciul suportat de dispozitivul Bluetooth vizat?

Conectarea este posibilă doar pentru serviciile suportate și de computerul cu funcționalitate Bluetooth. Pentru mai multe detalii, căutaţi informaţii despre Bluetooth utilizând **Ajutor și Asistenţă Windows**. Pentru a accesa fișierele de **Ajutor și Asistenţă Windows**, faceţi clic pe **Start**, apoi pe **Ajutor și Asistenţă**.

### <span id="page-160-0"></span>Pot folosi un dispozitiv cu tehnologie Bluetooth în avion?

Prin intermediul tehnologiei Bluetooth, computerul dvs. transmite o frecventă radio de 2,4 GHz. Locurile sensibile, precum spitalele și avioanele, pot avea restricții de utilizare a dispozitivelor Bluetooth, datorită interferentelor radio. Consultați personalul unității pentru a afla dacă se permite utilizarea functionalității Bluetooth a computerului.

### De ce nu pot folosi functionalitatea Bluetooth atunci când fac Log on la computer dintr-un cont standard de utilizator?

Este posibil ca functionalitatea Bluetooth să nu fie disponibilă unui utilizator cu un cont standard pe computerul dvs. Faceti Log on pe computer în calitate de utilizator cu drepturi de administrator.

### De ce nu mă pot conecta la un dispozitiv Bluetooth în modul Utilizator reţea zonă personală?

Dacă dispozitivul la care doriti să vă conectati nu acceptă comunicare Bluetooth în modul Utilizator retea zonă personală, nu puteti stabili o conexiune de la computer.

### De ce nu pot folosi dispozitivele Bluetooth atunci când schimb utilizatorul?

Dacă schimbați un utilizator fără să faceți Log off din sistem, dispozitivele Bluetooth nu vor funcționa corect. Faceți Log off înainte de a schimba utilizatorul. Pentru a face Log off din sistem, faceţi clic pe **Start**, pe săgeata de lângă butonul **Blocare**, apoi pe **Log Off**.

### De ce nu pot face schimb de cărți de vizită cu un telefon celular?

Funcția de schimb de cărți de vizită nu este disponibilă.

# <span id="page-161-0"></span>**AIO**

## Discurile optice

### De ce se blochează computerul când încearcă să citească un disc?

Este posibil ca discul pe care computerul încearcă să îl citească să fie murdar sau deteriorat. Urmați acești pași:

- **1** Apăsaţi pe tastele **Ctrl**+**Alt**+**Delete**, faceţi clic pe săgeata de lângă butonul **Închidere**, apoi faceţi clic pe **Repornire** pentru a reporni computerul.
- **2** Scoateţi discul din unitatea de disc optică.
- **3** Verificaţi ca discul să nu fie deteriorat sau murdar. Dacă trebuie să curăţaţi discul, consultaţi **La manipularea discurilor [\(pagina 133\)](#page-132-0)** pentru instrucţiuni.

### Ce ar trebui să fac în cazul în care tava unităţii nu se deschide?

- ❑ Computerul trebuie să fie pornit.
- ❑ Dacă alimentarea cu energie a unităţii optice de disc este dezactivată din **VAIO Power Management**, butonul de scoatere a unității de disc nu funcționează. Utilizați butonul de scoatere a unității de disc amplasat în partea din stânga sus a tastaturii. Dacă unitatea optică de disc nu este alimentată cu energie, trebuie să așteptați până va fi posibil să scoateţi tava unităţii.
- ❑ Dacă butonul de scoatere al unităţii nu funcţionează, faceţi clic pe **Start** și pe **Computer**. Faceţi clic cu butonul din dreapta pe pictograma unității de disc optice și selectați **Scoatere**.
- ❑ Dacă niciuna dintre opţiunile de mai sus nu are efect, introduceţi un obiect subţire și drept (precum o agrafă pentru hârtie) în orificiul de scoatere manuală din apropierea butonului de scoatere a unităţii.
- ❑ Încercaţi să reporniţi computerul.

<span id="page-162-0"></span>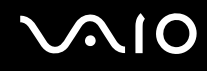

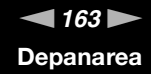

### Ce ar trebui să fac dacă nu pot reda corect un disc pe computer?

- ❑ Asiguraţi-vă că discul este introdus în unitatea de disc optică cu eticheta în sus.
- ❑ Asiguraţi-vă că programele necesare sunt instalate în conformitate cu instrucţiunile producătorului.
- ❑ Dacă un disc este murdar sau deteriorat, computerul nu va mai răspunde la comenzi. Urmaţi acești pași:
	- **1** Apăsaţi pe tastele **Ctrl**+**Alt**+**Delete**, faceţi clic pe săgeata de lângă butonul **Închidere**, apoi faceţi clic pe **Repornire** pentru a reporni computerul.
	- **2** Scoateţi discul din unitatea de disc optică.
	- **3** Verificaţi ca discul să nu fie deteriorat sau murdar. Dacă trebuie să curăţaţi discul, consultaţi **La manipularea discurilor [\(pagina 133\)](#page-132-0)** pentru instrucţiuni.
- □ Dacă se redă un disc, dar nu se poate auzi sunetul, procedați în felul următor:
	- ❑ Verificaţi dacă volumul nu a fost suprimat de la butonul de întrerupere a sunetului.
	- ❑ Faceţi clic cu butonul din dreapta pe pictograma de volum din bara de activităţi, apoi faceţi clic pe **Deschidere mixer volum** pentru a verifica setările.
	- ❑ Verificaţi setările de volum din mixerul audio.
	- ❑ Dacă folosiţi difuzoare externe, verificaţi setările de volum ale difuzoarelor și conexiunile dintre difuzoare și computer.
	- ❑ Asiguraţi-vă că s-a instalat software-ul de driver corect. Urmaţi acești pași:
	- **1** Faceţi clic pe **Start**, apoi pe **Panou de Control**.
	- **2** Faceţi clic pe **Sistem și întreţinere**.
	- **3** Faceţi clic pe **Sistem**.

<span id="page-163-0"></span>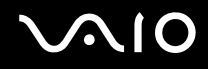

**4** Faceţi clic pe **Manager Dispozitive** în panoul din stânga.

Se afișează fereastra **Manager Dispozitive** în care sunt enumerate dispozitivele hardware ale computerului dumneavoastră.

Dacă în dreptul unui dispozitiv din listă se afișează un "X" sau un semn de exclamare, este posibil să fie necesară activarea acelui dispozitiv sau reinstalarea driverelor.

- **5** Faceţi dublu clic pe dispozitivul unităţii de disc optice pentru a deschide o listă cu unităţile de disc optice de pe computerul dvs.
- **6** Faceţi dublu clic pe unitatea dorită. Puteţi confirma software-ul de driver selectând fila **Driver**, apoi făcând clic pe **Detalii Driver**.
- **7** Faceţi clic pe **OK** pentru a închide fereastra.
- ❑ Asiguraţi-vă că pe disc nu este lipită o etichetă adezivă. O astfel de etichetă se poate dezlipi în timp ce discul este în interiorul unității, cauzând astfel deteriorarea sau funcționarea defectuoasă a unității.
- ❑ Dacă apare un mesaj de avertizare cu privire la codul regiunii, este posibil ca discul să fie incompatibil cu unitatea de disc optică. Verificati pe ambalajul DVD-ului compatibilitatea codului de regiune cu unitatea de disc optică.
- ❑ Dacă observaţi condens pe computer, nu utilizaţi computerul cel puţin o oră. Condensul poate duce la defectarea computerului.
- ❑ Computerul trebuie să utilizeze o sursă de alimentare cu curent alternativ. Încercaţi din nou redarea discului.

<span id="page-164-0"></span>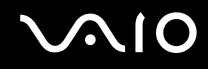

### Ce ar trebui să fac în cazul în care nu pot scrie date pe un suport CD?

- □ Asigurati-vă că nu porniti nicio aplicatie software și că nu permiteti niciuneia să fie pornită automat, nici măcar un economizor de ecran.
- ❑ Nu mai folosiţi tastatura.
- ❑ Dacă folosiţi un disc CD-R/RW cu o etichetă adezivă atașată, înlocuiţi-l cu unul fără etichetă adezivă. Utilizarea unui disc cu o etichetă adezivă lipită ar putea duce la o eroare de scriere sau la deteriorări de altă natură.

### Ce ar trebui să fac în cazul în care nu pot scrie date pe un suport DVD?

- ❑ Asiguraţi-vă că folosiţi suportul DVD înregistrabil corect.
- ❑ Verificaţi ce format DVD înregistrabil este compatibil cu unitatea dumneavoastră de disc optică. Reţineţi că este posibil ca unele mărci de suporturi DVD înregistrabile să nu funcţioneze.
- □ Aplicatia software instalată initial pe computer nu suportă copierea de filme în format DVD. Macrovision sau alte tehnologii de protectie video similare previn copierea filmelor în format DVD de către utilizatori. Copierea unui film în format DVD reprezintă o încălcare a drepturilor de autor și, prin urmare, este ilegală.

### De ce nu pot scrie date pe suportul Blu-ray Disc?

**!** Această înregistrare se aplică doar modelelor selectate. Consultaţi **Specificaţii** online pentru a vedea tipul unităţii de disc optice, apoi **Citirea și scrierea discurilor optice [\(pagina 39\)](#page-38-0) pentru informații despre suporturile de disc compatibile.** 

- □ Asigurați-vă că unitatea optică de disc acceptă funcția de inscripționare discuri Blu-ray. Unitățile CD-RW/DVD-ROM, DVD-ROM și DVD±RW/±R DL/RAM nu sunt compatibile cu această funcție.
- ❑ Suporturile BD-R Disc nu sunt reinscriptibile. Nu puteţi adăuga sau șterge date pe/de pe suportul BD-R Disc.

<span id="page-165-0"></span>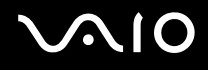

## Afișajul

### De ce se închide ecranul meu?

- ❑ Ecranul computerului se poate închide în cazul în care computerul nu mai este alimentat sau intră într-un mod de economisire a energiei (Repaus sau Hibernare). În cazul în care computerul se află în modul Repaus LCD (Video), apăsaţi pe orice tastă pentru a reveni la modul Normal. Pentru informații suplimentare, consultați **Utilizarea modurilor de economisire a energiei [\(pagina 111\)](#page-110-0)**.
- ❑ Computerul trebuie să fie conectat la o sursă de alimentare și să fie pornit. Indicatorul de alimentare trebuie să fie aprins (computerul se alimentează cu energie).
- ❑ În cazul în care computerul utilizează energie de la acumulator, asiguraţi-vă că acumulatorul este instalat corect și că este încărcat. Pentru informaţii suplimentare, consultaţi **Utilizarea bateriei [\(pagina 24\)](#page-23-1)**.
- ❑ Dacă modul de afișaj este setat la monitor extern, apăsaţi pe tastele **Fn**+**F7**. Pentru informaţii suplimentare, consultaţi **Combinaţii și funcţii cu tasta Fn [\(pagina 31\)](#page-30-0)**.

### De ce nu pot vizualiza întreaga imagine a unui video în format DVD pe ecranul televizorului meu?

Este posibil ca rezoluția ecranului să nu fie setată corespunzător. Vă recomandăm să ajustați rezoluția ecranului la 1024 x 768 sau mai puțin, în funcție de dimensiunea ecranului monitorului extern.

### Cum ajustez imaginea de pe ecranul televizorului meu?

Utilizaţi comenzile monitorului extern pentru a ajusta imaginea. Consultaţi manualul furnizat odată cu televizorul pentru informaţii suplimentare.

<span id="page-166-0"></span>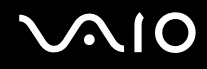

### Cum ajustez rezolutia ecranului televizorului meu?

Este posibil ca ecranul televizorului să nu afiseze întreaga imagine a unei înregistrări video, dacă rezolutia ecranului este mai mare de 1024 x 768. Ajustati rezolutia ecranului la valoarea 1024 x 768 sau la o valoare mai mică.

Pentru a modifica rezoluția ecranului, urmați pașii:

- **1** Faceti clic cu butonul din dreapta pe desktop, apoi selectati **Personalizare**.
- **2** Faceţi clic pe **Setări afișare**. Se afișează fereastra **Setări afișare**.
- **3** Mutaţi cursorul de sub **Rezoluţie** spre stânga sau spre dreapta, pentru a reduce sau pentru crește rezoluţia ecranului.

### Cum schimb dispozitivul de afișare de la ecran la televizor?

#### Consultaţi **Selectarea modurilor de afișare [\(pagina 95\)](#page-94-0)**.

În mod alternativ, puteţi apăsa tastele **Fn**+**F7** pentru a vedea imaginea fie pe ecranul computerului, fie pe televizor. Pentru informaţii suplimentare, consultaţi **Combinaţii și funcţii cu tasta Fn [\(pagina 31\)](#page-30-0)**.

<span id="page-167-0"></span>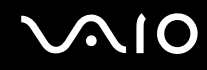

### De ce nu se afișează pe ecran un fișier video?

- ❑ Dacă monitorul extern este selectat ca fiind dispozitivul de afișare, iar acesta este deconectat, este imposibil de afișat o înregistrare video pe ecranul computerului. Opriți redarea fișierului video, selectați ecranul computerului drept dispozitiv de afișare, apoi porniţi din nou redarea fișierului video. Consultaţi **Selectarea modurilor de afișare [\(pagina 95\)](#page-94-0)**. În mod alternativ, puteti apăsa pe tastele **Fn**+**F7** pentru a schimba dispozitivul de afișare. Pentru informații suplimentare, consultaţi **Combinaţii și funcţii cu tasta Fn [\(pagina 31\)](#page-30-0)**.
- ❑ Este posibil ca memoria video a computerului dumneavoastră să fie insuficientă pentru a afișa înregistrări video la rezoluție mare. În acest caz, micșorați rezoluția ecranului LCD.

Pentru a modifica rezoluția ecranului, urmați pașii:

- **1** Faceţi clic cu butonul din dreapta pe desktop, apoi selectaţi **Personalizare**.
- **2** Faceţi clic pe **Setări afișare**. Se afișează fereastra **Setări afișare**.
- **3** Mutaţi cursorul de sub **Rezoluţie** spre stânga sau spre dreapta, pentru a reduce sau pentru crește rezoluţia ecranului.

#### ✍

Puteţi confirma valoarea memoriei grafice și video totale. Faceţi clic cu butonul din dreapta pe desktop, selectaţi **Personalizare**, faceţi clic pe **Setări afișare**, **Setări complexe**, apoi pe fila **Adaptor**. Este posibil ca valoarea afișată să fie diferită de memoria reală a computerului dumneavoastră.

### Ce ar trebui să fac în cazul în care ecranul este întunecat?

Apăsaţi pe tastele **Fn**+**F6** pentru a spori luminozitatea ecranului computerului.

<span id="page-168-0"></span>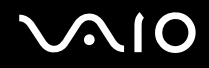

### Ce ar trebui să fac dacă luminozitatea LCD a ecranului se schimbă?

Setarea luminozităţii LCD, ajustată cu tastele **Fn**+**F5**/**F6**, este temporară și este posibil să se revină la setarea iniţială atunci când computerul revine la modul Normal din modul Repaus sau Hibernare. Pentru a salva setarea preferată pentru luminozitate, urmati acești pași:

- **1** Faceţi clic cu butonul din dreapta al mouse-ului pe simbolul de stare a alimentării din bara de activităţi, apoi selectaţi **Opţiuni de alimentare**.
- **2** Faceţi clic pe **Modificare setări plan** din planul curent de alimentare.
- **3** Faceţi clic pe **Modificare setări de alimentare complexe**. Se afișează fereastra **Opţiuni de alimentare**.
- **4** Selectaţi fila **Setări complexe**.
- **5** Faceţi dublu clic pe **Afișaj**.
- **6** Ajustati setarea luminozității LCD din cadrul elementului pentru ajustarea luminozității.

### Ce ar trebui să fac în cazul în care monitorul extern rămâne închis?

Dacă nu puteţi schimba dispozitivul de afișare prin intermediul tastelor **Fn**+**F7**, trebuie să modificaţi setările pentru monitor extern prin intermediul VAIO Control Center. Pentru a modifica setările, lansați VAIO Control Center, selectați elementul de control pentru monitorul extern, apoi faceti clic pentru a selecta caseta pentru schimbarea opțiunilor de detectare automată a monitorului extern. Apoi, apăsaţi pe tastele **Fn**+**F7** pentru a schimba dispozitivul de afișare.

<span id="page-169-0"></span>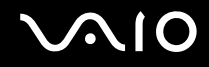

### Cum execut Windows Aero?

**!**

Această înregistrare se aplică doar modelelor selectate.

Pentru a executa Windows Aero, urmaţi acești pași:

- **1** Faceţi clic pe **Start**, apoi pe **Panou de Control**.
- **2** Faceţi clic pe **Particularizare culori** din **Aspect și personalizare**.
- **3** Faceţi clic pe **Deschidere proprietăţi aspect clasic pentru mai multe opţiuni de culoare**. Se afișează fereastra **Setări aspect**.
- **4** Selectaţi **Windows Aero** din opţiunile **Schemă de culori** din fila **Aspect**.
- **5** Faceţi clic pe **OK**.

Pentru informaţii legate de funcţiile Windows Aero, precum Windows Flip 3D, consultaţi **Ajutor și Asistenţă Windows**.

<span id="page-170-0"></span>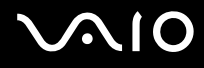

## Imprimarea

### Ce ar trebui să fac în cazul în care nu pot imprima un document?

- ❑ Imprimanta trebuie să fie pornită, iar cablul imprimantei trebuie să fie conectat corespunzător la porturile de pe imprimantă, respectiv de pe computer.
- ❑ Asiguraţi-vă că imprimanta este compatibilă cu sistemul de operare Windows instalat pe computerul dvs.
- ❑ Este posibil să fie necesară instalarea driverului pentru imprimantă înainte de a utiliza imprimanta. Pentru informaţii suplimentare, consultați manualul furnizat împreună cu imprimanta.
- ❑ Dacă imprimanta nu funcţionează după ce computerul își reia activitatea dintr-un mod de economisire a energiei (Repaus sau Hibernare), reporniţi computerul.
- □ În cazul în care imprimanta include o serie de functii de comunicare bidirectională, este posibil ca dezactivarea acestor functii pe computerul dvs. să activeze imprimarea. Urmati acești pași:
	- **1** Faceţi clic pe **Start**, apoi pe **Panou de Control**.
	- **2** Faceţi clic pe **Imprimantă** din secţiunea **Hardware și sunete**.
	- **3** Faceti clic cu butonul din dreapta pe pictograma corespunzătoare imprimantei, apoi selectati **Proprietăti**.
	- **4** Faceţi clic pe fila **Porturi**.
	- **5** Faceţi clic pentru a deselecta caseta **Se activează suportul bidirecţional**.
	- **6** Faceţi clic pe **OK**.

Această modificare a setărilor dezactivează funcțiile de comunicare bidirecțională ale imprimantei, cum ar fi transferul de date, monitorizarea stării și panoul de control de la distanță.

<span id="page-171-0"></span>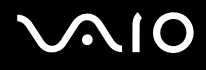

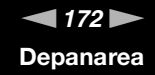

## **Microfonul**

### Ce ar trebui să fac în cazul în care microfonul nu functionează?

- ❑ Dacă folosiţi un microfon extern, asiguraţi-vă că aceasta este pornit și că este conectat corespunzător la conectorul pentru microfon de pe computerul dvs.
- ❑ Este posibil ca dispozitivul de intrare audio să nu fie corect configurat. Pentru a configura dispozitivul de intrare audio, urmaţi acești pași:
	- **1** Închideţi toate programele deschise.
	- **2** Faceţi clic pe **Start**, apoi pe **Panou de Control**.
	- **3** Faceţi clic pe **Hardware și sunete**.
	- **4** Faceţi clic pe **Gestionare dispozitive audio** din secţiunea **Sunet**.
	- **5** În fila **Înregistrare**, selectaţi dispozitivul dorit pentru intrare audio și faceţi clic pe **Stabilire ca implicit**.

### Cum pot evita microfonia?

Microfonia apare atunci când microfonul primește sunetul din partea unui dispozitiv de ieșire audio, precum un difuzor. Pentru a evita această problemă:

- □ Tineti microfonul la distantă de dispozitivul de ieșire audio.
- ❑ Micșoraţi volumul difuzoarelor și al microfonului.

<span id="page-172-0"></span>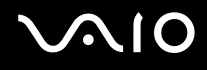

## Mouse-ul

### Ce ar trebui să fac în cazul în care computerul nu recunoaște mouse-ul meu?

- ❑ Asiguraţi-vă că mouse-ul este conectat corespunzător la portul de pe computer.
- □ Reporniti computerul cu mouse-ul conectat.

### Ce ar trebui să fac în cazul în care indicatorul nu se mișcă atunci când folosesc mouse-ul?

- ❑ Asiguraţi-vă că nu este conectat un alt mouse.
- ❑ În cazul în care indicatorul nu se mișcă în timp ce se execută o aplicaţie software, apăsaţi pe tastele **Alt**+**F4** pentru a închide fereastra aplicatiei.
- ❑ Dacă tastele **Alt**+**F4** nu funcţionează, faceţi clic pe **Start**, pe săgeata din dreptul butonului **Blocare**, apoi pe **Repornire** pentru a reporni computerul.
- ❑ În cazul în care computerul nu repornește, apăsaţi pe tastele **Ctrl**+**Alt**+**Delete**, faceţi clic pe săgeata de lângă butonul **Închidere**, apoi faceţi clic pe **Repornire**. Dacă se afișează fereastra **Securitate Windows**, faceţi clic pe **Repornire**.
- ❑ Dacă această procedură nu funcţionează, apăsaţi și menţineţi apăsat butonul de alimentare până la închiderea computerului.

**!** Închiderea computerului utilizând butonul de alimentare poate duce la pierderea datelor nesalvate.

<span id="page-173-0"></span>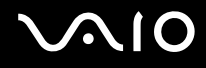

## Difuzoarele

### <span id="page-173-1"></span>Ce ar trebui să fac în cazul în care difuzoarele externe nu functionează?

- ❑ Dacă utilizaţi un program care are propriul control de volum, asiguraţi-vă că acesta este setat corespunzător. Pentru informații suplimentare, consultați fișierul de Ajutor al programului.
- ❑ Asiguraţi-vă că difuzoarele sunt conectate în mod adecvat și că volumul este destul de ridicat pentru a auzi sunetul.
- ❑ Asiguraţi-vă că difuzoarele sunt proiectate pentru a fi utilizate cu un computer.
- ❑ Dacă difuzoarele au un buton de întrerupere a sunetului, setaţi butonul în poziţia oprit.
- ❑ Este posibil ca volumul să fie dezactivat prin apăsarea pe butonul de întrerupere a sunetului. Apăsaţi încă o dată pe acest buton.
- ❑ Este posibil ca volumul să fi fost minimizat prin apăsarea pe butonul de volum (**-**). Apăsaţi pe butonul de volum (**+**) pentru a mări volumul, astfel încât să auziți sunetul emis.
- ❑ Dacă difuzoarele dvs. necesită alimentare externă, asiguraţi-vă că difuzoarele sunt conectate la o sursă de curent. Pentru informații suplimentare, consultați manualul furnizat împreună cu difuzoarele.
- ❑ Verificaţi controalele pentru volum din Windows făcând clic pe pictograma de volum din bara de activităţi.
- ❑ Este posibil ca dispozitivul de ieșire audio să nu fie corect configurat. Pentru a configura dispozitivul de ieșire audio, urmaţi acești pași:
	- **1** Închideţi toate programele deschise.
	- **2** Faceţi clic pe **Start**, apoi pe **Panou de Control**.
	- **3** Faceţi clic pe **Hardware și sunete**.
	- **4** Faceţi clic pe **Gestionare dispozitive audio** din secţiunea **Sunet**.
	- **5** În fila **Redare**, selectati dispozitivul dorit pentru redare și faceți clic pe **Stabilire ca implicit**.

<span id="page-174-0"></span>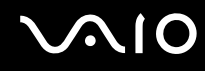

### Ce ar trebui să fac în cazul în care nu aud sunetul provenit de la difuzoarele încorporate?

- ❑ Dacă utilizaţi un program care are propriul control de volum, asiguraţi-vă că acesta este setat corespunzător. Pentru informatii suplimentare, consultați fișierul de Ajutor al programului.
- ❑ Asiguraţi-vă că volumul difuzorului este destul de ridicat și că opţiunea audio este activată.
- ❑ Este posibil ca volumul să fie dezactivat prin apăsarea pe butonul de întrerupere a sunetului. Apăsaţi încă o dată pe acest buton.
- ❑ Este posibil ca volumul să fi fost minimizat prin apăsarea pe butonul de volum (**-**). Apăsaţi pe butonul de volum (**+**) pentru a mări volumul, astfel încât să auziți sunetul emis.
- ❑ Verificaţi controalele pentru volum din Windows făcând clic pe pictograma de volum din bara de activităţi.
- ❑ Este posibil ca dispozitivul de ieșire audio să nu fie corect configurat. Pentru a configura dispozitivul de ieșire audio, urmaţi pașii descriși în secţiunea **Ce ar trebui să fac în cazul în care difuzoarele externe nu funcţionează? [\(pagina 174\)](#page-173-1)**.

### Ce ar trebui să fac în cazul în care nu aud în microfon sunetul provenit de la televizorul compatibil HDMI?

Computerul dumneavoastră nu poate să scoată semnale audio din jackul microfonului direct prin portul **HDMI**. Salvaţi mai întâi datele audio într-un fișier audio și apoi redaţi fișierul către dispozitivul de ieșire prin portul **HDMI**.

## <span id="page-175-0"></span>**AIO**

## Dispozitivul touch pad

### Ce ar trebui să fac în cazul în care dispozitivul touch pad nu functionează?

- ❑ Este posibil ca dvs. să fi dezactivat dispozitivul touch pad fără a conecta un mouse la computer. Consultaţi **Utilizarea dispozitivului Touch Pad [\(pagina 33\)](#page-32-0)**.
- ❑ Asiguraţi-vă că nu este conectat un mouse la computerul dumneavoastră.
- ❑ În cazul în care indicatorul nu se mișcă în timp ce se execută o aplicaţie software, apăsaţi pe tastele **Alt**+**F4** pentru a închide fereastra aplicaţiei.
- ❑ Dacă tastele **Alt**+**F4** nu funcţionează, faceţi clic pe **Start**, pe săgeata din dreptul butonului **Blocare**, apoi pe **Repornire** pentru a reporni computerul.
- ❑ În cazul în care computerul nu repornește, apăsaţi pe tastele **Ctrl**+**Alt**+**Delete**, faceţi clic pe săgeata de lângă butonul **Închidere**, apoi faceţi clic pe **Repornire**. Dacă se afișează fereastra **Securitate Windows**, faceţi clic pe **Repornire**.
- ❑ Dacă această procedură nu funcţionează, apăsaţi și menţineţi apăsat butonul de alimentare până la închiderea computerului.

**!** Închiderea computerului utilizând butonul de alimentare poate duce la pierderea datelor nesalvate.

<span id="page-176-0"></span>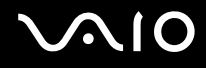

## Tastatura

### Ce ar trebui să fac în cazul în care configurația tastaturii mele este greșită?

Structura de limbă a tastaturii computerului dvs. este afișată pe eticheta de pe ambalaj. Dacă alegeți o tastatură regională diferită atunci când efectuați configurarea sistemului Windows, configurația tastelor nu se va potrivi. Pentru a schimba configurația tastaturii, urmați acești pași:

- **1** Faceţi clic pe **Start**, apoi pe **Panou de Control**.
- **2** Faceţi clic pe **Ceas, limbă și regiune**, apoi faceţi clic pe **Opţiuni regionale si lingvistice**.
- **3** Modificaţi setările după cum doriţi.

### Ce ar trebui să fac în cazul în care nu pot introduce anumite caractere de la tastatură?

Dacă nu puteţi introduce caracterele **U**, **I**, **O**, **P**, **J**, **K**, **L**, **M** ș.a., este posibil să fie activată tasta **Num Lk**. Verificaţi dacă indicatorul Num lock este stins. Dacă indicatorul Num lock este aprins, apăsaţi pe tasta **Num Lk** pentru a-l stinge, înainte de a introduce aceste caractere.

## <span id="page-177-0"></span>**Dischetele**

### De ce nu apare pictograma Eliminarea în siguranţă a unui dispozitiv hardware în bara de activități atunci când unitatea este conectată?

Computerul dvs. nu recunoaște unitatea de dischetă. Cablul USB trebuie să fie conectat în mod adecvat la portul USB. Dacă trebuie să fie securizati conectarea, asteptați câteva momente pentru ca unitatea să fie recunoscută de către computer. Dacă pictograma nu apare în continuare, urmati acești pași:

- **1** Închideţi toate programele care accesează unitatea de dischetă.
- **2** Așteptaţi ca indicatorul LED de pe unitatea de dischetă să se stingă.
- **3** Apăsați butonul de scoatere pentru a îndepărta discheta și deconectați unitatea de dischetă USB de la computer.
- **4** Conectaţi din nou unitatea de dischetă introducând conectorul USB în portul USB.
- **5** Reporniţi computerul făcând clic pe **Start**, pe săgeata de lângă butonul **Blocare**, apoi pe **Repornire**.

### Ce ar trebui să fac în cazul în care nu pot scrie date pe o dischetă?

- ❑ Asiguraţi-vă că discheta este introdusă corespunzător în unitate.
- ❑ Dacă discheta este introdusă corespunzător și, în continuare, nu puteţi scrie date pe aceasta, este posibil ca discheta să fie plină sau protejată la scriere. Aveţi posibilitatea să utilizaţi fie o dischetă care nu este protejată la scriere, fie puteţi dezactiva opțiunea de protejare la scriere.

<span id="page-178-0"></span>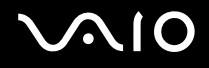

## Cardurile PC

### Ce ar trebui să fac în cazul în care cardul PC nu functionează?

- ❑ Asiguraţi-vă că aţi introdus corect cardul PC. Pentru informaţii suplimentare, consultaţi **Introducerea unui card PC [\(pagina 56\)](#page-55-0)**.
- ❑ Cardul PC trebuie să fie compatibil cu sistemul de operare Microsoft Windows instalat pe computer.
- ❑ Consultaţi manualul furnizat odată cu furnizarea cardului PC pentru informaţii suplimentare. Este posibil să fie necesară instalarea unui software de driver, dacă nu utilizaţi un card PC Sony.
- □ În cazul în cardul PC, care înainte funcționa normal, nu mai funcționează, poate fi necesar să instalați cea mai recentă versiune a software-ului de driver. Urmați acești pași:
	- **1** Faceţi clic pe **Start**, apoi pe **Panou de Control**.
	- **2** Faceţi clic pe **Sistem și întreţinere**.
	- **3** Faceţi clic pe **Sistem**.
	- **4** Faceţi clic pe **Manager Dispozitive** în panoul din stânga. Se afișează fereastra **Manager Dispozitive**.
	- **5** Faceţi dublu-clic pe numele dispozitivului pentru cardul PC pentru a afișa fereastra de proprietăţi.
	- **6** Selectaţi fila **Driver**, apoi faceţi clic pe **Actualizare driver**.

<span id="page-179-0"></span>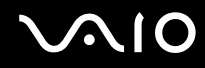

### De ce computerul meu nu recunoaște dispozitivele atașate?

În cazul unor carduri PC, dacă schimbati între modul Normal și modul Repaus sau Hibernare în timp ce cardul este introdus în compartimentul pentru **PC Card**, este posibil ca dispozitivul conectat sau cardul PC să nu fie recunoscute de către computer. Reporniti computerul.

### De ce nu pot introduce cardul PC în compartimentul său?

- ❑ Asiguraţi-vă că introduceţi cardul corect. Pentru informaţii suplimentare, consultaţi **Introducerea unui card PC [\(pagina 56\)](#page-55-0)**.
- $\Box$  Este posibil să nu puteti utiliza unele carduri PC sau unele functii ale cardului PC pe computerul dvs. Consultati manualul furnizat odată cu furnizarea cardului PC pentru informatii suplimentare.
# <span id="page-180-0"></span>Audio/Video

# Ce ar trebui să fac în cazul în care nu pot utiliza camera video DV?

Dacă dispozitivul i.LINK pare să fie deconectat sau dezactivat, cablul i.LINK este posibil să nu fie conectat corespunzător la portul de pe computer sau la camera digitală. Deconectați cablul și conectați-l din nou. Pentru informații suplimentare, consultaţi **Conectarea unui dispozitiv i.LINK [\(pagina 103\)](#page-102-0)**.

✍

i.LINK este marcă comercială a Sony folosită doar pentru a desemna faptul că un produs include o conexiune IEEE 1394. Procedura pentru stabilirea unei conexiuni i.LINK poate varia în funcție de aplicația software, de sistemul de operare și de dispozitivele compatibile cu i.LINK. Nu toate produsele cu o conexiune i.LINK pot comunica între ele. Pentru informatii suplimentare privind condițiile de funcționare și conectarea adecvată, consultați manualul furnizat împreună cu dispozitivul i.LINK compatibil. Înainte de a conecta la sistem dispozitive periferice compatibile cu i.LINK, precum o unitate CD-RW sau o unitate de hard disk, verificaţi compatibilitatea acestora cu sistemul de operare și condiţiile de funcţionare solicitate.

#### Cum dezactivez sunetul de început al sistemului Windows?

Pentru a dezactiva sunetul de început al sistemului Windows, urmaţi acești pași:

- **1** Faceţi clic pe **Start**, apoi pe **Panou de Control**.
- **2** Faceţi clic pe **Hardware și sunete**.
- **3** Faceţi clic pe **Gestionare dispozitive audio** din secţiunea **Sunet**.
- **4** În fila **Sunete** faceţi clic pentru a deselecta caseta **Redare sunet de început Windows**.
- **5** Faceţi clic pe **OK**.

<span id="page-181-0"></span>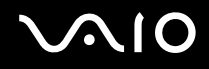

# Ce ar trebui să fac dacă nu aud sunetul provenit de la dispozitivul de ieșire audio conectat la portul HDMI?

❑ Odată ce aţi conectat un dispozitiv la portul **HDMI**, trebuie să schimbaţi dispozitivul de redare a sunetului dacă doriţi să auziţi sunete din dispozitiv.

Pentru a schimba dispozitivul de ieșire audio, urmați acești pași:

- **1** Închideti toate programele deschise.
- **2** Faceţi clic pe **Start**, apoi pe **Panou de Control**.
- **3** Faceţi clic pe **Hardware și sunete**.
- **4** Faceti clic pe Gestionare dispozitive audio din sectiunea Sunet.
- **5** În fila **Redare**, selectați dispozitivul dorit pentru redare și faceți clic pe **Stabilire ca implicit**.
- ❑ Dacă, în continuare, nu auziţi niciun sunet de la dispozitivul de redare audio, urmaţi acești pași:
	- **1** Urmati pașii 1 4 de mai sus.
	- **2** În fila **Redare**, selectaţi pictograma HDMI și faceţi clic pe **Proprietăţi**.
	- **3** Faceţi clic pe fila **Complex**.
	- **4** Selectaţi rata eșantion și adâncimea de biţi (de exemplu 48000 Hz, 16 biţi) pe care le acceptă dispozitivul.
	- **5** Faceţi clic pe **OK**.

<span id="page-182-0"></span>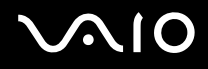

# Cum fac ca sunetul Dolby Digital sau DTS să iasă printr-un dispozitiv compatibil S/PDIF sau HDMI?

Pentru a scoate sunetul Dolby Digital sau DTS de pe un disc prin intermediul unui dispozitiv compatibil S/PDIF sau HDMI conectat la computerul dumneavoastră, urmați acești pași:

- **1** Faceţi clic pe **Start**, apoi pe **Panou de Control**.
- **2** Faceţi clic pe **Hardware și sunete**.
- **3** Faceţi clic pe **Gestionare dispozitive audio** din secţiunea **Sunet**.
- **4** În fila **Redare**, selectați pictograma de ieșire optică sau HDMI și faceți clic pe **Proprietăți**.
- **5** Faceţi clic pe fila **Formate acceptate**.
- **6** Faceţi clic pentru a selecta casetele de selectare **DTS audio** și **Dolby Digital**.
- **7** Faceţi clic pe **OK**.

**!** Dacă sunetul Dolby Digital sau DTS este transmis printr-un dispozitiv care nu este compatibil cu aceste standarde, dispozitivul nu va reda niciun sunet. În acest caz, deselectaţi casetele de selectare **DTS audio** și **Dolby Digital**.

# <span id="page-183-0"></span>Suportul Memory Stick

# Ce ar trebui să fac dacă nu pot utiliza pe alte dispozitive suporturile Memory Stick formatate pe un computer VAIO?

Este posibil să fie necesar să reformataţi suportul Memory Stick.

Formatarea suportului Memory Stick șterge toate datele, inclusiv muzica salvată în prealabil pe acesta. Înainte de a reformata suportul Memory Stick, creaţi copii de rezervă pentru datele importante și confirmaţi faptul că suportul nu conţine fișiere pe care doriţi să le păstraţi.

- **1** Copiaţi datele de pe suportul Memory Stick pe unitatea de hard disk pentru a salva date sau imagini.
- **2** Formataţi suportul Memory Stick urmând pașii din secţiunea **Pentru a formata un suport Memory Stick [\(pagina 66\)](#page-65-0)**.

# De ce nu pot salva fișiere cu muzică pe suportul Memory Stick?

Muzica protejată prin drepturi de autor nu poate fi transferată pe niciun suport Memory Stick cu excepţia celor ce au sigla MagicGate.

**!**

Utilizarea muzicii înregistrate necesită aprobarea deţinătorilor drepturilor de autor.

Sony nu este responsabil pentru fișierele de muzică ce nu pot fi înregistrate de pe un CD sau descărcate din alte surse.

# Pot copia imagini de pe camera digitală folosind un suport Memory Stick?

Da, și puteți vedea clipurile video înregistrate cu camerele digitale compatibile cu suportul Memory Stick.

# De ce nu pot scrie date pe suportul Memory Stick?

Unele suporturi Memory Stick sunt echipate cu un comutator de prevenire a ștergerii, pentru a proteja datele împotriva ștergerii sau suprascrierii accidentale. Comutatorul de prevenire a ștergerii trebuie să fie oprit.

# <span id="page-184-0"></span>**AIO**

# Dispozitivele periferice

# Ce ar trebui să fac în cazul în care nu pot conecta un dispozitiv USB?

- ❑ Dacă este cazul, verificaţi dacă dispozitivul USB este pornit și dacă utilizează propria sursă de alimentare. De exemplu, dacă utilizați o cameră digitală, verificați dacă bateria este încărcată. Dacă utilizați o imprimantă, verificați conectarea cablului de alimentare la priza de curent alternativ.
- ❑ Încercaţi să folosiţi un alt port USB de pe computerul dumneavoastră. Driverul ar putea fi instalat pentru portul specific folosit prima dată când ați conectat dispozitivul.
- ❑ Pentru informaţii suplimentare, consultaţi manualul furnizat împreună cu dispozitivul USB. Este posibil să fie necesar să instalaţi o aplicaţie software înainte de a conecta dispozitivul.
- ❑ Încercaţi să conectaţi un dispozitiv simplu, cu consum redus de energie, cum ar fi un mouse, pentru a testa dacă portul funcționează.
- □ Huburile USB pot împiedica un dispozitiv să functioneze datorită distributiei alimentării. Vă recomandăm să conectati dispozitivul direct la computer, fără a folosi un hub.

# <span id="page-185-0"></span>Optiuni de asistentă

Din această secţiune puteţi afla unde să căutaţi răspunsuri la întrebările despre computerul VAIO.

# Informaţii despre Asistenţa Sony

Consultaţi următoarele surse pentru răspunsuri, în ordinea enumerată mai jos.

Consultaţi **Documentaţie [\(pagina 7\)](#page-6-0)** pentru detalii cu privire la documentaţia imprimată și neimprimată primită odată cu furnizarea computerului, precum și pentru alte surse de referinţă.

- □ Pentru instructiuni cu privire la utilizarea aplicatiilor software, accesati fisierele de Ajutor ce însotesc aplicatiile software.
- ❑ Utilizaţi funcţia de căutare din **Ajutor și Asistenţă Windows**, ţinând apăsată tasta Microsoft Windows și apăsând pe tasta **F1**.
- ❑ **Site-ul Web VAIO-Link**: Dacă aveţi probleme la computer, puteţi accesa site-ul Web VAIO-Link pentru soluţionarea problemelor. Accesați [http://www.vaio-link.com.](http://www.vaio-link.com)
- ❑ **e-Support**: Această parte interactivă a site-ului nostru <http://www.vaio-link.com> vă permite să intraţi în contact prin intermediul Internetului cu echipa noastră de asistentă dedicată. Dacă folositi un cont personalizat, puteți să vă înregistrati cu usurintă întrebările.
- ❑ **Linii de asistenţă VAIO-Link**: Înainte de a contacta VAIO-Link prin telefon, încercaţi să rezolvaţi problema citind documentaţia imprimată și neimprimată.
- ❑ Vizitaţi celelalte site-uri Web Sony:
	- □ <http://www.club-vaio.com> dacă doriti să aflati mai multe despre VAIO și dacă doriti să faceti parte din comunitatea VAIO.
	- ❑ <http://www.sonystyle-europe.com> pentru achiziţii online.
	- ❑ <http://www.sony.net>pentru alte produse Sony.

#### ✍

Trebuie să aveți o conexiune la Internet pentru a accesa funcțiile online descrise aici.

<span id="page-186-0"></span>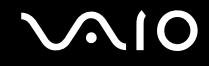

# e-Support

### Ce este e-Support?

Ati căutat în ghidurile de utilizare și pe site-ul nostru Web (<http://www.vaio-link.com>), dar nu ați găsit un răspuns la întrebare/problemă? e-Support este soluția ideală pentru dvs!

Portalul nostru e-Support este un site Web interactiv pe care puteți să postați orice întrebare de natură tehnică referitoare la computer și unde puteți primi răspunsuri de la echipa de asistentă dedicată.

Fiecare întrebare trimisă va avea un "număr de caz" unic pentru a asigura comunicarea cu ușurință între dvs. și echipa e-Support.

#### Cine poate folosi e-Support?

Toti clienții VAIO înregistrați au dreptul la acces nelimitat la portalul VAIO-Link e-Support.

#### Cum pot accesa portalul e-Support?

Când înregistrati computerul, veti primi automat un e-mail cu linkul către portalul Web e-Support, ID-ul de client și, câteva ore mai târziu, un e-mail cu explicatii de bază.

Tot ceea ce trebuie să faceţi este să activaţi contul făcând clic pe linkul din e-mail.

Sunteți pregătit acum să creați primul dvs. caz!

Puteti accesa portalul Web e-Support de pe orice computer cu o conexiune activă la Internet.

Un fișier de Ajutor complet este disponibil pe portalul Web e-Support, pentru a vă ajuta să folosiţi serviciul e-Support.

### Pot trimite întrebări în limba mea maternă?

Din moment ce interacţionaţi cu echipa e-Support prin intermediul unui portal, ce vă conectează direct la baza noastră de date, e-Support va accepta și va răspunde doar la întrebări trimise în limbile engleză, franceză sau germană.

<span id="page-187-0"></span>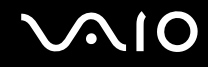

### Pot trimite întrebări oricând?

Da, puteți trimite întrebări 24 de ore din 24, dar vă rugăm să rețineți că echipa e-Support poate răspunde la întrebări doar de luni până vineri, între orele 8:00 și 18:00.

# Utilizarea e-Support implică vreun cost?

Nu, acesta este un serviciu complet gratuit oferit tuturor clienților VAIO înregistrați!

# Cum aflu când am primit răspunsul la întrebare/caz de la echipa e-Support?

În momentul în care cazul dumneavoastră a fost procesat de către echipa e-Support, veţi primi un e-mail cu notificarea actualizării cazului dvs.

<span id="page-188-0"></span>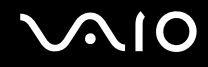

# Mărci comerciale

Sony, Battery Checker, Click to DVD, Click to DVD BD, DVgate Plus, SonicStage Mastering Studio, VAIO Control Center, VAIO Edit Components, VAIO Media, VAIO Power Management, VAIO Power Management Viewer, My Club VAIO, VAIO Update sunt mărci comerciale sau mărci comerciale înregistrate ale Sony Corporation.

 $\frac{1}{\sqrt{\frac{1}{\text{N}}\cdot\text{N}}}}$ 

si "Memory Stick," "Memory Stick Duo," "MagicGate," "OpenMG," "MagicGate Memory Stick," "Memory Stick PRO," "Memory Stick PRO-HG," "Memory Stick Micro," "M2," sigla Memory Stick, VAIO și sigla VAIO sunt mărci comerciale sau mărci comerciale înregistrate ale Sony Corporation.

Blu-ray Disc™ și sigla Blu-ray Disc sunt mărci comerciale ale Asociaţiei Blu-ray Disc.

Intel, Pentium și Intel SpeedStep sunt mărci comerciale sau mărci comerciale înregistrate ale Intel Corporation.

Microsoft Windows Vista, Windows Media Center Edition, MS Works, Microsoft Office 2007 Trial, Microsoft Office Ready 2007 și sigla Windows sunt mărci comerciale sau mărci comerciale înregistrate ale Microsoft Corporation în S.U.A. și în alte ţări.

i.LINK este marcă comercială a Sony folosită doar pentru a desemna faptul că un produs include o conexiune IEEE 1394.

Adobe, Adobe Acrobat Standard, Adobe Reader, Adobe Premiere Elements, Adobe Premiere Pro și Adobe Photoshop Elements sunt mărci comerciale ale Adobe Systems Incorporated.

Norton și Norton 360 sunt mărci comerciale ale Symantec Corporation.

Roxio Easy Media Creator este marcă comercială a Sonic Solutions.

WinDVD for VAIO și WinDVD BD for VAIO sunt mărci comerciale ale InterVideo, Inc.

Sun Java VM este marcă comercială a Sun Microsystems, Inc.

Google Toolbar, Google Desktop Search, Google Earth și Google Picasa sunt mărci comerciale ale Google.

Skype este marcă comercială a Skype Limited.

<span id="page-189-0"></span>My Club VAIO utilizează software-ul Macromedia Flash™ Player al Macromedia, Inc., Drepturi de autor © 1995-2003 Macromedia, Inc. Toate drepturile rezervate. Macromedia și Flash sunt mărci comerciale ale Macromedia, Inc.

Marca Bluetooth și siglele sale sunt deţinute de Bluetooth SIG, Inc. și utilizarea acestor mărci de către Sony Corporation se efectuează sub licență. Alte mărci comerciale și nume comerciale aparțin respectivilor proprietari.

Proiectarea și specificațiile pot fi modificate fără notificare. <sup>29</sup> Bluetooth<sup>\*</sup>

Marca ExpressCard și siglele sale sunt deținute de PCMCIA și utilizarea acestor mărci de către Sony Corporation se efectuează sub licentă. Alte mărci comerciale și nume comerciale apartin respectivilor proprietari.

Sigla SD este marcă comercială.

Sigla SDHC este marcă comercială.

MultiMediaCard™ este marcă comercială a MultiMediaCard Association.

xD-Picture Card™ este marcă comercială a Fuji Photo Film Co., Ltd.

HDMI, sigla HDMI și High-Definition Multimedia Interface sunt mărci înregistrate ale HDMI Licensing LLC.

Toate celelalte nume de sisteme, produse și servicii sunt mărci comerciale ale respectivilor proprietari. În manual nu sunt prezente mărcile ™ sau ®.

Specificatiile pot fi modificate fără notificare. Toate celelalte mărci comerciale sunt mărci comerciale ale respectivilor proprietari.

Pentru a afla ce aplicații software sunt disponibile pentru modelul pe care îl dețineți, consultați **Specificații** online.

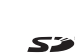

© 2007 Sony Corporation

<span id="page-190-0"></span> $\leq$